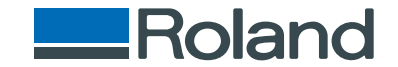

# monoFab **SRM-20**

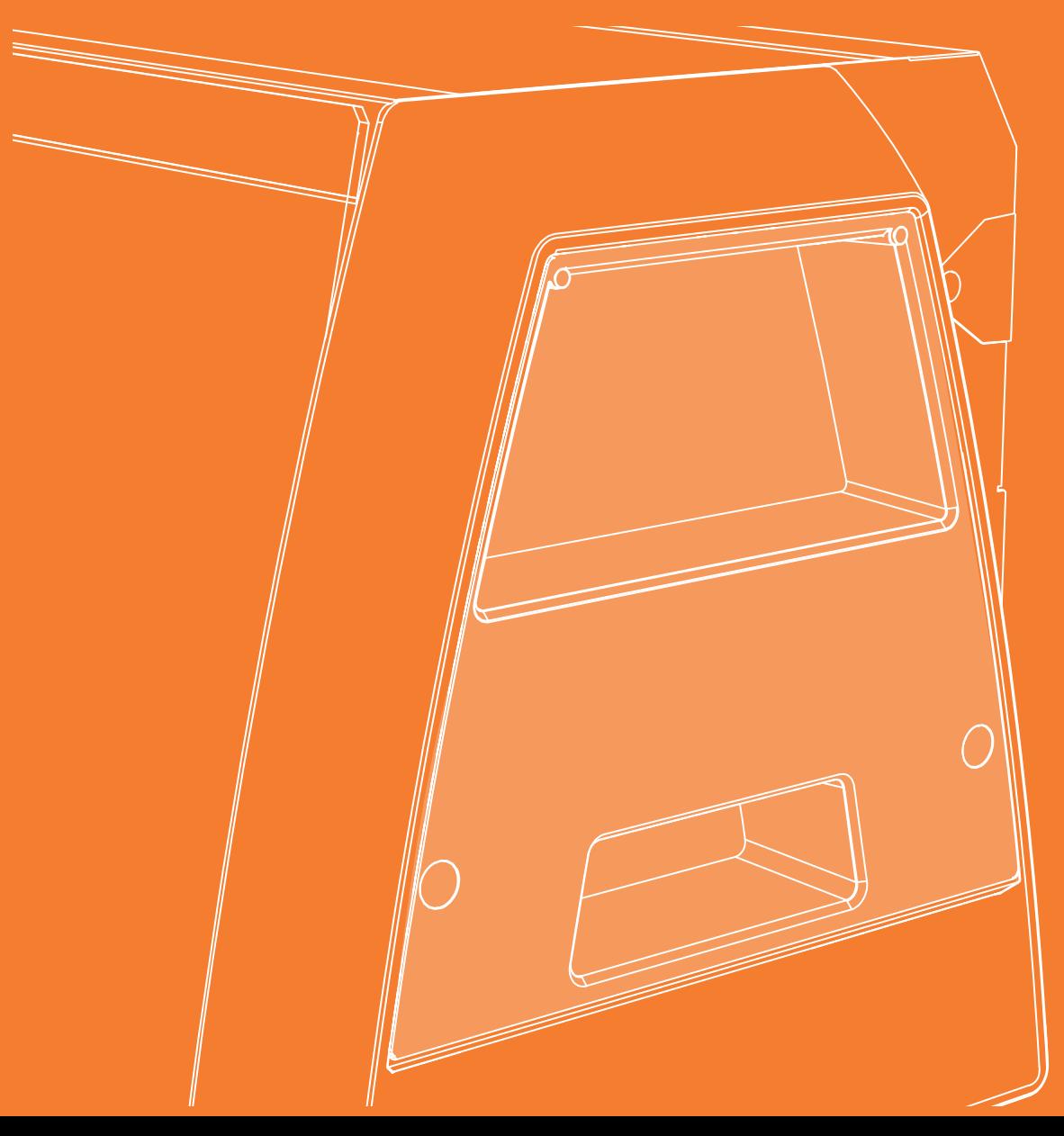

# Manuel d'utilisation - Coupe sur deux faces

- ・Ce manuel décrit les méthodes de base utilisées pour la coupe sur deux faces avec le logiciel intégré MODELA Player 4. Pour les utilisations de MODELA Player 4 non décrites dans ce manuel, veuillez consulter l'Aide de MODELA Player 4.
- " Manuel d'utilisation **"Affichage de la fenêtre d'Aide"**
- ・Pour toute information sur le fonctionnement de base, la coupe sur une face, la maintenance et autres procédures, veuillez consulter le Manuel d'utilisation".

# Table des matières

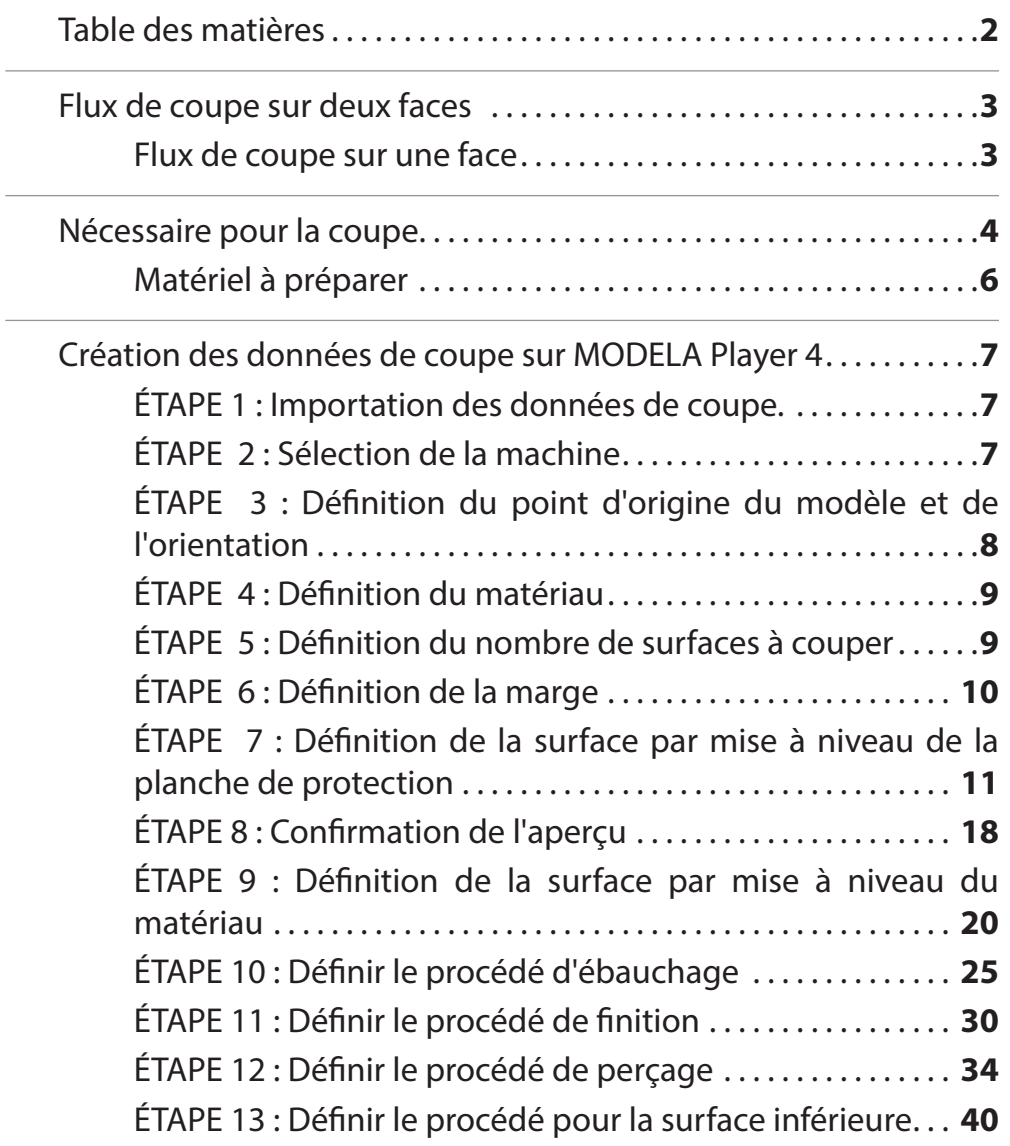

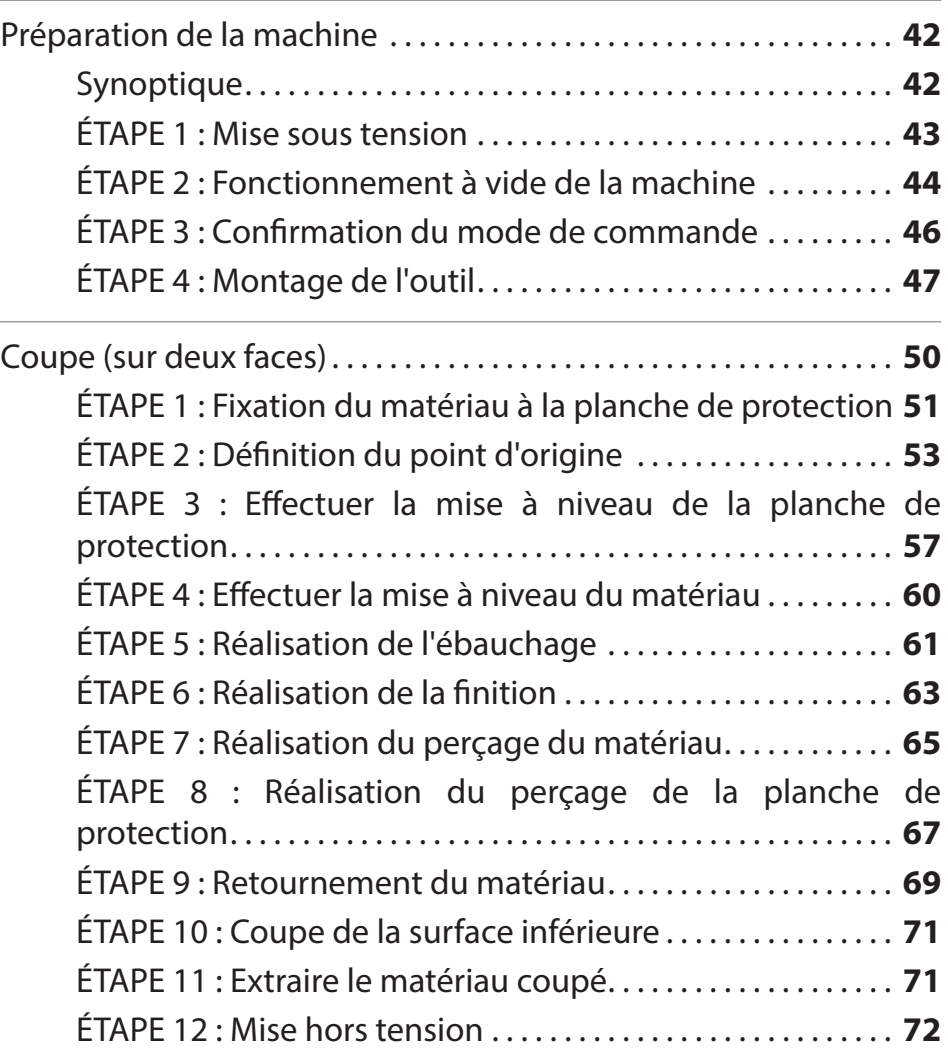

http://www.rolanddg.com/

Les noms de Société et de produits sont des marques commerciales ou des marques déposées de leurs propriétaires respectifs.

Copyright © 2014 Roland DG Corporation

# Flux de coupe sur deux faces

### Flux de coupe sur une face

Ce manuel décrit la procédure selon la méthode "Perfume.stl". \*En suivant la procédure, la coupe sera réalisée selon la figure ci-après.

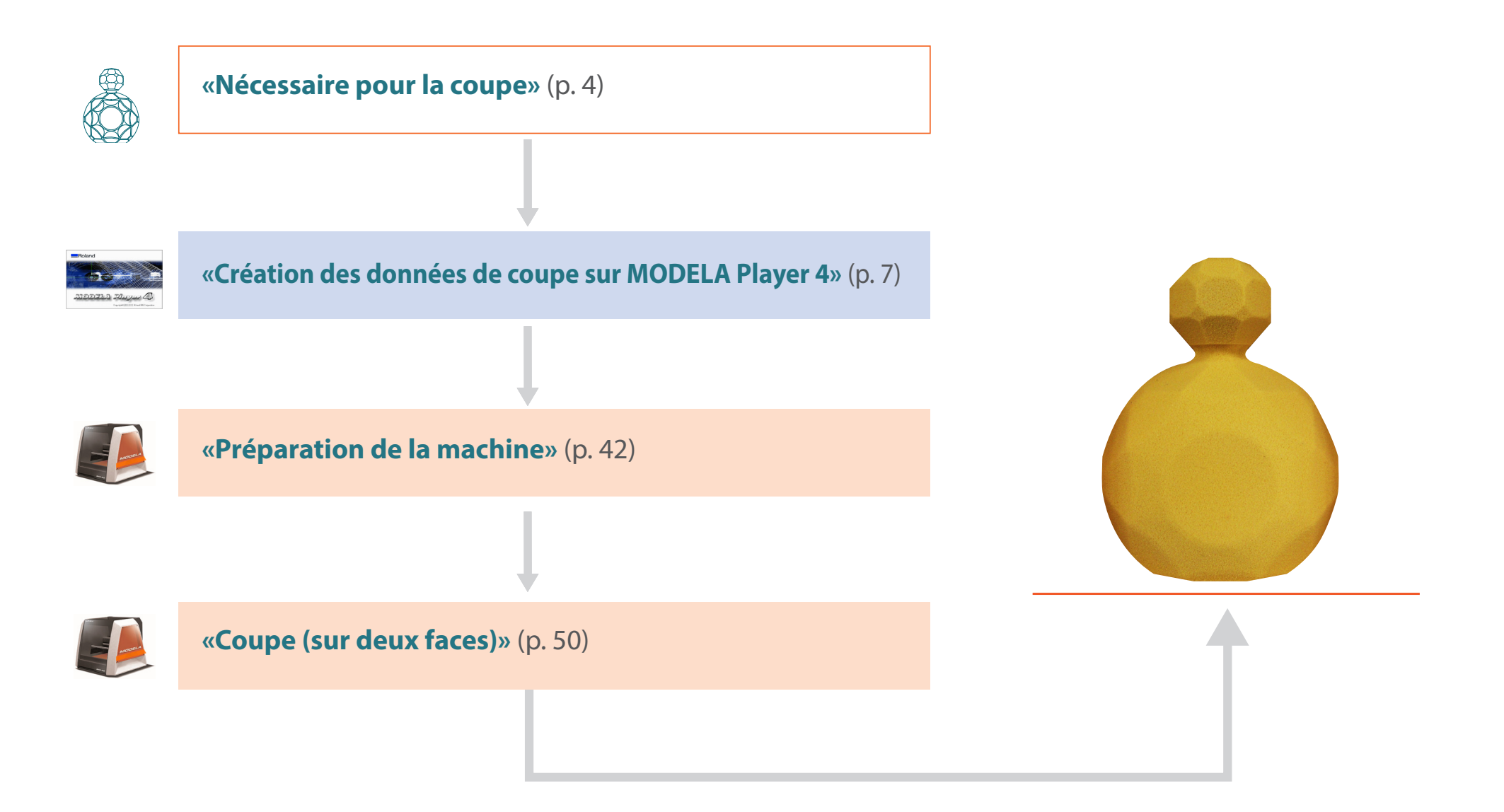

# Nécessaire pour la coupe

# Applications logicielles nécessaires pour coupe-test

"Téléchargement : **"http://startup.rolanddg.com"**

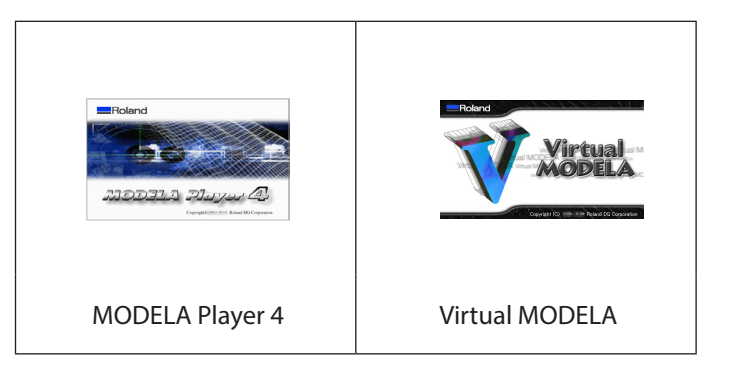

## Accessoires machine nécessaires pour coupe-test

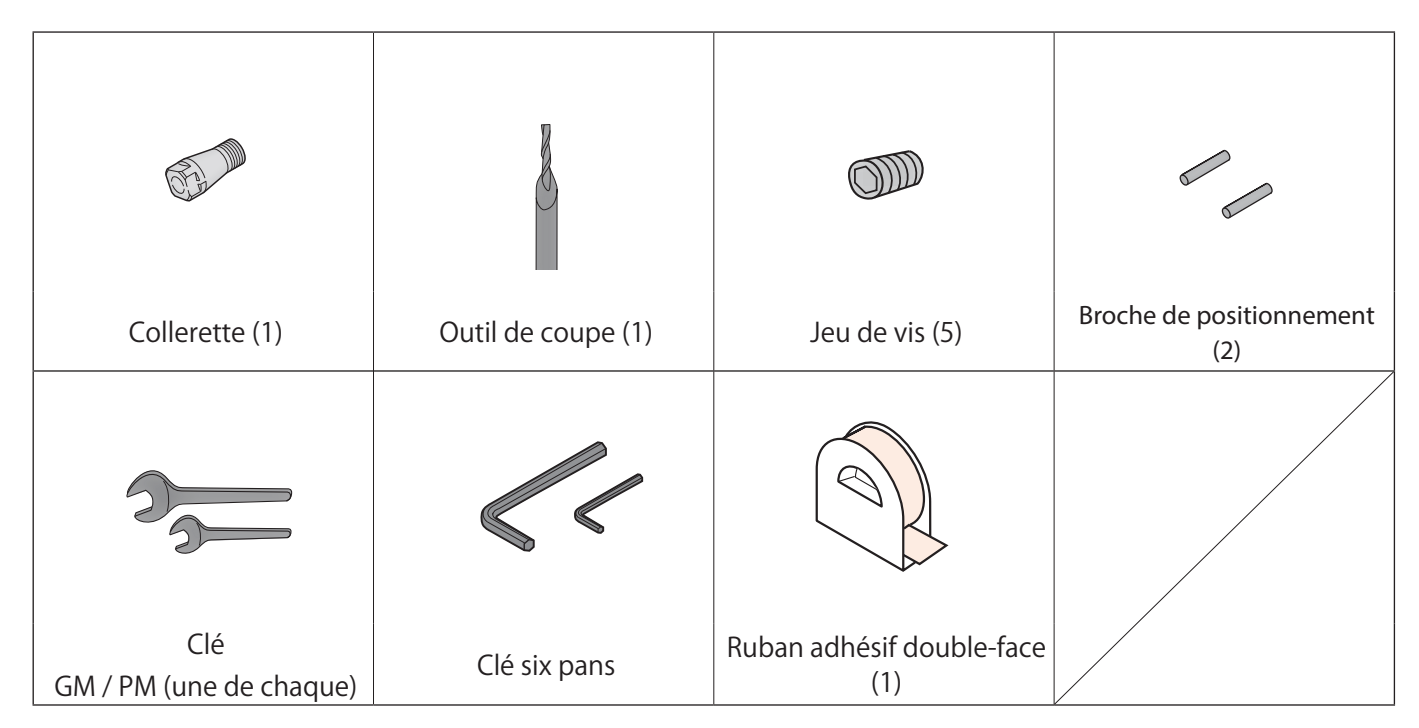

### Données de coupe-test

L'installation de MODELA Player 4 installera en même temps les données échantillon

(si l'emplacement d'installation de MODELA Player 4 est le disque C)

C:\ProgramData\Roland DG Corporation\MODELA Player 4\Sample

# "Perfume.stl" : Taille des données

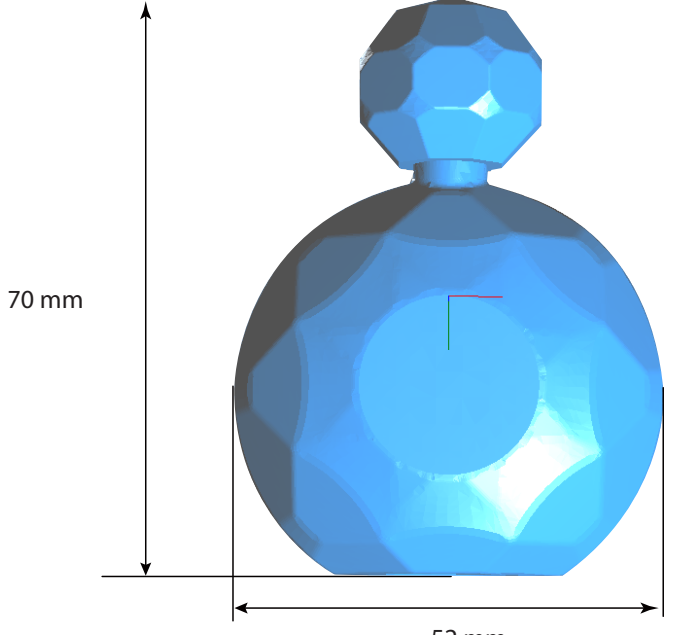

52 mm

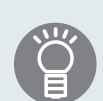

La taille des données de coupe peut être définie pour la taille du matériau.

"**«Définition de la taille des données de coupe»** (p. 8)

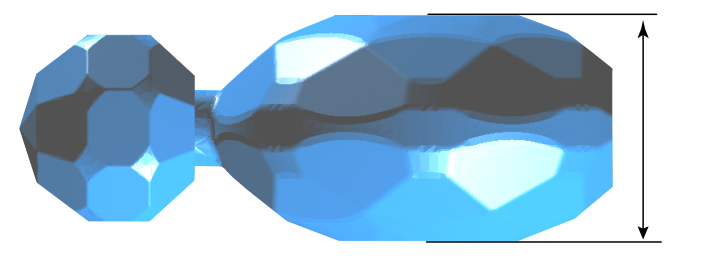

27 mm

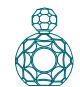

### Matériel à préparer

\* Les dimensions ci-dessous sont une taille de référence pour l'échantillon. Ce manuel fournit la liste des valeurs lorsque qu'un matériau de dimensions ci-après a été préparé.

### Matériau

Prévoir une dimension supérieure aux données de coupe. Si le matériau est de taille supérieure aux dimensions ci-dessous, il risque toutefois de heurter des pièces mobiles avec rupture du matériau ou des gabarits et mauvais fonctionnement.

#### "Manueld'utilisation **"Zone de coupe"**

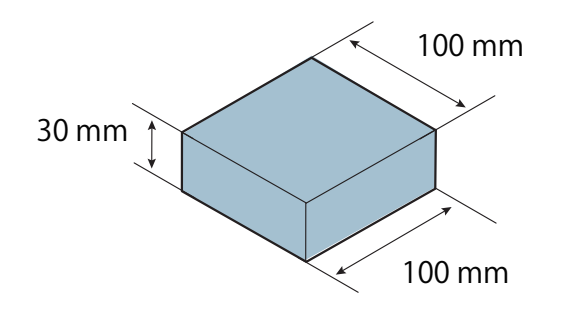

La taille des données de coupe peut être définie pour la taille du matériau.

"**«Définition de la taille des données de coupe»** (p. 8)

# Planche de protection

Une planche de protection est une plaque que l'on place sous le matériau lors de la coupe afin d'éviter de couper la table.

S'assurer que la planche est plus grande que le matériau, et d'une taille pouvant être fixée sur la table (150 x 200 mm). Lors de la coupe sur deux faces avec les broches de positionnement, l'épaisseur de la planche de protection doit être d'au moins 6 mm.

"**«Procédé de retournement à l'aide des broches de positionnement»** (p. 34)

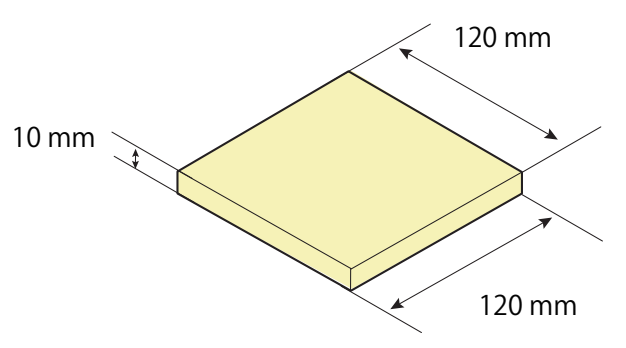

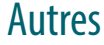

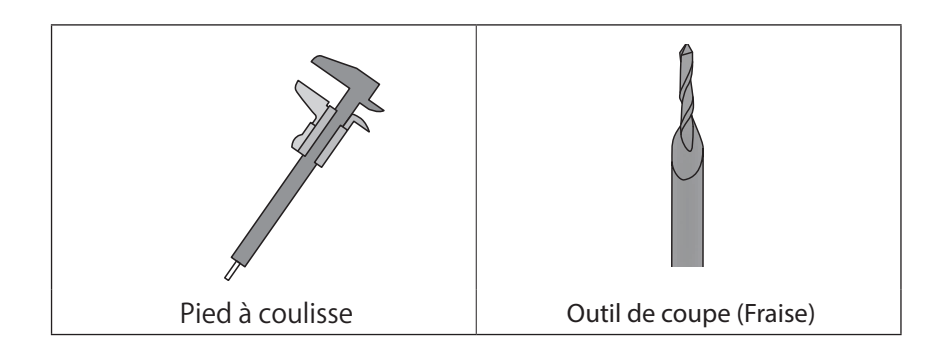

# Création des données de coupe sur MODELA Player 4

### ●●〇〇〇〇〇〇〇〇〇〇〇

### ÉTAPE 1 : Importation des données de coupe.

Il est possible d'importer un fichier au format IGES, DXF (3D), STL, ou MODELA Player (Ver. 3 ou ultérieure).

"**«Données de coupe-test»** (p. 5)

#### **1. Lancement de MODELA Player 4**

Double-cliquer sur

"Manuel d'utilisation **" Démarrage de MODELA Player 4"**

#### **2. Cliquer sur [File] (Fichier)- [Open] (Ouvrir), et sélectionner "Perfume.stl."**

C:\ProgramData\Roland DG Corporation\MODELA Player 4\Sample (si l'emplacement d'installation de MODELA Player 4 est le disque C)

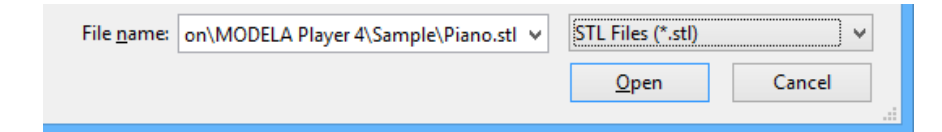

### ÉTAPE 2 : Sélection de la machine

#### **IMPORTANT**

Aucune configuration ou production correcte ne peut être effectuée tant que la machine n'est pas installée.

#### **1. Cliquer sur [File] (Fichier) - [Select Machine] (Sélection machine).**

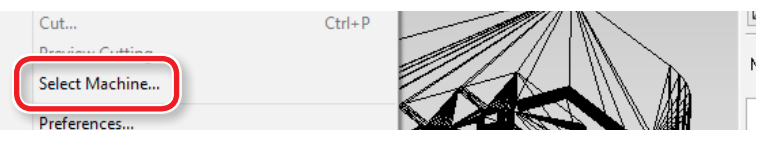

- **2. Procéder à la sélection de la machine**
- **2-1.** Model Name : **[SRM-20]**
- **2-2.** Command Set : **[RML-1]** Spindle Unit : **[Standard]**
- **2-3.** Printer Name : **[Roland SRM-20]**
- **2-4.** Cliquer sur **[OK]**.

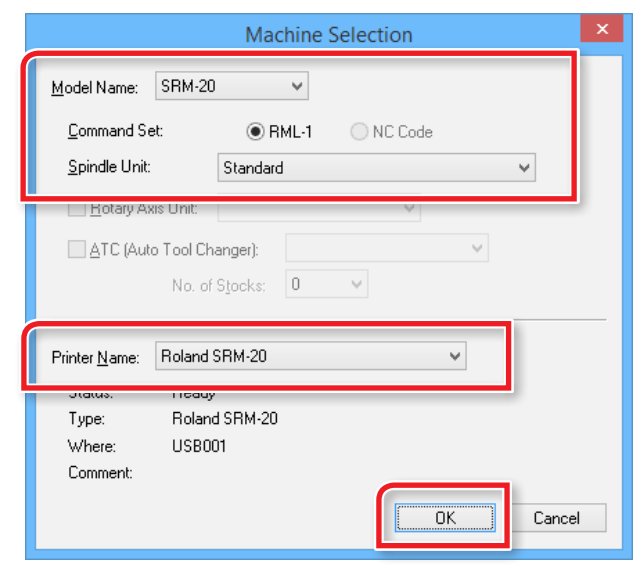

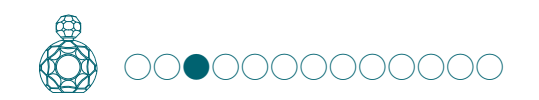

## ÉTAPE 3 : Définition du point d'origine du modèle et de l'orientation

- "Manuel d'utilisation **"Point d'origine du modèle / Point d'origine"**
- **1. Cliquer sur [Model] (Modèle)**
- **2. Cocher [Selected Top Surface] (Surface supérieure sélectionnée) "Perfume.stl"** : Figure ci-après

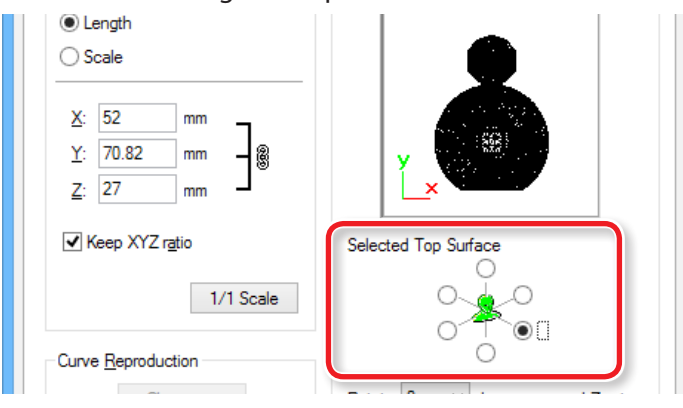

#### **3. Définir le point d'origine du modèle.**

Cliquer sur l'onglet **"Origin"** (Origine), sélectionner la position d'origine. **"Perfume.stl"** : Centre du modèle **[OK]**

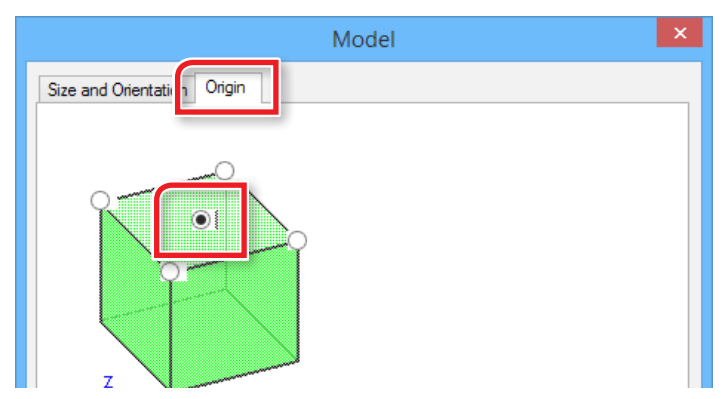

# Définition de la taille des données de coupe

# **1. Cliquer sur [Model] (Modèle)**

Saisir les valeurs de **"Model Size"** (Taille modèle) pour modifier la taille. Cliquer sur **[1/1 Scale]** (Échelle 1/1) pour revenir à la taille d'origine.

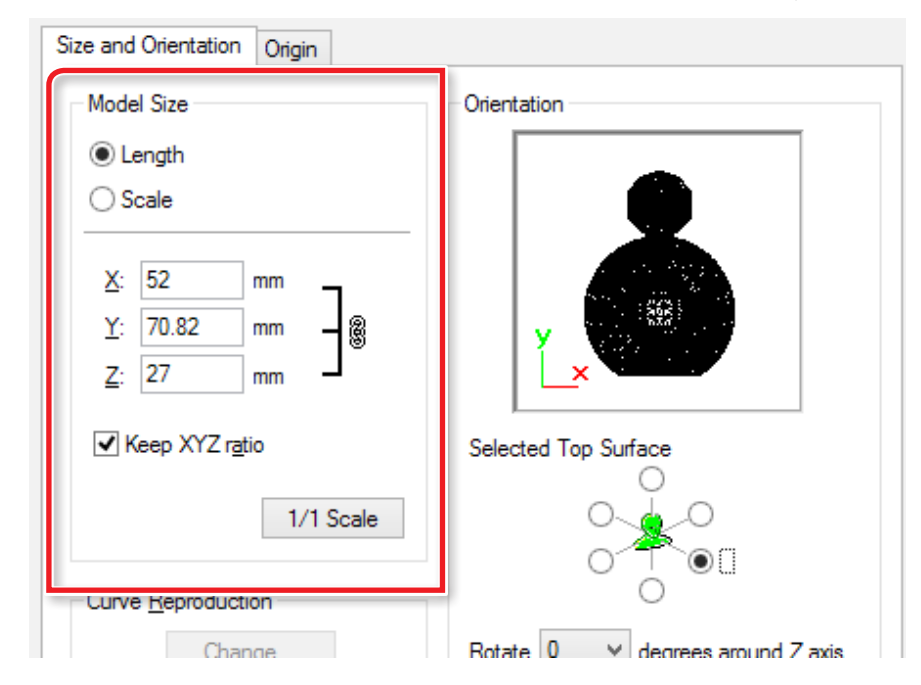

La taille des données de coupe peut être contrôlée dans l'angle inférieur droit de l'écran principal.

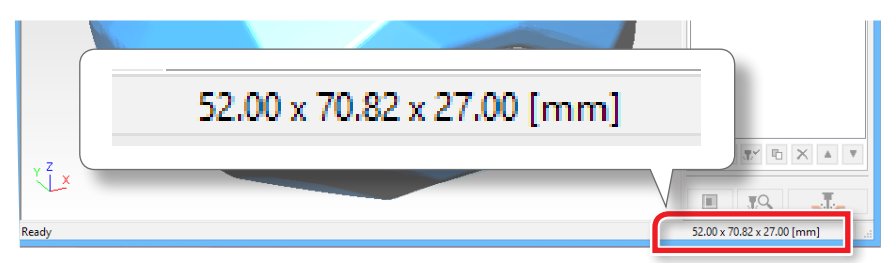

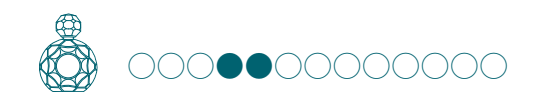

### ÉTAPE 4 : Définition du matériau

Sélectionner la qualité du matériau et le type du matériau préparé

- "Manueld'utilisation **"Types de matériau"**
- **1. Sélectionner le type de matériau à utiliser dans le menu déroulant.**

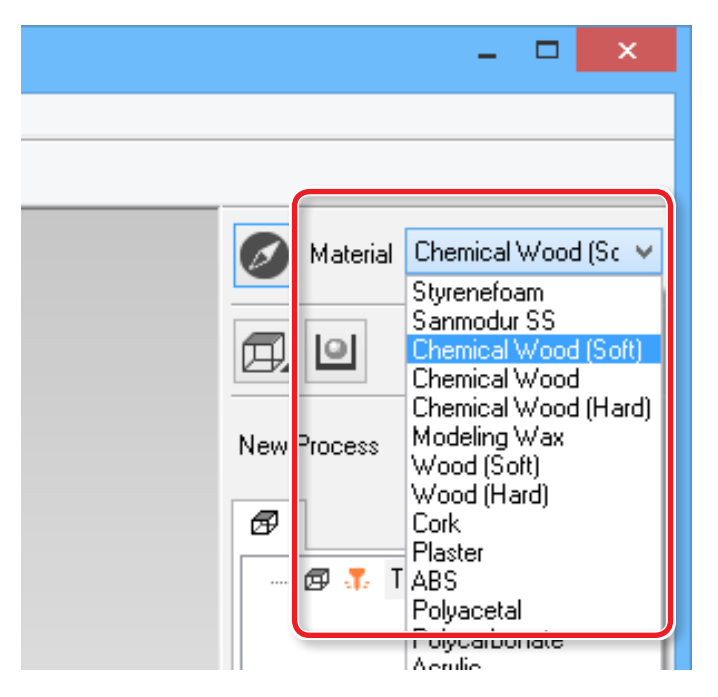

#### **MEMO**

Définir la qualité du matériau avant de procéder à la création, car la modification de la composition entraîne aussi des changements pour l'outil de coupe et les paramètres de coupe ; la modification de la composition après avoir créé les procédés est déconseillée.

# ÉTAPE 5 : Définition du nombre de surfaces à couper

**1. Cliquer sur [Cutting Surfaces ] (Surfaces à couper), sélectionner le nombre de surfaces à couper. "Perfume.stl"** :  $\boxed{1}$  (Coupe sur deux faces)

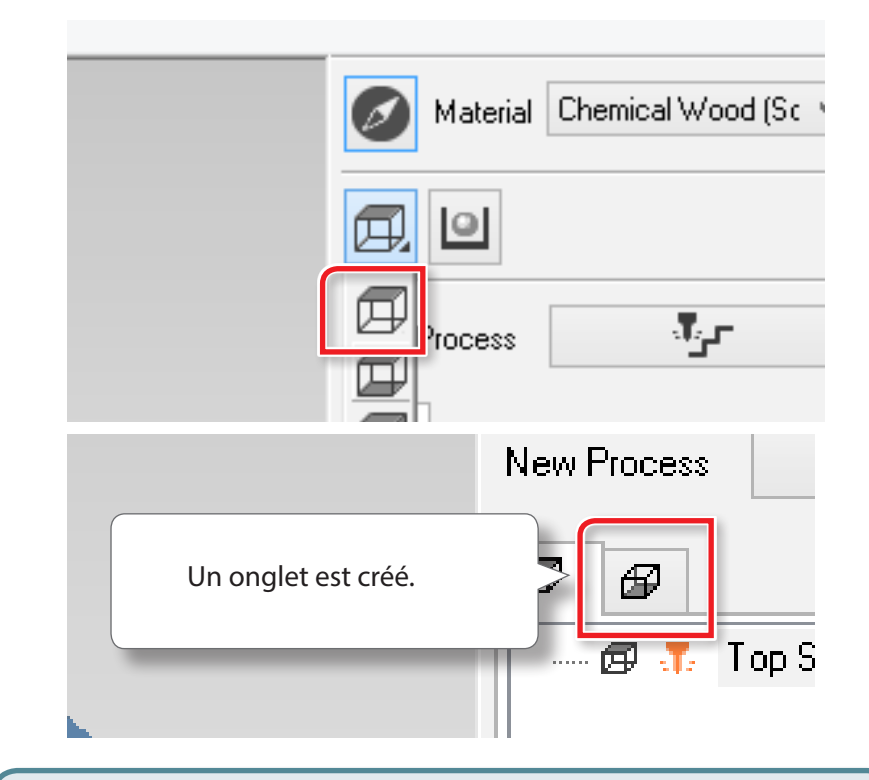

囸 Œ

Coupe sur une face (surface supérieure)

Coupe sur deux faces (surface supérieure/surface inférieure)

Coupe sur trois ou quatre faces (haut/bas/avant/arrière)

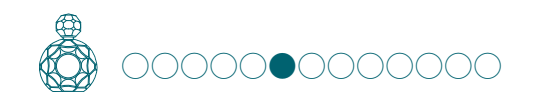

## ÉTAPE 6 : Définition de la marge

Configurer l'espace autour du modèle pour fournir un accès à l'outil de coupe.

- "Manueld'utilisation **"Zone de coupe variable selon le paramétrage des marges"**
- **1. Cliquer sur [Modeling Form] (Forme modelage)**
- **2. Configurer la marge.**

#### **"Perfume.stl"** : **[Automatic] [OK]**

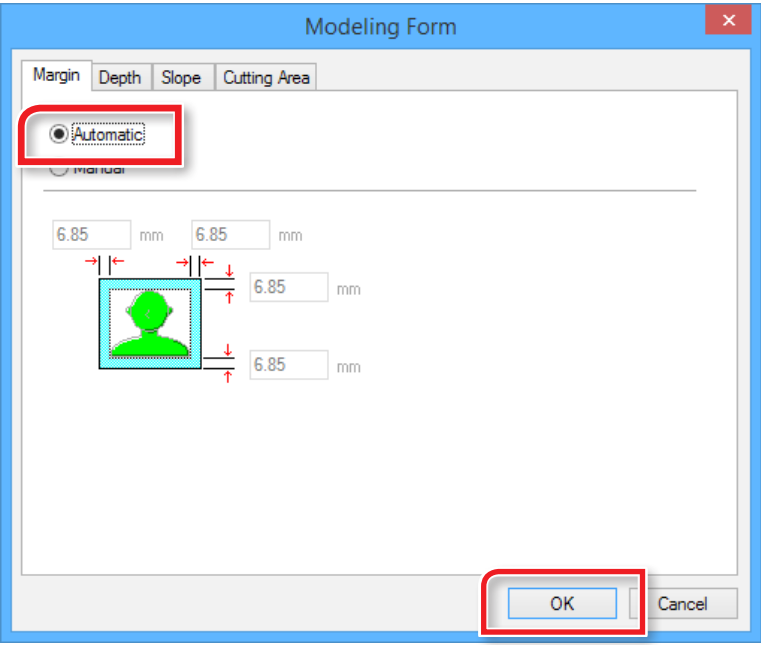

#### [Automatic]

Définit une marge avant, arrière, droite et gauche de 6,85mm.

#### [Manual]

Saisir la valeur de marge souhaitée.

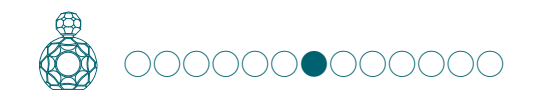

## ÉTAPE 7 : Définition de la surface par mise à niveau de la planche de protection

# Mise à niveau de la surface de la planche de protection

En cas d'utilisation d'une planche de protection pour la coupe sur deux faces, la surface de la planche doit d'abord être mise à niveau. À défaut, les surfaces supérieure et inférieure du matériau ne seront pas parallèles à l'outil de coupe, même si la surface du matériau a été mise à niveau. En mettant à niveau la planche fixée à la table de la machine, une surface de travail perpendiculaire à l'outil est créée.

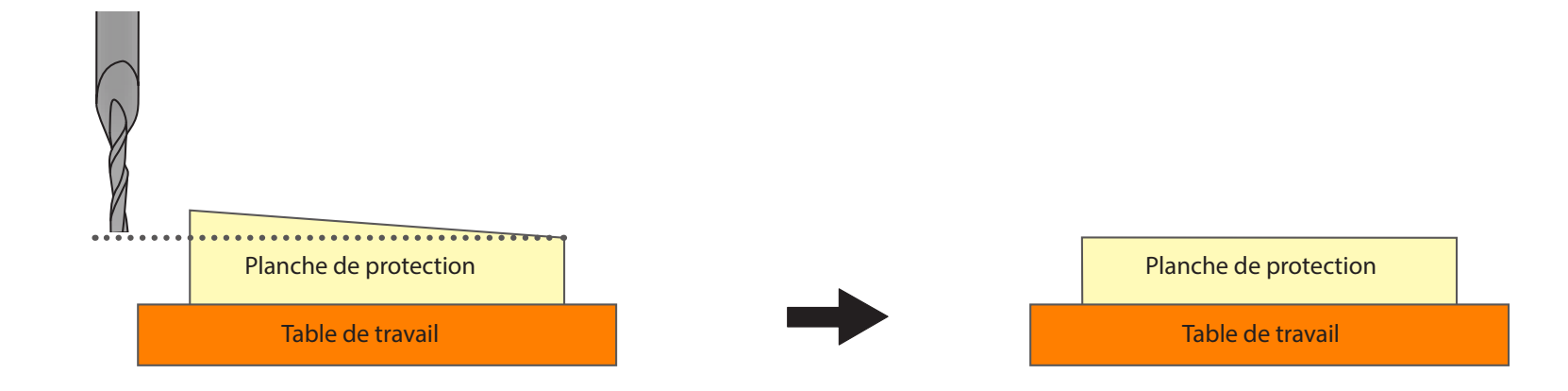

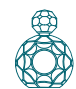

**1. Création de la surface par mise à niveau de la planche de protection.**

Sélectionner la surface supérieure, puis cliquer sur **Figurant Dividend** [New **Process]** (Nouveau procédé).

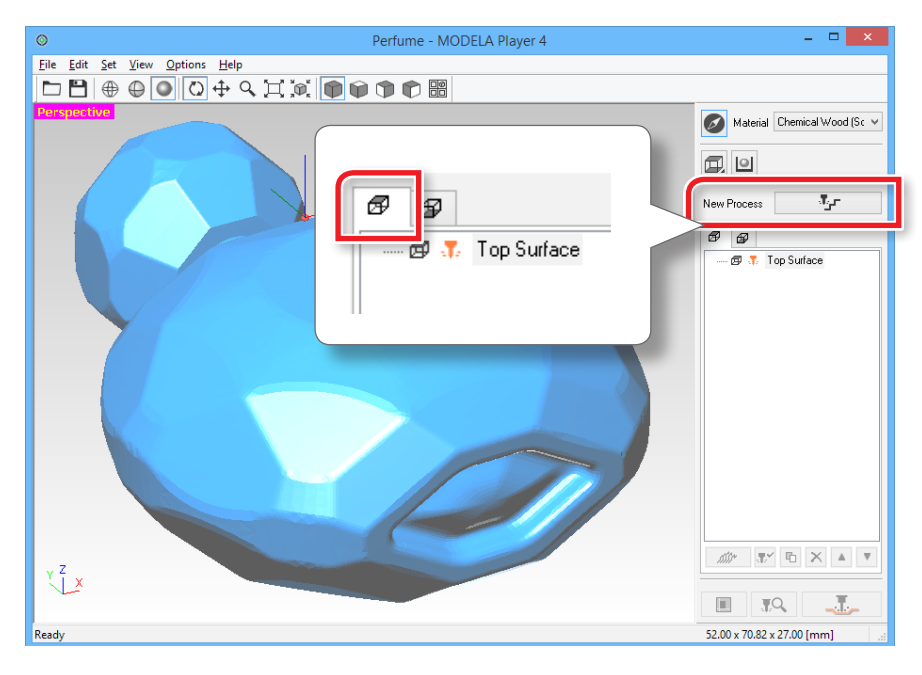

#### **2. Définir le type de procédé.**

Sélectionner **[Surfacing]** (Couche de surface), puis cliquer sur **[Next]** (Suivant).

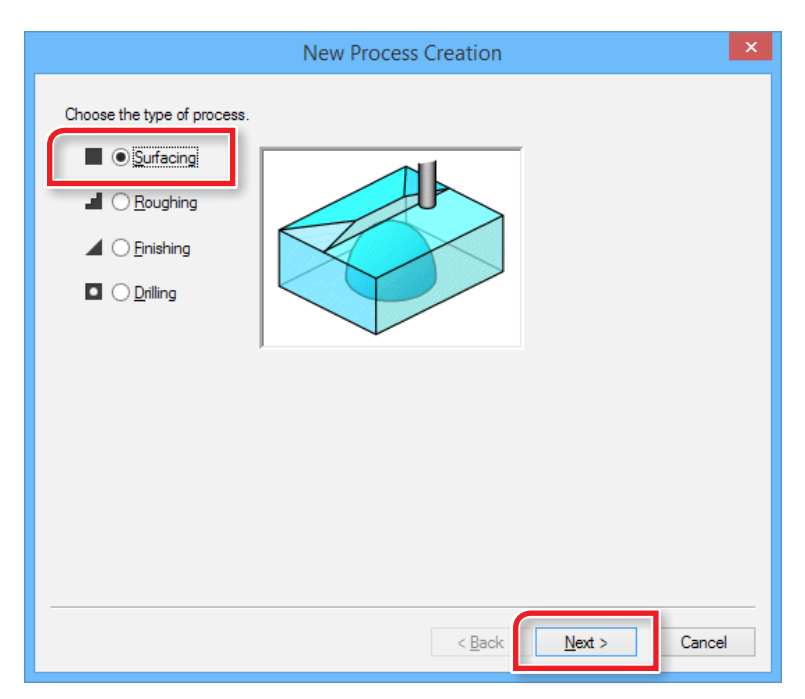

### **3. Confirmer la surface de coupe.**

Contrôler que **[Top[+Z]**] est coché, puis cliquer sur **[Next]**.

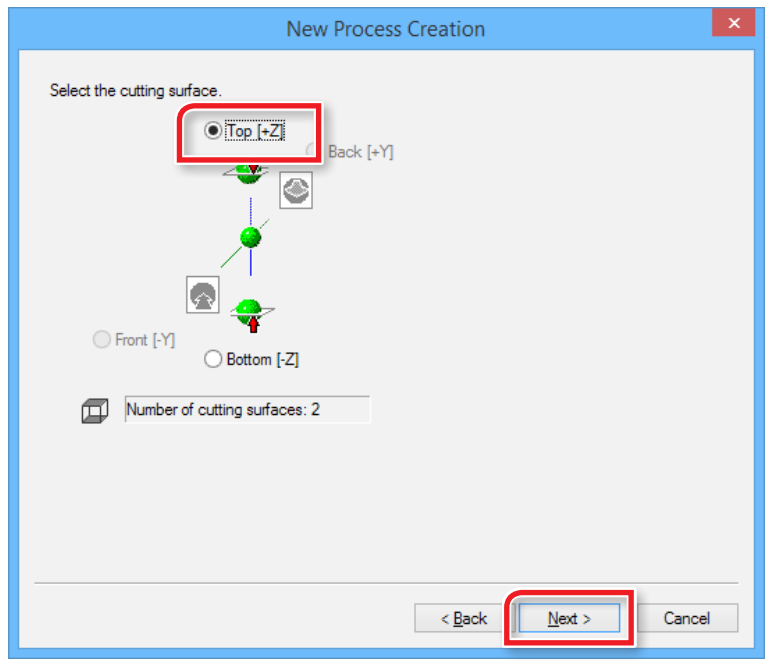

**4. Sélection de l'outil de coupe.**

**"Perfume.stl"**: **"3mm Square"**(3 mm carré) **[Next]** (Suivant)

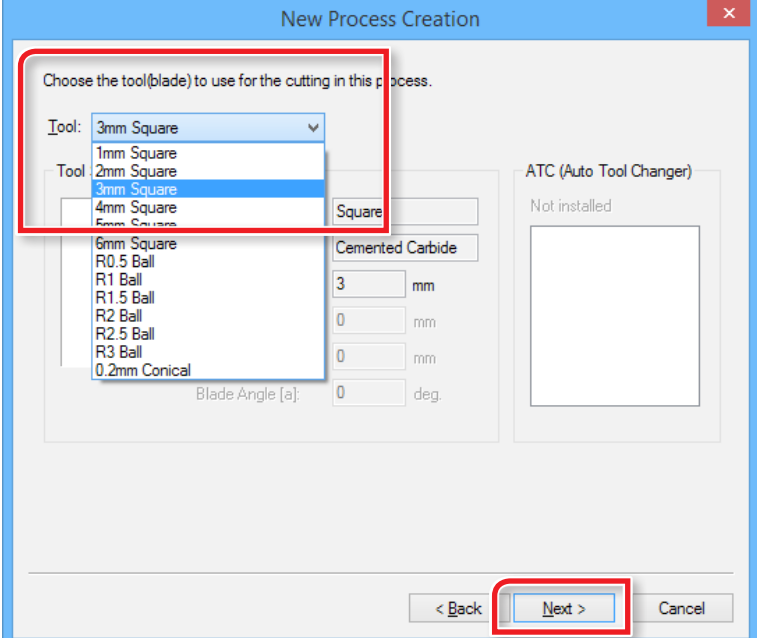

#### **"3mm Square" n'est pas affiché à l'écran**

"**«ÉTAPE 2 : Sélection de la machine»** (p. 7)

#### **5. Définir la zone et la profondeur de mise à niveau de la surface.**

**5-1.** Définir la zone de mise à niveau de la surface.

Pour mettre à niveau la surface de la planche de protection, il est nécessaire de sélectionner **[Specified area]** (Zone spécifiée) et de renseigner le paramètre. Saisir la distance X et Y à partir du point d'origine du modèle (en bas à gauche et en haut à droite définie dans **«ÉTAPE 3 : Définition du point d'origine du modèle et de l'orientation»** (p. 8). Définir la zone de coupe, de manière à ce que le matériau à couper soit horizontal.

**5-2.** Définir la profondeur de mise à niveau de la surface.

\* Entrer une profondeur qui annule l'inclinaison de la planche de protection.

La plupart du temps, une profondeur d'environ 1 mm suffit. Si l'inclinaison est trop importante, la mesurer avec le pied à coulisse, et saisir la profondeur qui rend la surface de coupe parallèle.

"Manuel d'utilisation **" Set Z0 after surface leveling"** (Définir Z0 après mise à niveau de la surface).

#### **5-3.** Cliquez sur **[Next]** (Suivant)

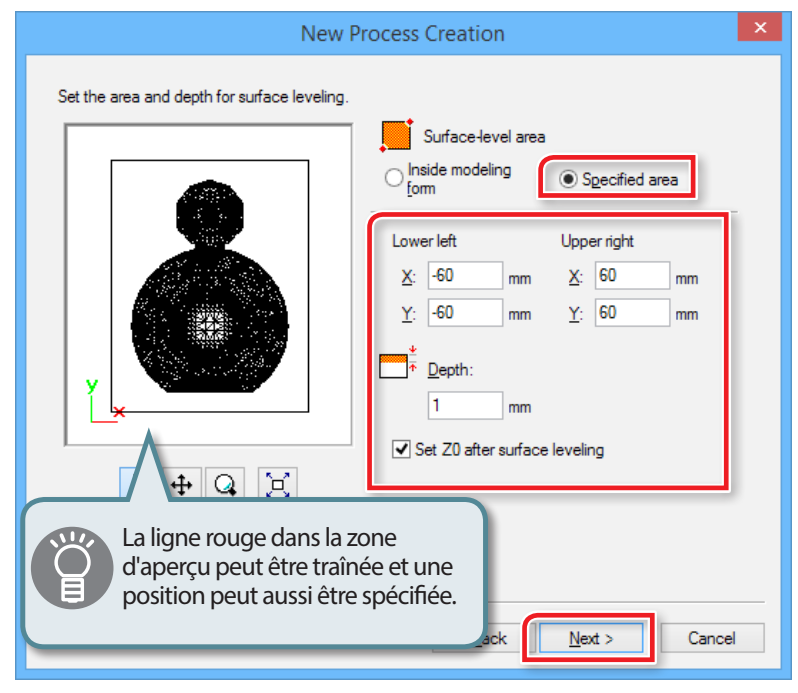

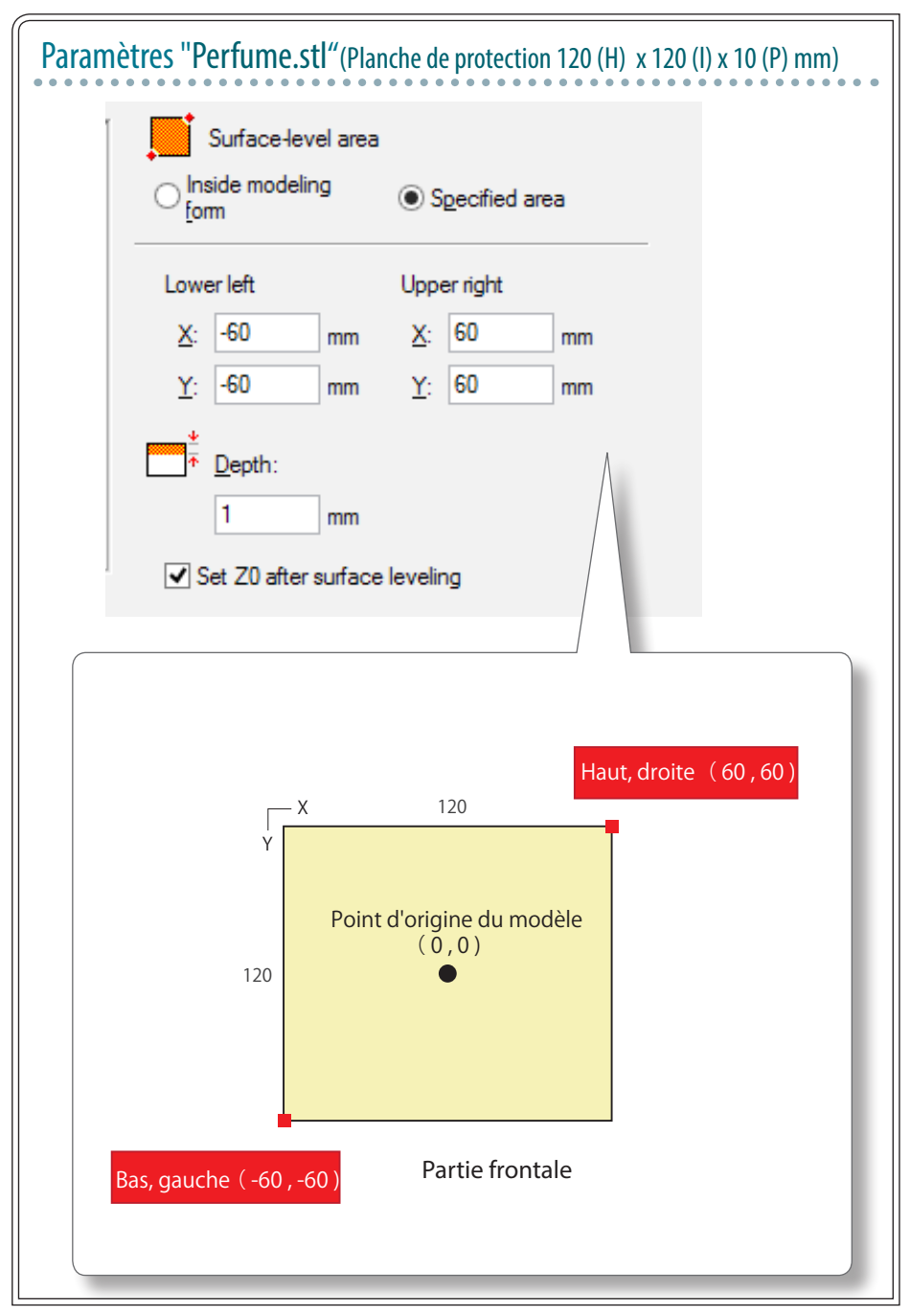

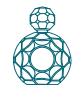

#### **6. Définir le trajet de l'outil.**

Dans la procédure de mise à niveau de la surface, sélectionner **[Scan Lines]**, puis cliquer sur **[Next]** (Suivant) : Dans **"Perfume. stl"**, les résultats de coupe ne changent pas significativement en sélectionnant **[X]** ou **[Y]**.

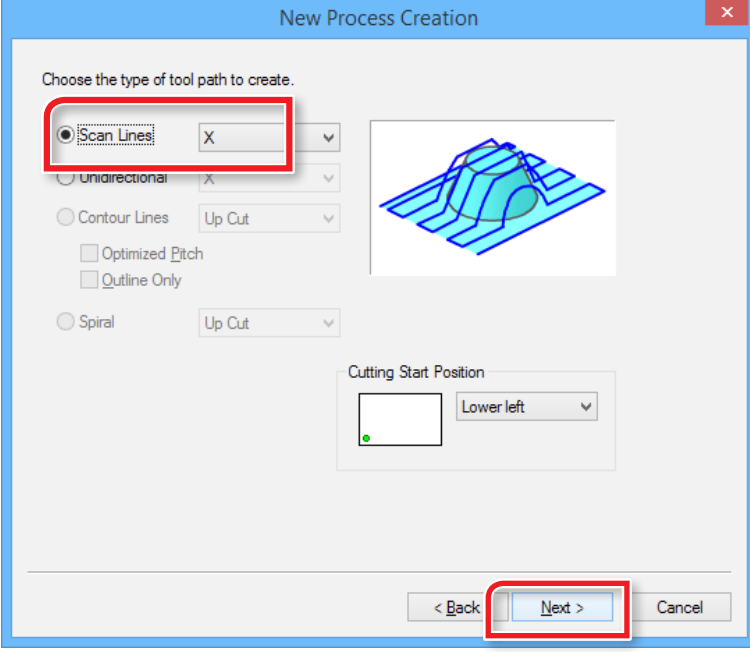

# Parcours de l'outil

Il s'agit du parcours que suit l'outil lorsqu'il coupe dans le matériau. Les parcours d'outil par application varient en fonction du programme de FAO utilisé.

Dans MODELA Player4, il existe les parcours suivants :

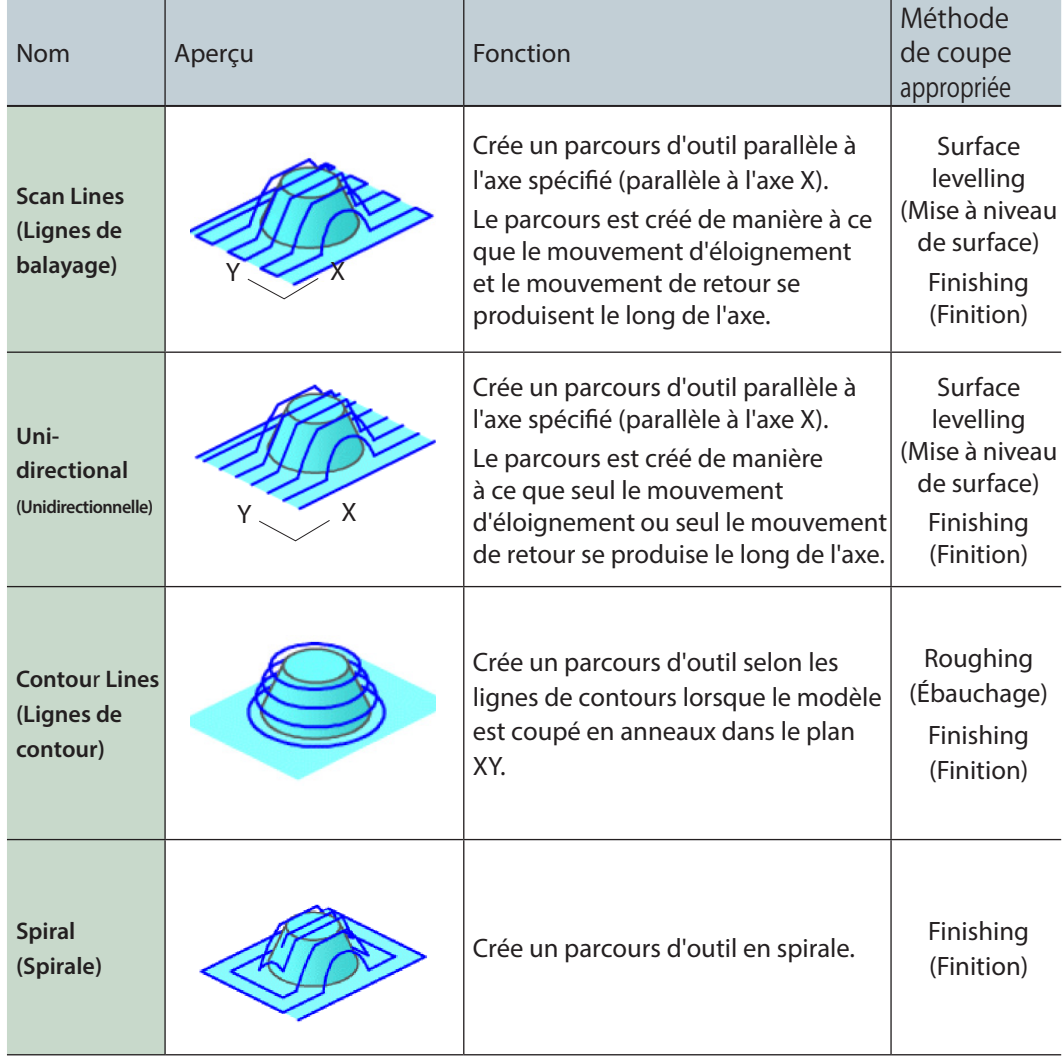

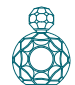

### **7. Définir les paramètres de coupe.**

**"Perfume.stl"** : Ne rien changer **[Next]** (Suivant)

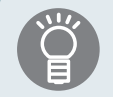

Les conditions requises sont affichées en tant que valeurs par défaut pour les paramètres de l'outil de coupe sélectionné et du matériau. Il est conseillé d'utiliser les paramètres tels quels (valeurs conseillées) sauf dans les situations où un ajustement particulier doit être effectué.

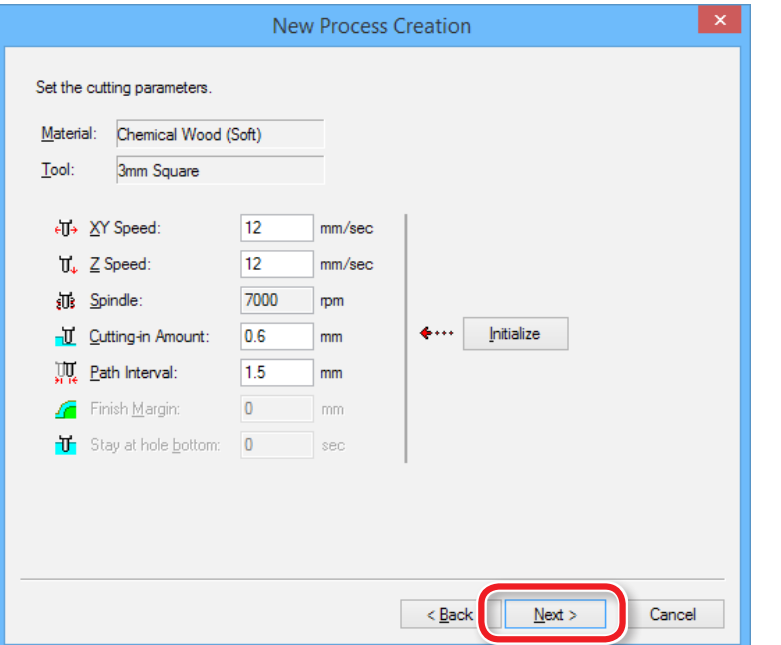

**8. Saisir un nom pour ce procédé et créer le parcours de l'outil.**

"**Perfume.stl**" : **"Scrap board surfacing"** (Couche de surface planche de protection) **[Right Now]** (Tout de suite) **[Finish]** (Terminer)

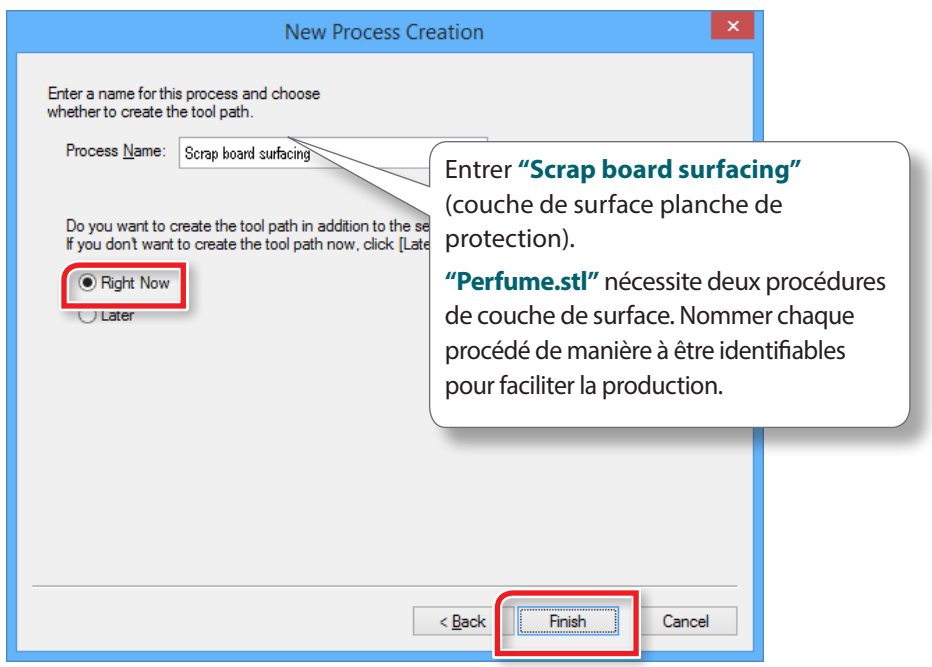

Le parcours de l'outil est créé et le procédé créé est affiché.

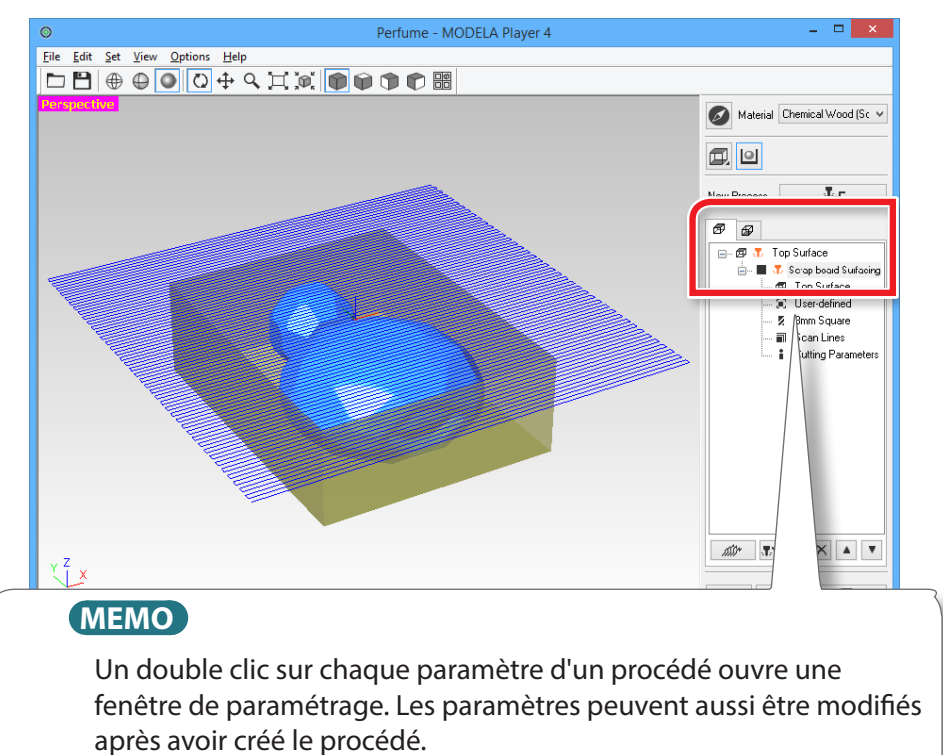

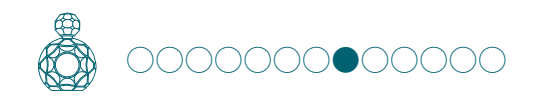

# ÉTAPE 8 : Confirmation de l'aperçu

Le système permet de visualiser en 3D et de simuler le trajet de l'outil avec le mouvement définis dans MODELA Player 4 à l'aide de l'application fournie Virtual MODELA. Le temps de coupe estimé peut aussi être contrôlé.

"Téléchargement : **"http://startup.rolanddg.com"**

**1. Cliquer sur [Cutting Preview] (Aperçu coupe).**

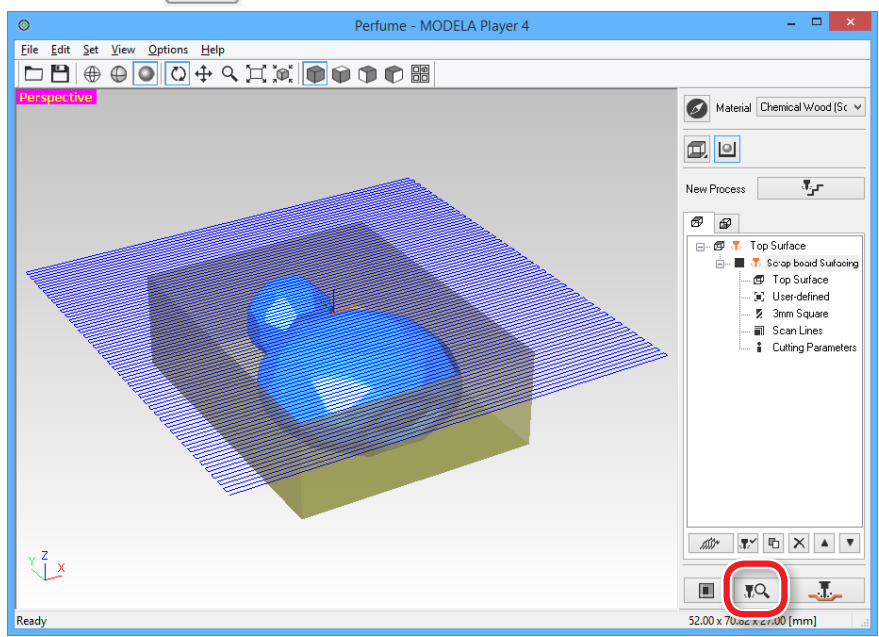

# 2. À l'apparition de l'écran ci-après, cliquer sur [OK]. Virtual MODELA démarre.

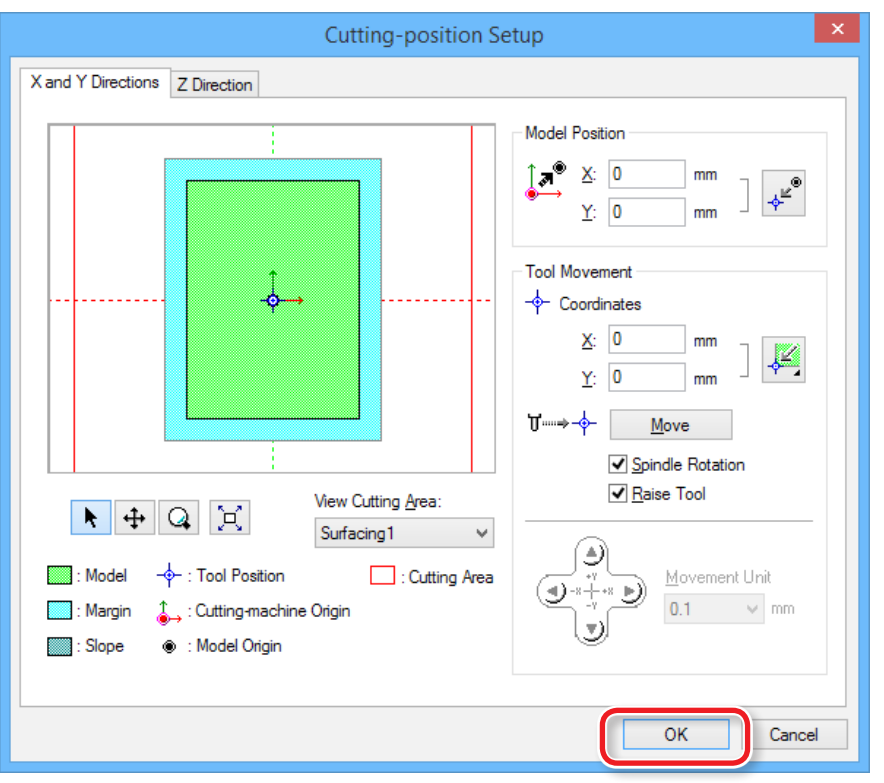

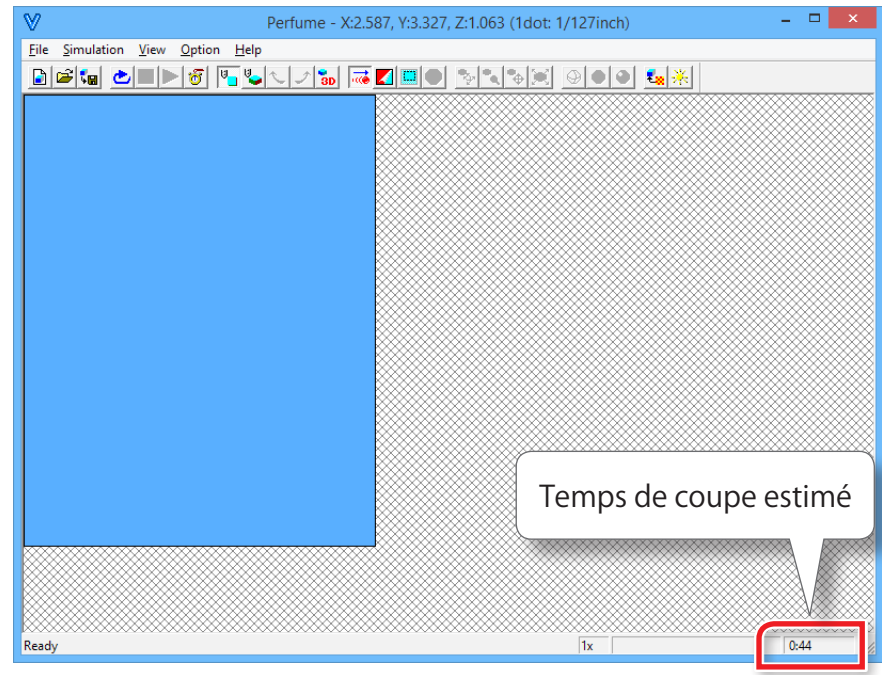

#### **MEMO**

Pour de plus amples informations sur les procédures, veuillez consulter l'Aide du logiciel.

L'aide s'affiche en cliquant sur **[Help]** (Aide) - **[Contents]** (Sommaire) dans le menu.

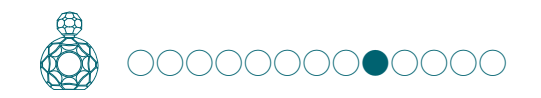

## ÉTAPE 9 : Définition de la surface par mise à niveau du matériau

### Mise à niveau de la surface du matériau

Cette opération élimine les irrégularités de surface pour positionner le matériau perpendiculaire au tranchant. Lors de la réalisation de la coupe sur deux faces, les surface supérieure et inférieure doivent être mises à niveau. Lors de la définition de la profondeur de coupe pour mise à niveau de la surface, procéder aux calculs garantissant que les dimensions finales du matériau ne soient pas inférieures à celles des données.

(Épaisseur du matériau) - (Hauteur des données de coupe) > Profondeur de mise à niveau de la surface (Surface supérieure + Surface inférieure)

## "Perfume stl"

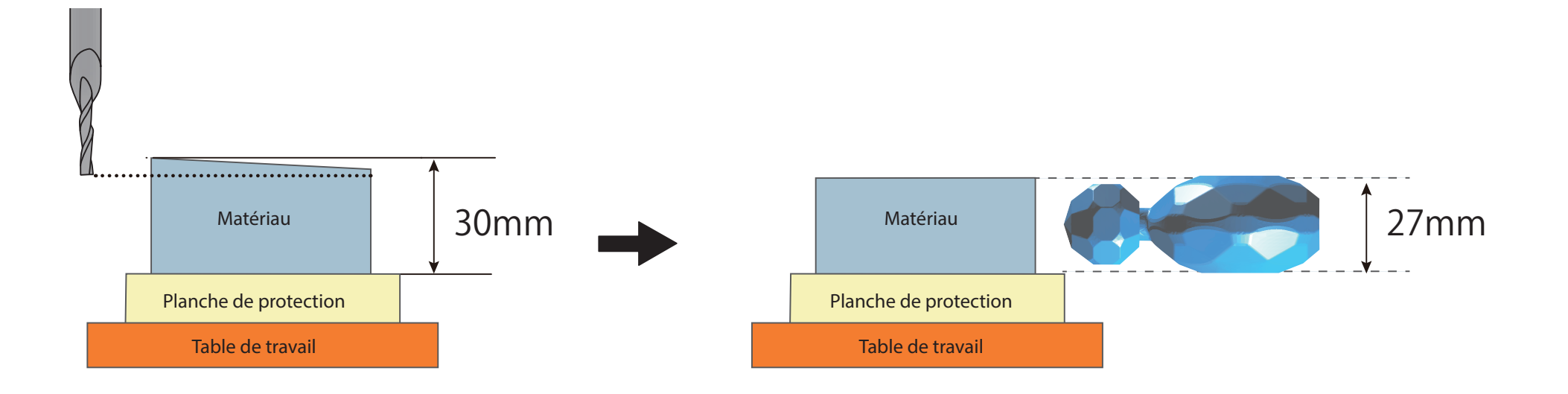

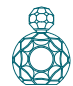

**1. Création du procédé de mise à niveau de la surface du matériau.**<br>Sélectionner la surface supérieure, puis cliquer sur **de la surface** Sélectionner la surface supérieure, puis cliquer sur **Process]** (Nouveau procédé).

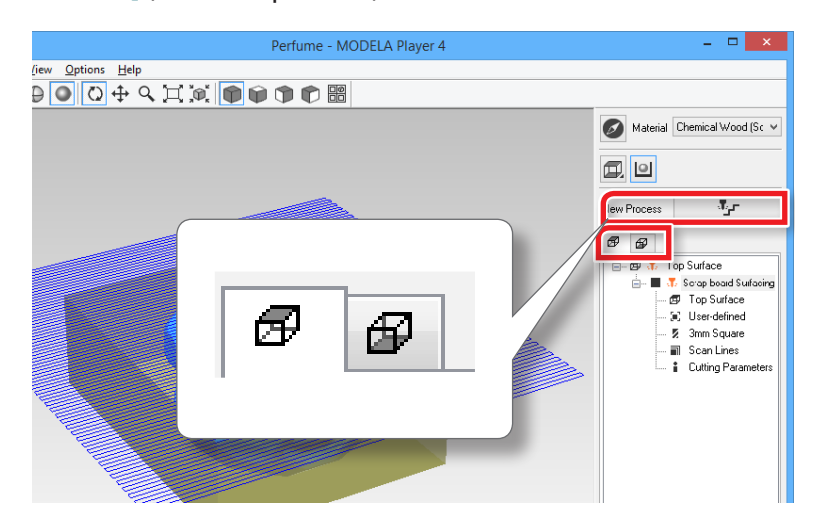

#### **2. Définir le type de procédé.**

Sélectionner **[Surfacing]** (Couche de surface), puis cliquer sur **[Next]** (Suivant).

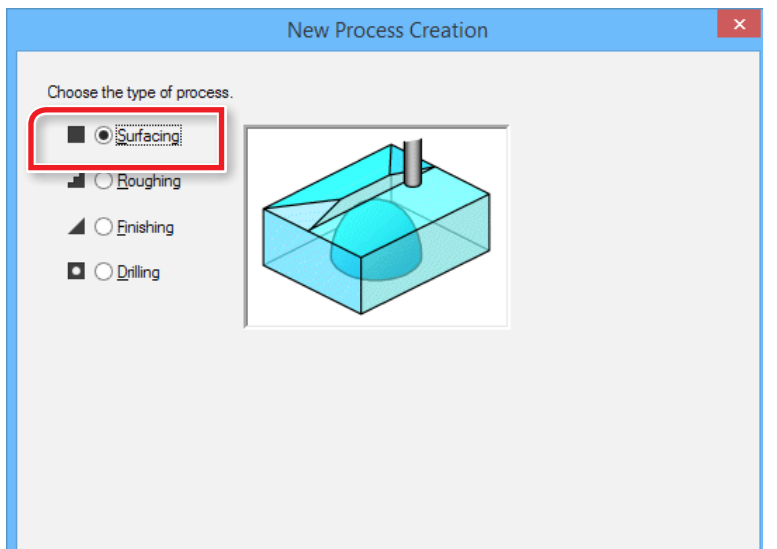

#### **3. Confirmer la surface de coupe.**

Contrôler que la surface sélectionnée dans la procédure 1 est sélectionnée, puis cliquer sur **[Next]** (Suivant).

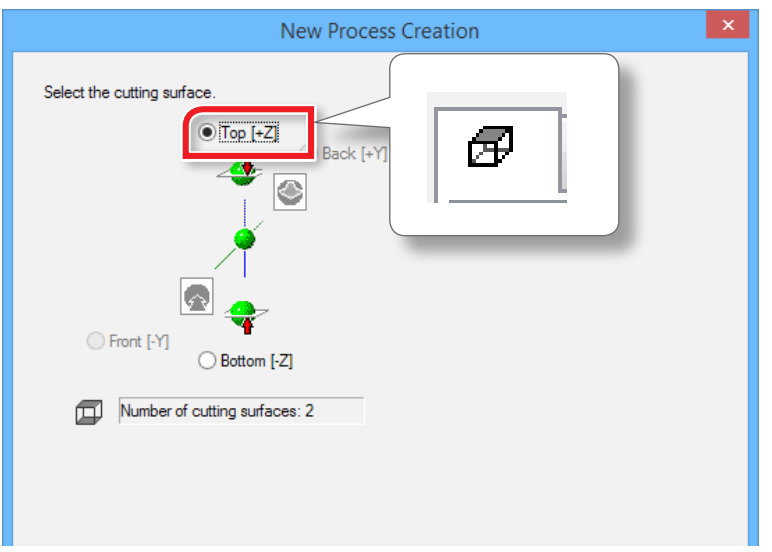

**4. Sélection de l'outil de coupe.**

**"Perfume.stl"**: **"3mm Square"** (3 mm carré) **[Next]** (Suivant)

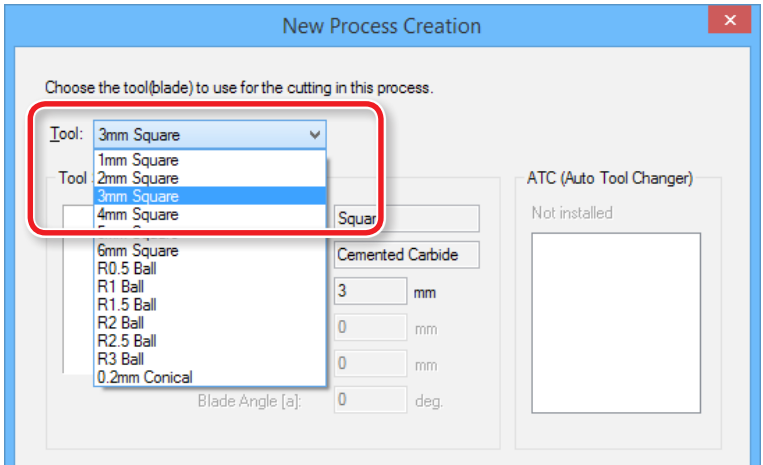

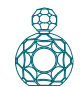

#### **5. Définir la zone et la profondeur de mise à niveau de la surface.**

**5-1.** Sélectionner la zone de mise à niveau de la surface. **[Inside modeling form]** (Forme de modelage intérieure) : Saisie automatique

**[Specified area]** (Zone spécifiée) : Saisie manuelle

**5-2.** Définir la zone de mise à niveau de la surface.

Saisir la distance X et Y à partir du point d'origine du modèle (en bas à gauche et en haut à droite définie dans **"ÉTAPE 3 : Définition du point d'origine du modèle et de l'orientation"** (p. 8).

**5-3.** Définir la profondeur de mise à niveau de la surface.

S'assurer que la profondeur de coupe pour mise à niveau de la surface n'est pas supérieure à celle des données.

(Épaisseur du matériau) - (Hauteur des données de coupe) > Profondeur de mise à niveau de la surface (Surface supérieure + Surface inférieure)

**5-4.** Cliquer sur [**Next**](Suivant).

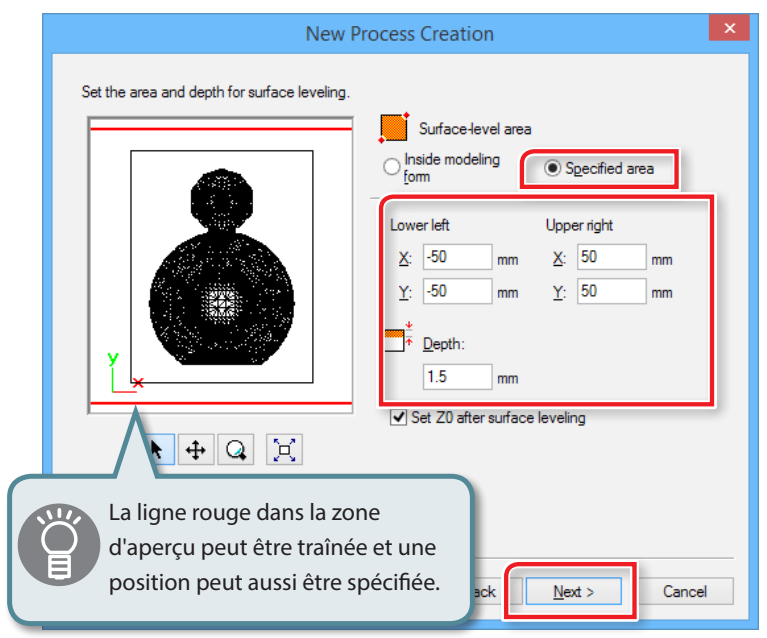

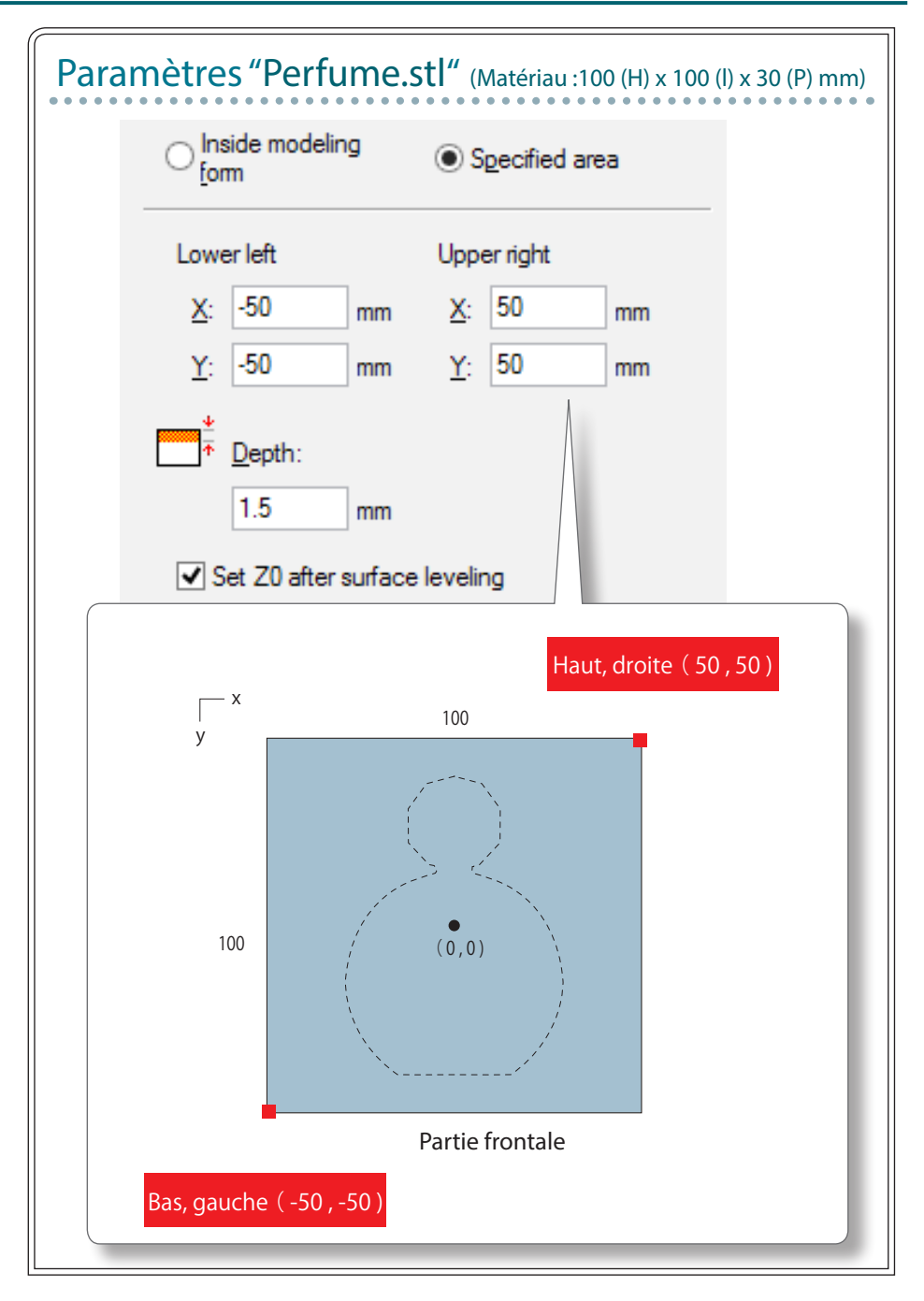

#### **6. Définir le trajet de l'outil.**

"**«Parcours de l'outil»** (p. 15)

#### **"Perfume.stl"** : **[Scan Lines]** (Lignes balayage) **[Next]** (Suivant)

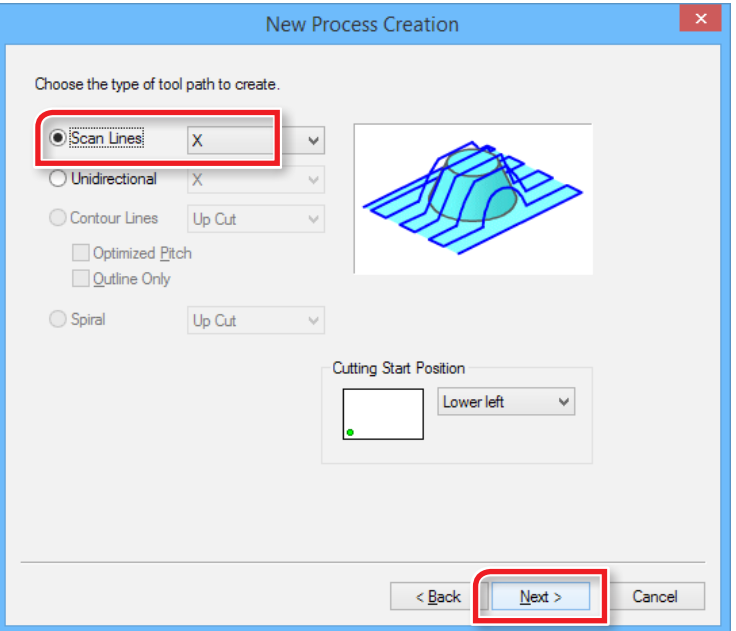

#### **7. Définir les paramètres de coupe.**

**"Perfume.stl"** : Ne rien changer **[Next]** (Suivant)

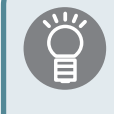

Les conditions requises sont affichées en tant que valeurs par défaut pour les paramètres de l'outil de coupe sélectionné et du matériau. Il est conseillé d'utiliser les paramètres tels quels (valeurs conseillées) sauf dans les situations où un ajustement particulier doit être effectué.

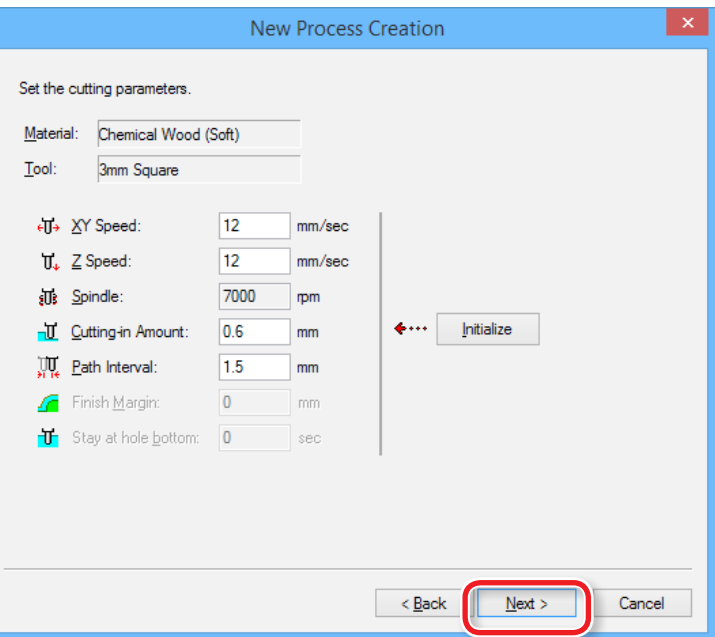

#### **Si la matière de la planche de protection est plus dure que le matériau**

#### \* MODELA Player 4 ne permet pas d'installer de multiples matériaux en même temps.

Essayer la méthode ci-après, en fonction de la dureté de la planche.

- **•**  Configurer le paramètre **"Cutting-in Amount"** (Valeur de pénétration) à une valeur basse.
- **•**  Remplacer l'outil de coupe.
- **•**  Créer un fichier uniquement pour la mise à niveau sur la planche de protection.

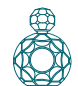

**8. Saisir un nom pour ce procédé et créer le parcours de l'outil.**

**"Perfume.stl"**: **"Material surfacing"** (Couche de surface matériau) **[Right Now**] (Tout de suite) → **[Finish**] (Terminer)

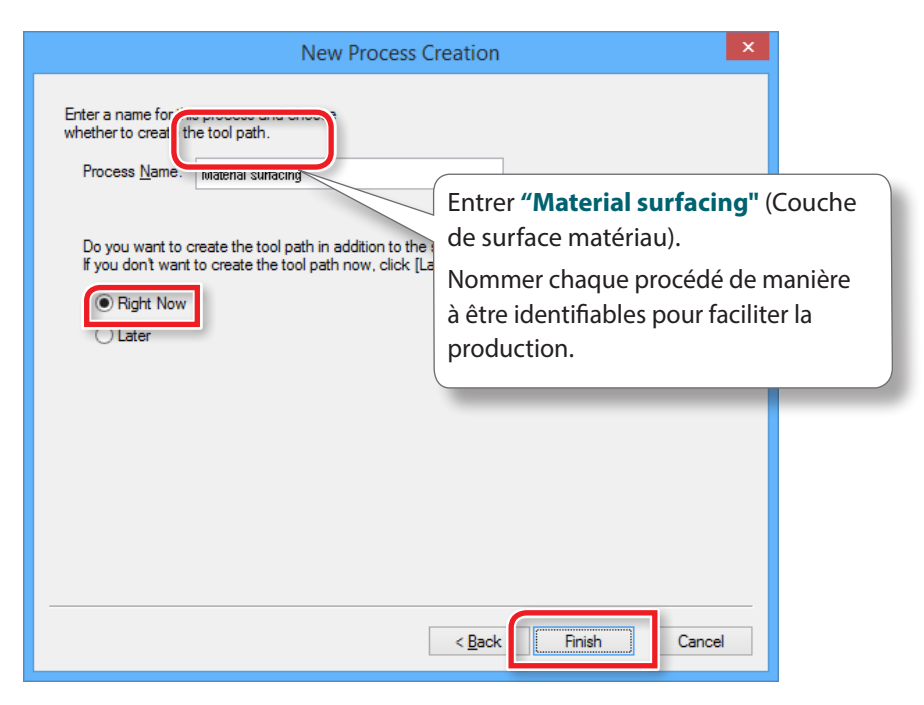

Le parcours de l'outil est créé et le procédé créé est affiché.

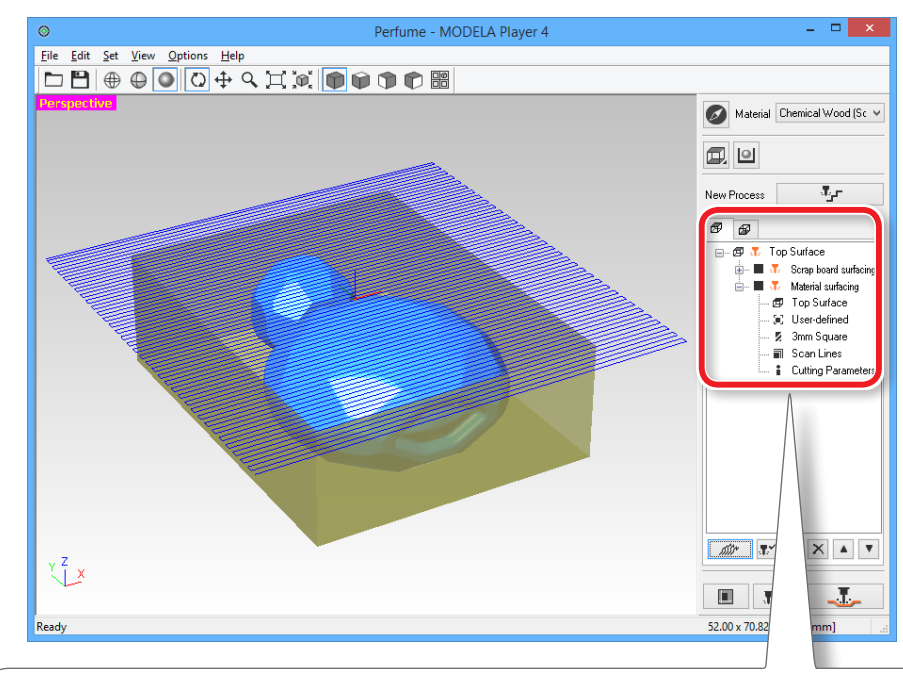

#### **MEMO**

Un double clic sur chaque paramètre d'un procédé ouvre une fenêtre de paramétrage. Les paramètres peuvent aussi être modifiés après avoir créé le procédé.

**9. Contrôler l'aperçu avec Virtual MODELA.**

"**«ÉTAPE 8 : Confirmation de l'aperçu»** (p. 18)

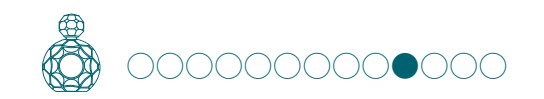

# ÉTAPE 10 : Définir le procédé d'ébauchage

# Ébauchage

Cette opération consiste en une découpe grossière de l'objet en omettant les portions complexes. Il s'agit d'une procédure importante pour réduire la durée de coupe et améliorer l'opération de finition.

#### **1. Création du procédé d'ébauchage.**

Sélectionner la surface supérieure, puis cliquer sur **[New Process]** (Nouveau procédé).

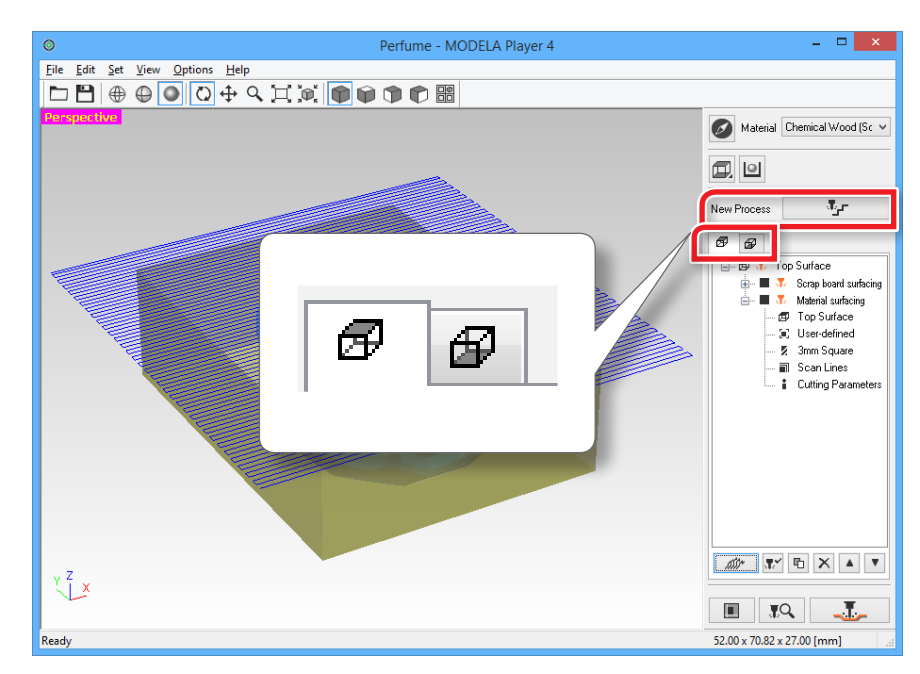

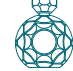

### **2. Définir le type de procédé.**

Sélectionner **[Roughing]** (Ébauchage), puis cliquer sur **[Next]** (Suivant).

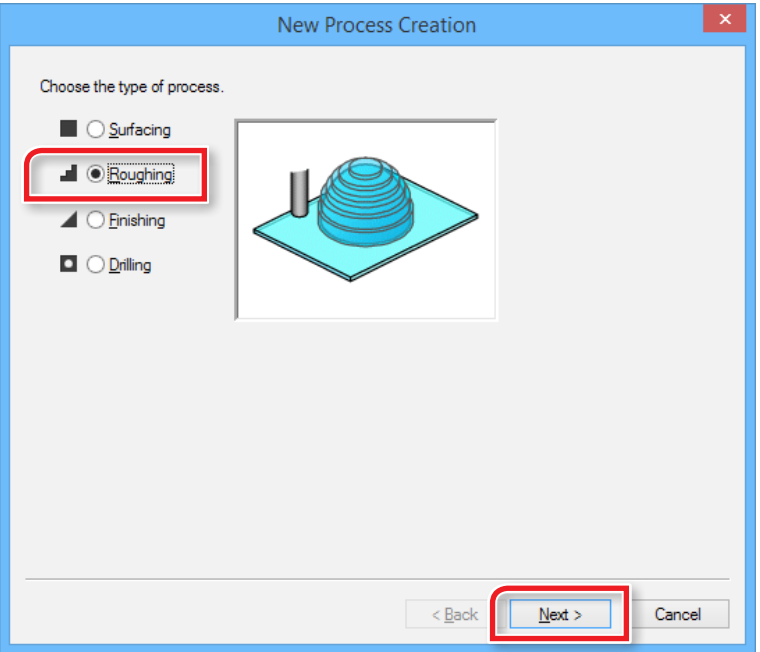

#### **3. Définir la surface de coupe.**

Contrôler que la surface sélectionnée dans la procédure 1 est sélectionnée, puis cliquer sur **[Next]** (Suivant).

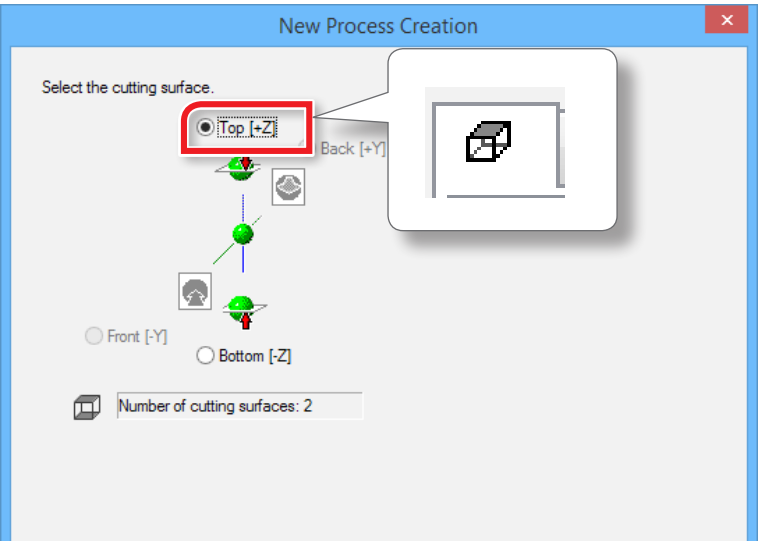

**4. Sélection de l'outil de coupe.**

**"Perfume.stl"** : **[3mm Square]** (3 mm carré) **[Next]** (Suivant)

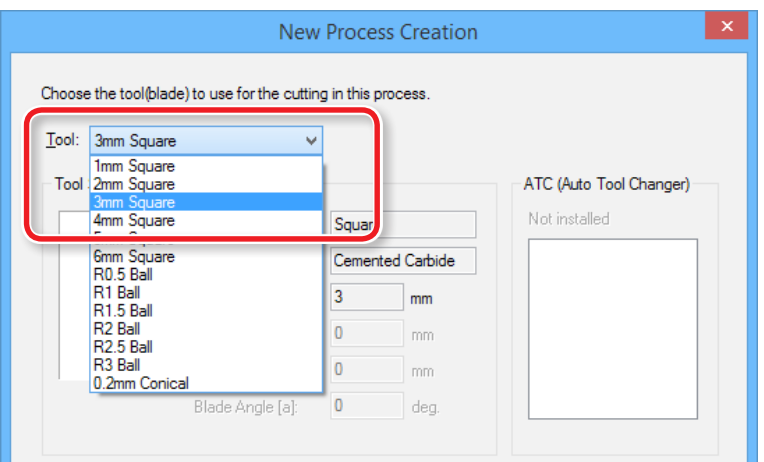

#### **5. Définir la zone et la profondeur d'ébauchage.**

**5-1.** Définir la zone d'ébauchage.

**[ALL]** : Saisie automatique **[Partial]** : Saisie manuelle

**5-2.** Entrer la zone de coupe.

 Saisir la distance X et Y à partir du point d'origine du modèle (en bas à gauche et en haut à droite définie dans **"ÉTAPE 3 : Définition du point d'origine du modèle et de l'orientation"** (p. 8).

**5-3.** Définir la profondeur d'ébauchage.

#### **5-4.** Cliquer sur **[Next]** (Suivant)

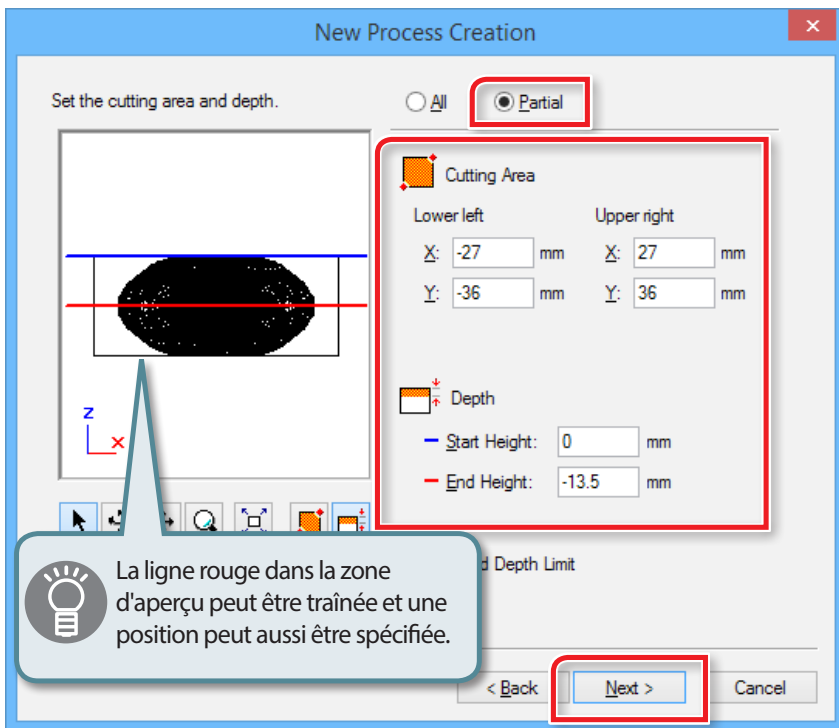

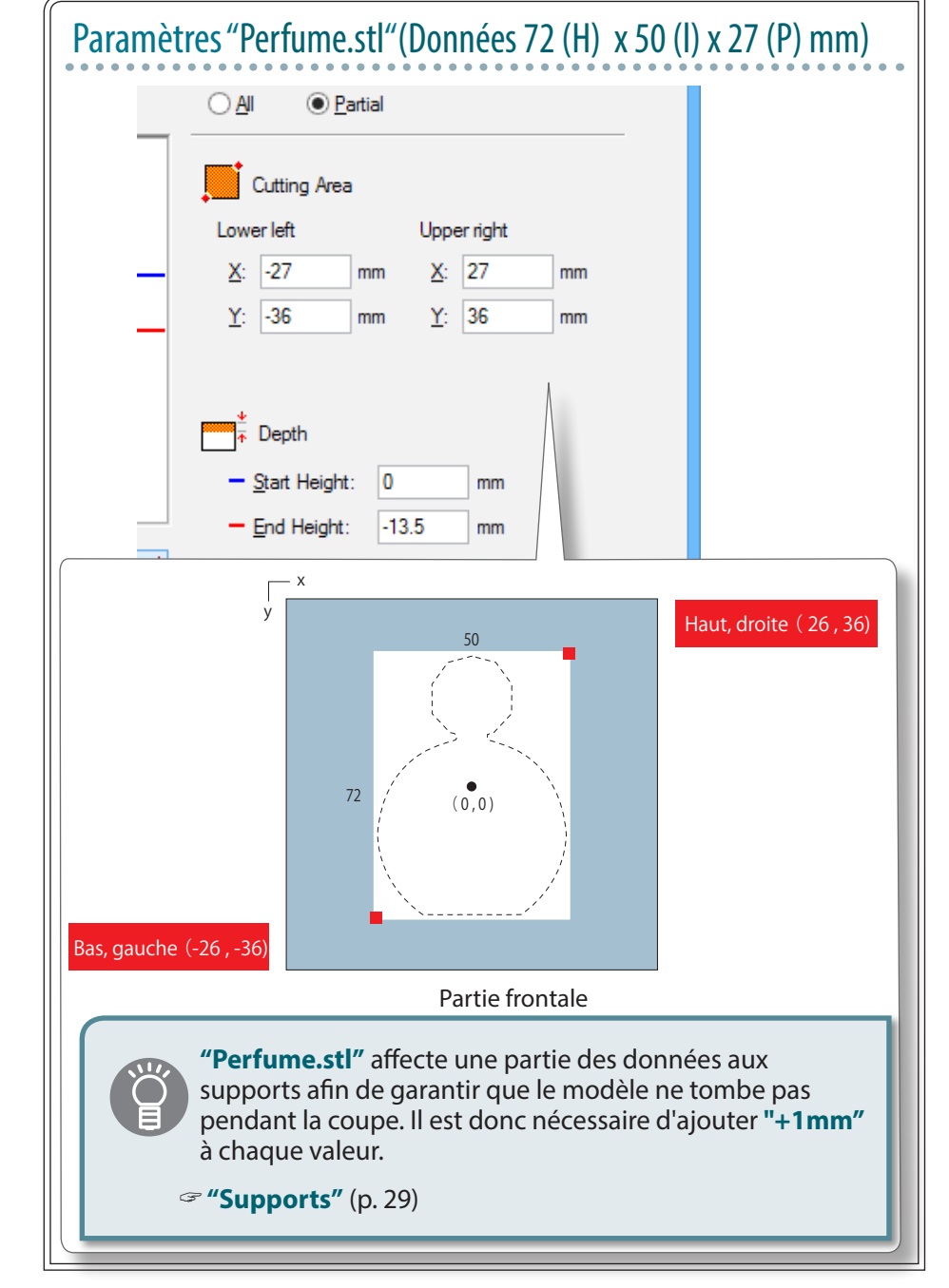

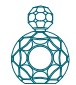

#### **6. Définir le trajet de l'outil.**

"**«Parcours de l'outil»** (p. 15)

#### **"Perfume.stl"** : **[Contour Lines ][Up Cut] [Next]**

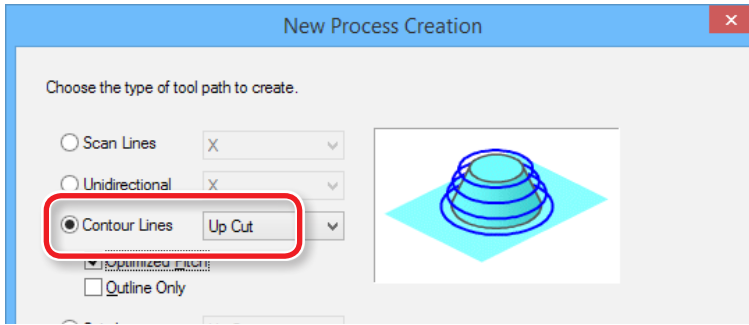

#### **7. Définir les paramètres de coupe.**

**"Perfume.stl"**: Ne rien changer **[Next]** (Suivant)

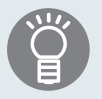

Les conditions requises sont affichées en tant que valeurs par défaut pour les paramètres de l'outil de coupe sélectionné et du matériau. Il est conseillé d'utiliser les paramètres tels quels (valeurs conseillées) sauf dans les situations où un ajustement particulier doit être effectué.

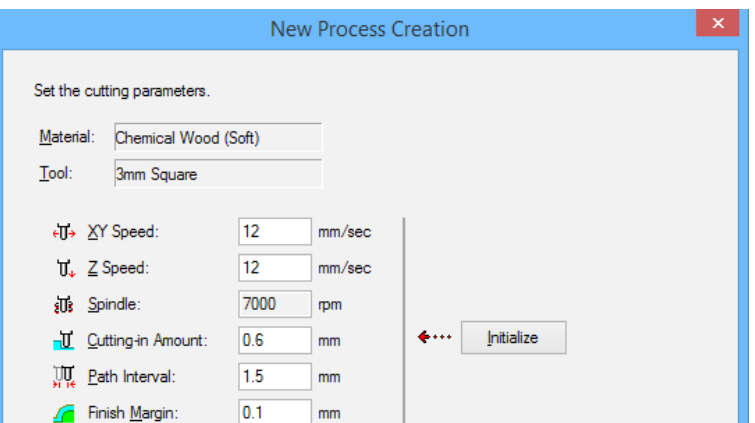

**8. Saisir un nom pour ce procédé et créer le parcours de l'outil. "Perfume.stl"**: **"Roughing"** (Ébauchage)**[Right Now]** (Tout de suite) **[Finish]** (Terminer)

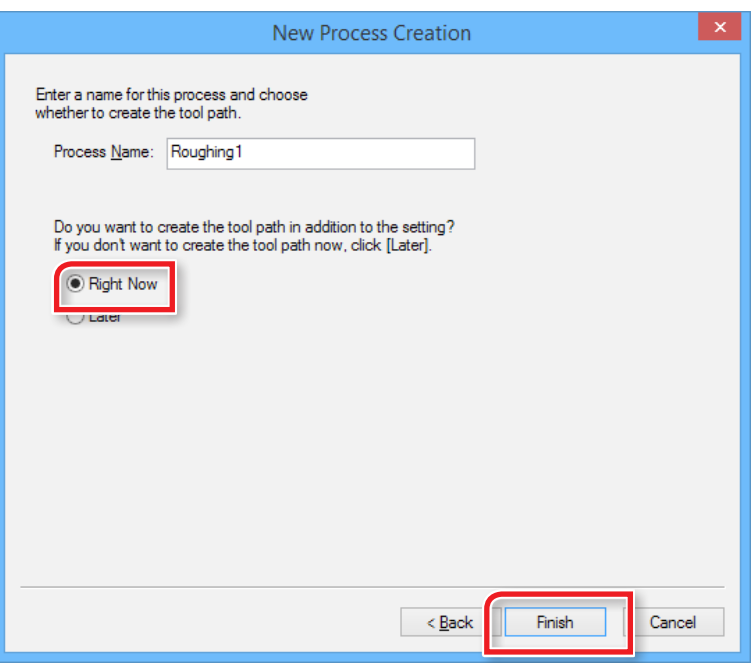

Le parcours de l'outil est créé et le procédé créé est affiché.

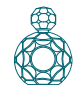

#### **9. Contrôler l'aperçu avec Virtual MODELA.**

#### "**«ÉTAPE 8 : Confirmation de l'aperçu»** (p. 18)

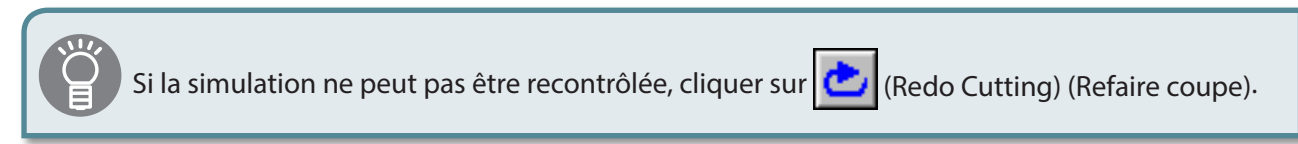

### Remarque : "Perfume.stl"

Dans ce manuel, la largeur de coupe est ajustée pour créer des supports. En l'absence de supports, les zones de coupe ne seront pas fixées et la coupe ne sera pas possible. Lors du contrôle des données dans Virtual MODELA, s'assurer que les zones encadrées de rouge sont bien présentes.

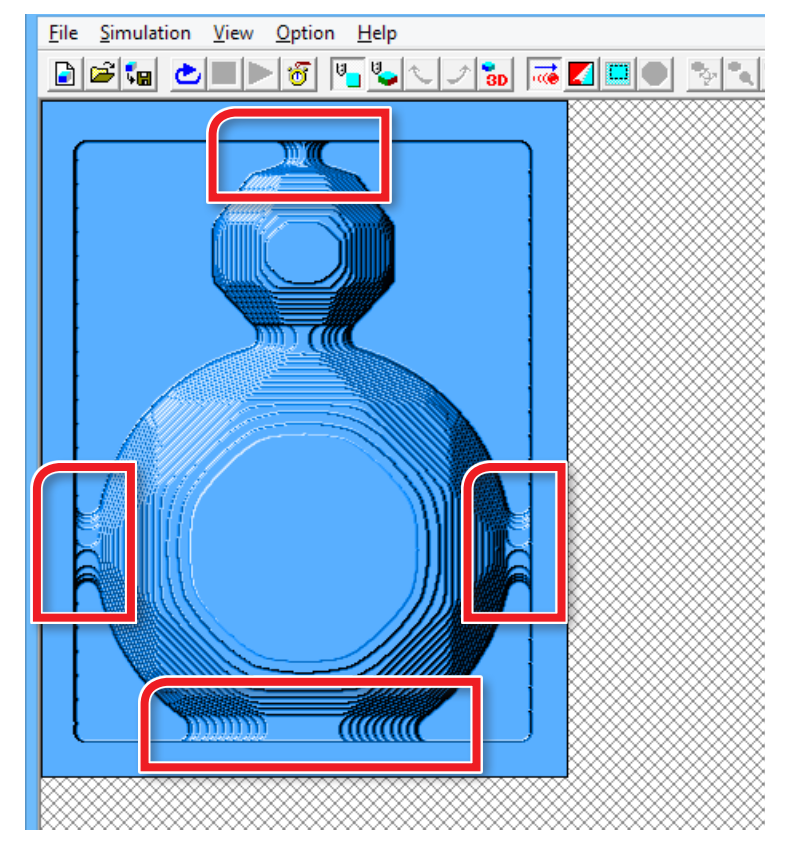

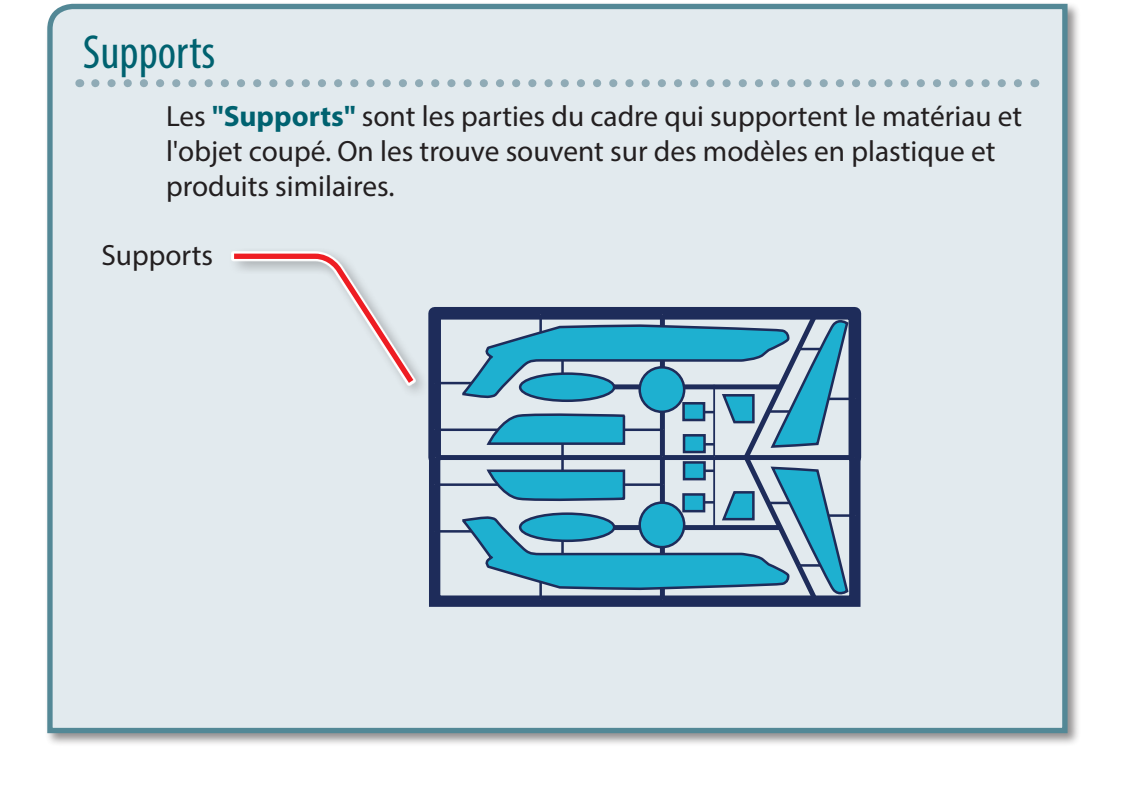

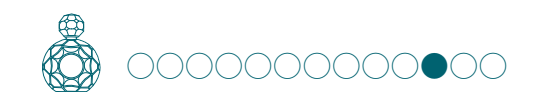

# ÉTAPE 11 : Définir le procédé de finition

# Finishing (Finition)

Le procédé de finition découpe les portions complexes selon la forme des données. Une finition plus nette peut être obtenue en utilisant efficacement les différents types d'outils.

#### **1. Création du procédé de finition.**

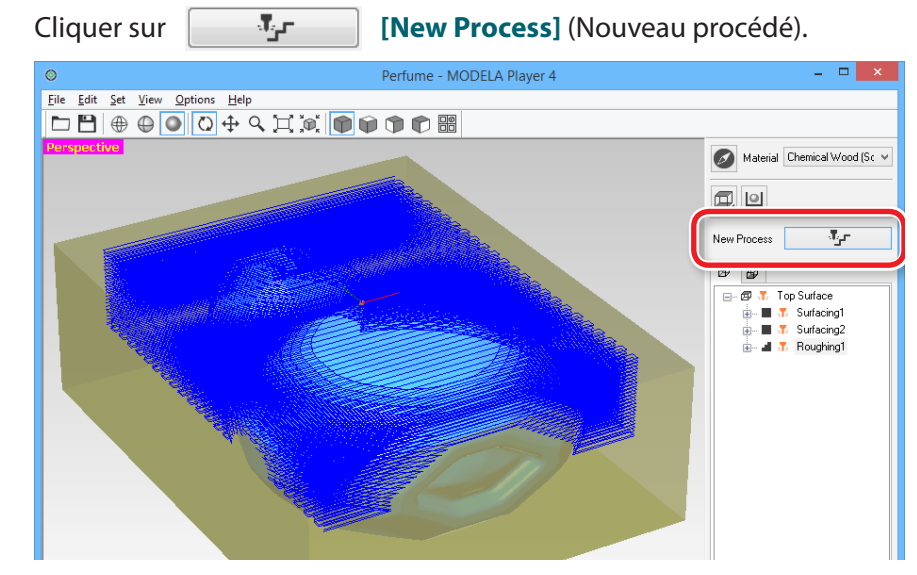

#### **2. Définir le type de procédé.**

Sélectionner **[Finishing]** (Finition), puis cliquer sur **[Next]** (Suivant).

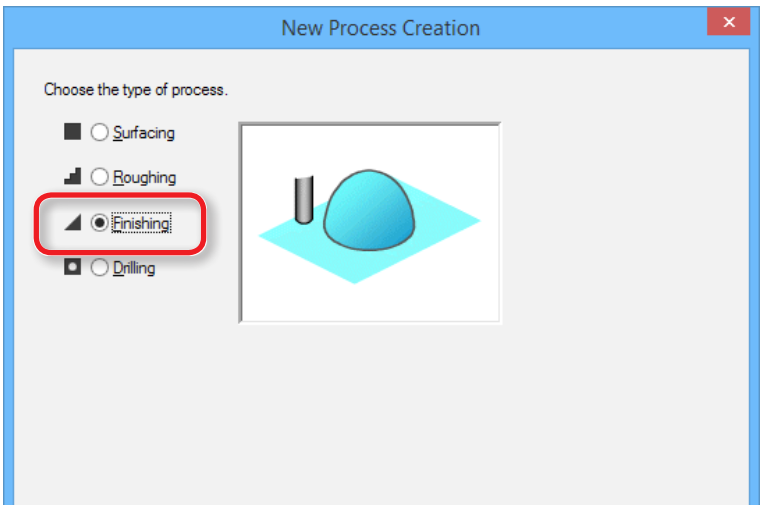

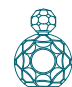

#### **3. Confirmer la surface de coupe.**

Contrôler que la surface sélectionnée dans la procédure 1 est sélectionnée, puis cliquer sur **[Next]** (Suivant).

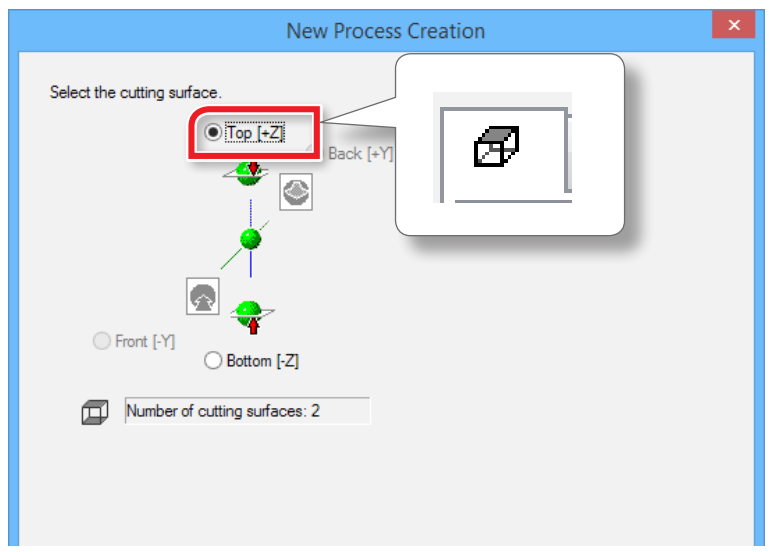

#### **4. Sélection de l'outil de coupe.**

**"Perfume.stl"**: **[3mm Square]** (3 mm carré) **[Next]** (Suivant)

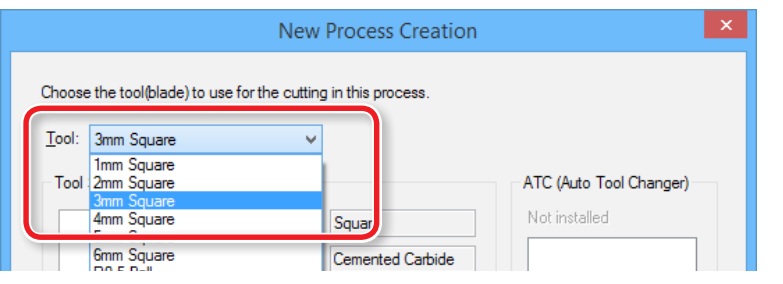

Dans ce manuel, l'ébauchage /**"Roughing"** et la finition/**"Finishing"** sont réalisés avec **"3mm Square"**/3mm carré.

Sélectionner l'outil qui correspond au diamètre d'outil à utiliser.

"Manuel d'utilisation **"Outils de coupe"**

- **5. Définir la zone et la profondeur de finition.**
- **5-1.** Sélection de la zone de coupe
- **5-2.** Entrer la zone de coupe.
- **5-3.** Définir la zone de finition.
- **5-4.** Cliquer sur **[Next]** (Suivant)

**"Perfume.stl"** : Saisir les mêmes valeurs que pour l'ébauchage.

"**«5. Définir la zone et la profondeur de mise à niveau de la surface.»** (p. 22)

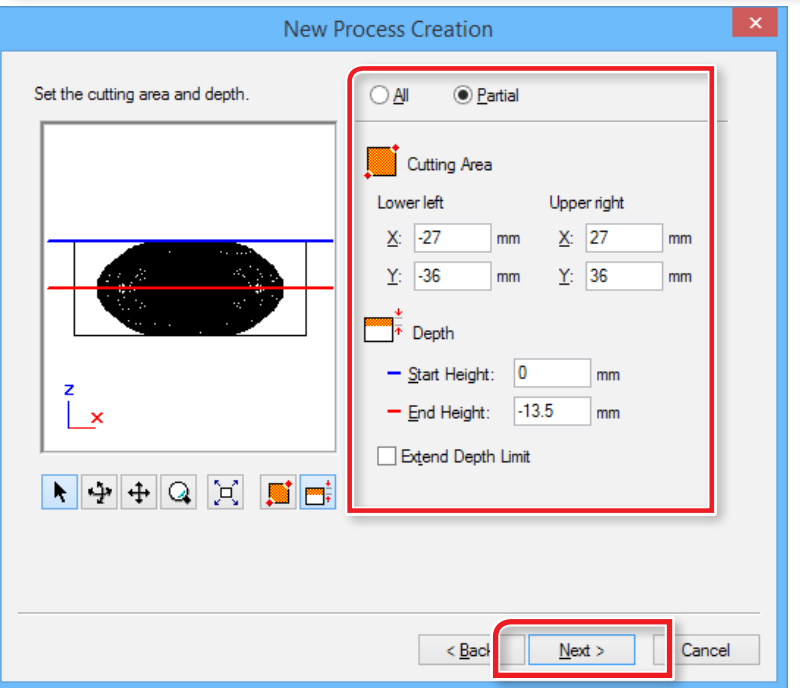

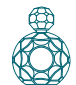

#### **6. Définir le trajet de l'outil.**

"**«Parcours de l'outil»** (p. 15)

#### **"Perfume.stl"** : **[Contour ][Up Cut][Optimized Pitch] [Next]**

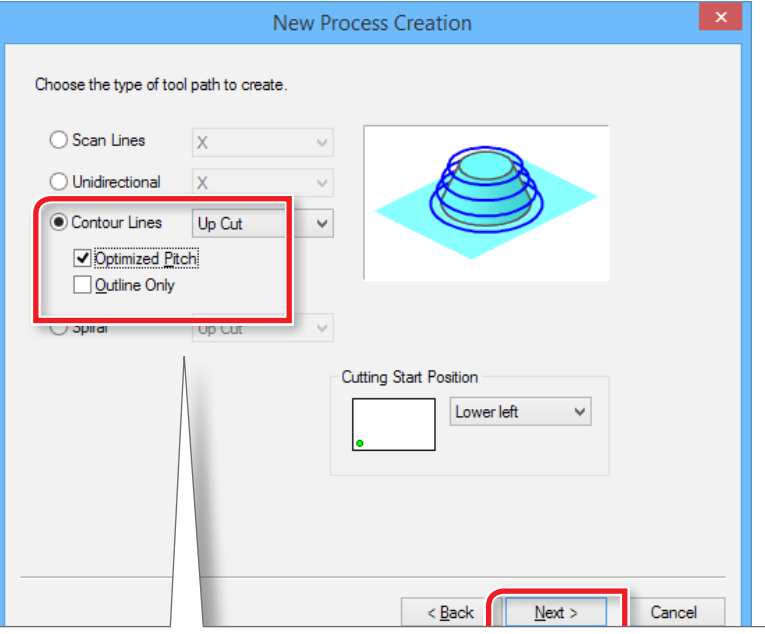

# Cette fonction n'est active que dans le procédé de finition.

#### [Optimized Pitch] (Pas optimisé)

Réduit la valeur de pénétration pour les zones à inclinaison douce,en réduisant ainsi les zones non coupées. La valeur de pénétration est automatiquement ajustée dans une plage ne dépassant pas les paramètres spécifiés.

#### [Outline Only] (Contour seulement)

Coupe uniquement le contour du modèle. Crée uniquement des parcours d'outil sur le contour, et non des parcours d'outil en lignes de balayage.

#### **7. Définir les paramètres de coupe.**

**"Perfume.stl"** : Ne rien changer **[Next]** (Suivant)

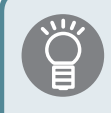

Les conditions requises sont affichées en tant que valeurs par défaut pour les paramètres de l'outil de coupe sélectionné et du matériau. Il est conseillé d'utiliser les paramètres tels quels (valeurs conseillées) sauf dans les situations où un ajustement particulier doit être effectué.

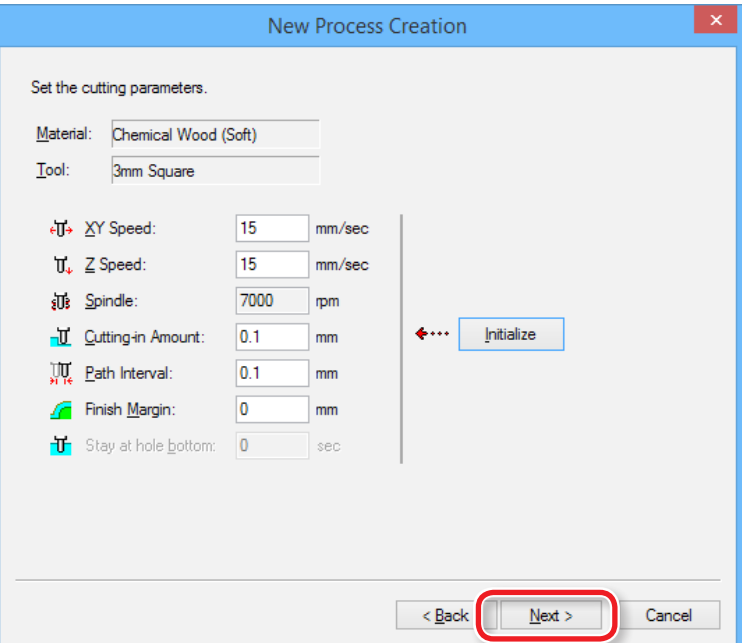

**8. Saisir un nom pour ce procédé et créer le parcours de l'outil.**

**"Perfume.stl"**: **[Right Now]** (Tout de suite) **[Finish]** (Terminer)

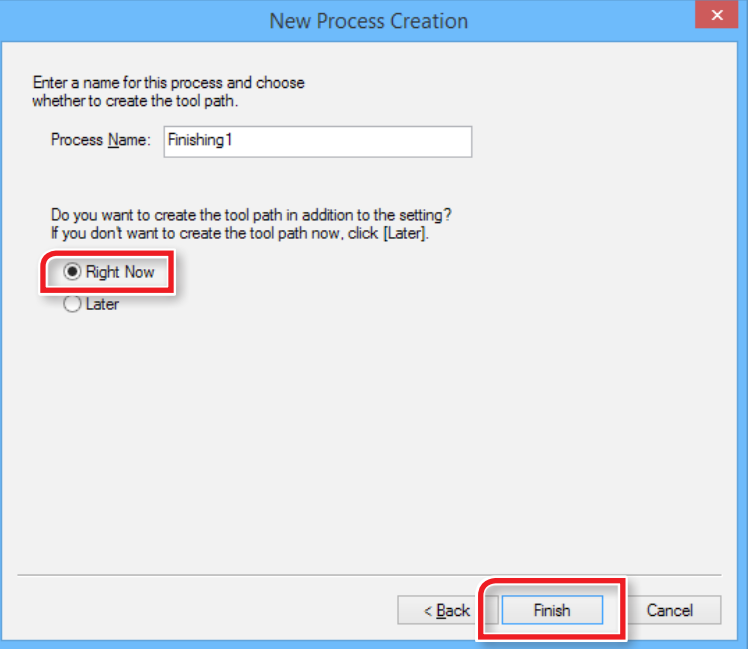

Le parcours de l'outil est créé et le procédé créé est affiché.

- **9. Contrôler l'aperçu avec Virtual MODELA.**
	- "**«ÉTAPE 8 : Confirmation de l'aperçu»** (p. 18)

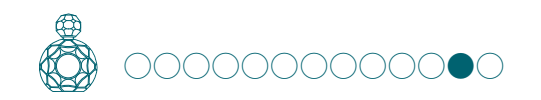

# ÉTAPE 12 : Définir le procédé de perçage

Différentes méthodes de retournement existent pour couper sur deux faces avec précision dans la même position. Dans **"Perfume.stl"**, le matériau est retourné au moyen de broches de positionnement.

Cette section permet de créer le procédé de perçage pour l'insertion des broches de positionnement.

### Procédé de retournement à l'aide des broches de positionnement

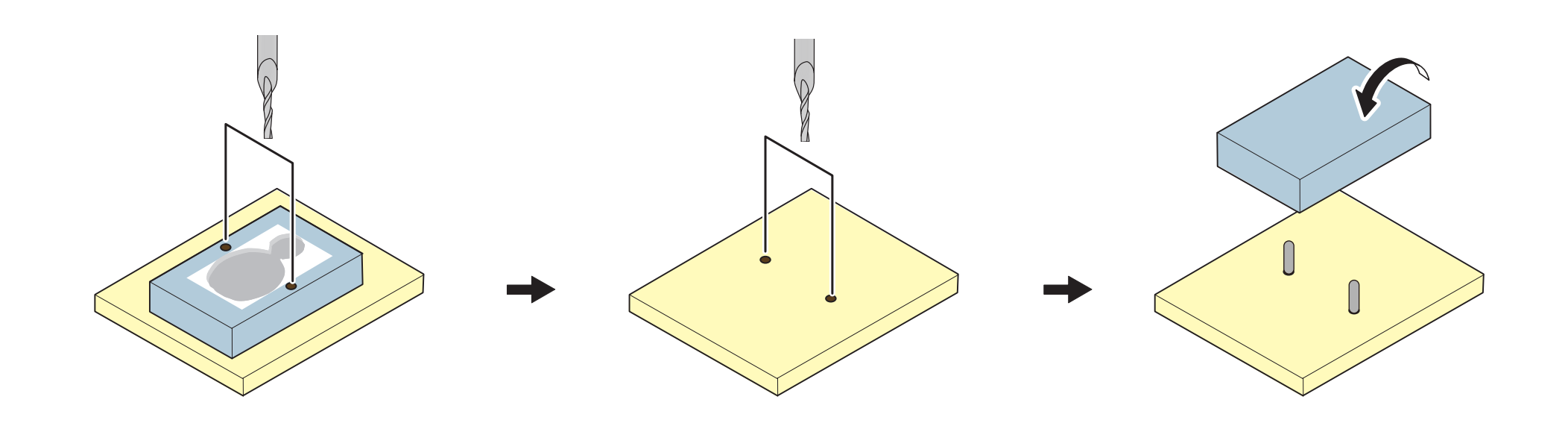

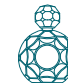

### **1. Création du procédé d'ébauchage.**

Sélectionner la surface supérieure, puis cliquer sur **Figure 19** [New **Process]** (Nouveau procédé).

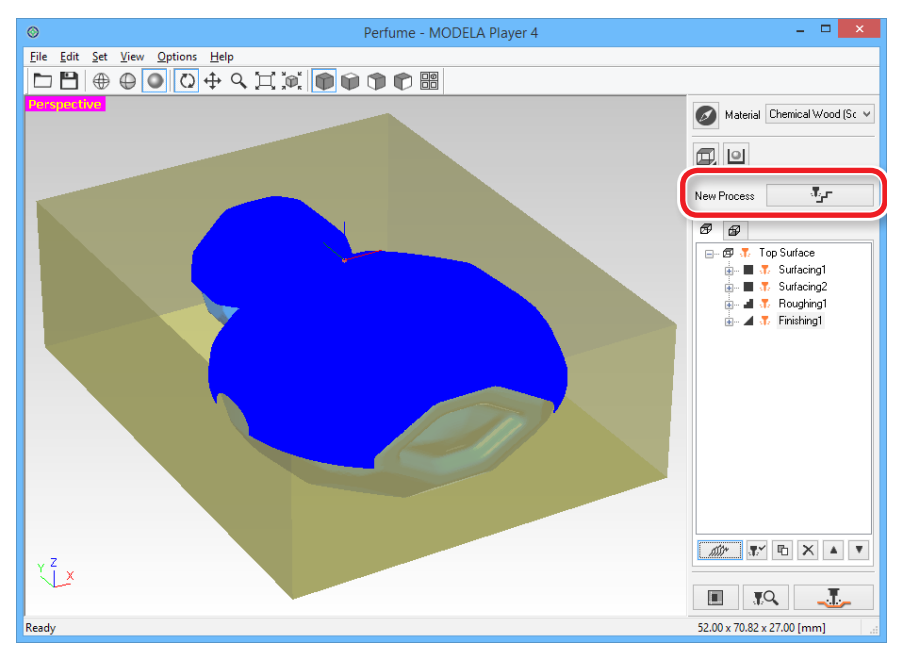

#### **2. Définir le type de procédé.**

Sélectionner **[Drilling ]** (Perçage) puis cliquer sur **[Next]** (Suivant).

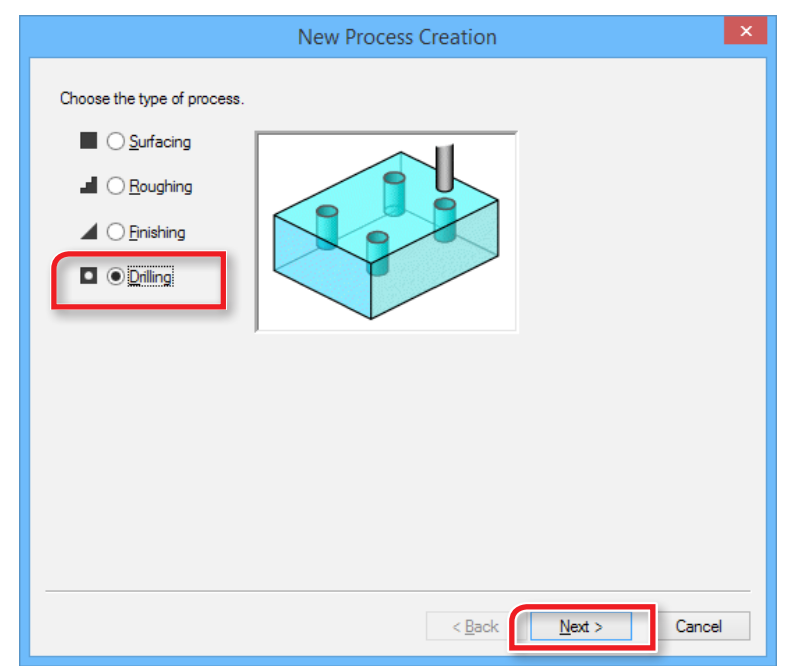

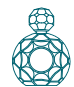

# **3. Confirmer la surface de coupe.**

#### **"Perfume.st"** : **[Top [ +Z ]**] **[Next]**

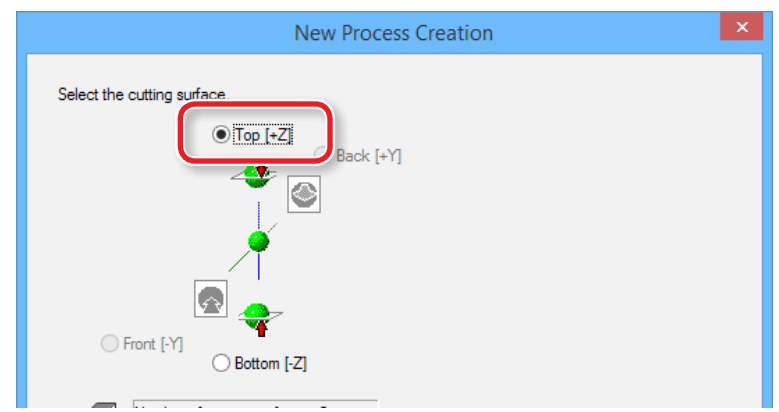

#### **4. Sélection de l'outil de coupe.**

 $\bigcap$ 

**"Perfume.stl"** : **[3mm Drill]** (Perçage 3 mm) **[Next]** (Suivant)

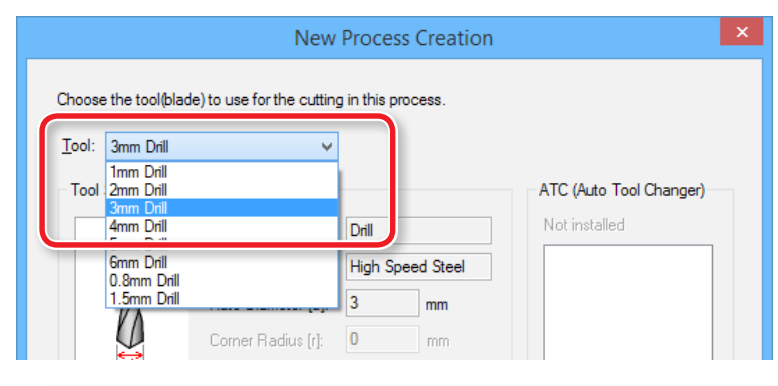

Dans ce manuel, le perçage/**"Drilling"** est réalisé avec une mèche de 3 mm/**"3mm Drill"**.

Sélectionner l'outil qui correspond au diamètre de la mèche à utiliser.

"Manuel d'utilisation **"Outils de coupe"**

- **5. Créer les données de position du perçage.**
- **5-1.** Cliquer sur **[New]** (Nouveau).

L'icône  $\overrightarrow{\mathbf{P}}$  indiquant une position de perçage est affichée en aperçu.

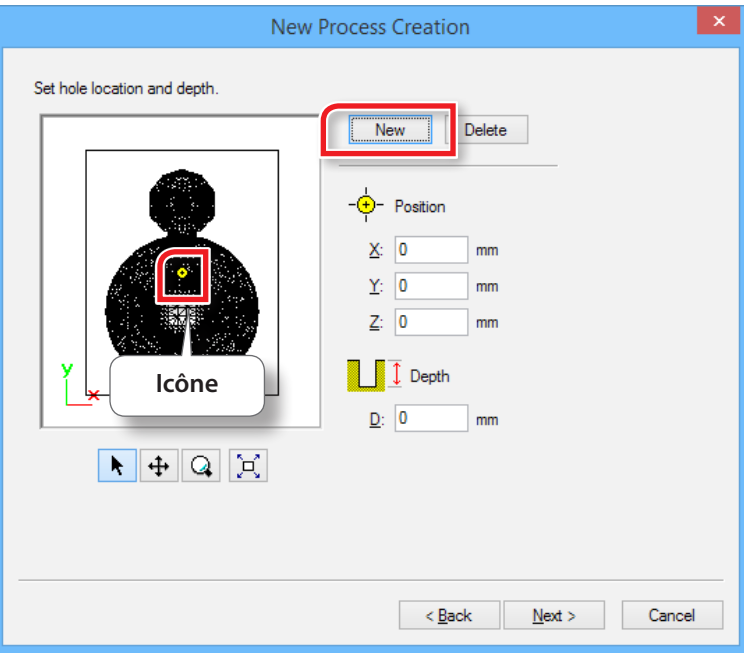
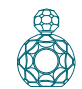

#### **5-2.** Saisir la position et la profondeur du perçage. **"Perfume.stl"**: **[X : 40] [Y : 0 ][Z : 0 ][D : 5 ]**

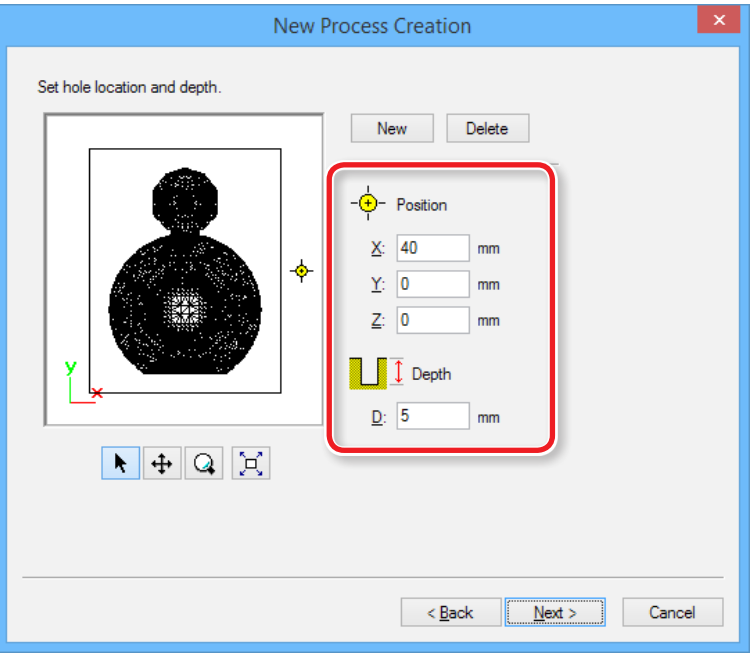

#### **Profondeur de perçage**

Définir **"Depth"** (Profondeur) à environ la moitié de la longueur (5 mm) de la broche de positionnement utilisée lors du retournement de l'objet.

# Points à noter lors la définition de la position du perçage La matériau est fixé solidement Ne pas définir au-delà de la largeur du matériau. **OK NO**

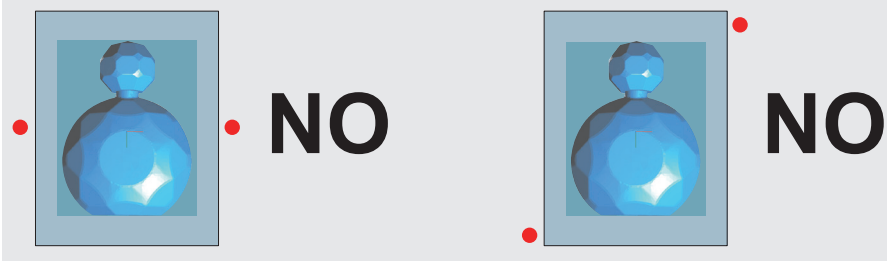

### Ne pas définir à l'intérieur de la zone de coupe.

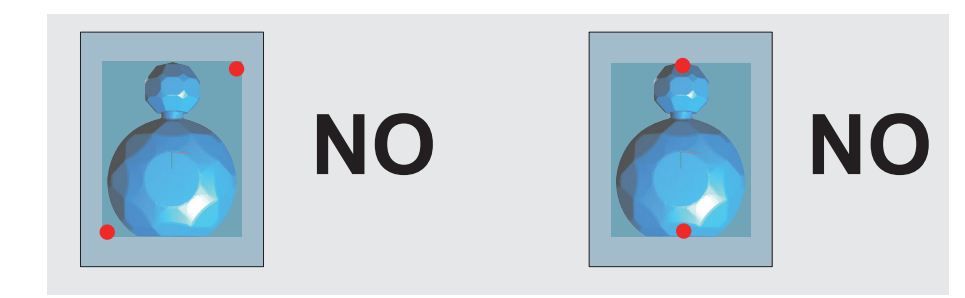

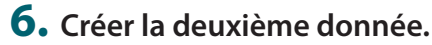

Cliquer sur **"New"** (Nouveau) pour saisir la deuxième position et profondeur de perçage.

#### **"Perfume.stl"** : **[X : -40][Y : 0 ][Z : 0 ][D : 5 ] [Next ]** (Suivant)

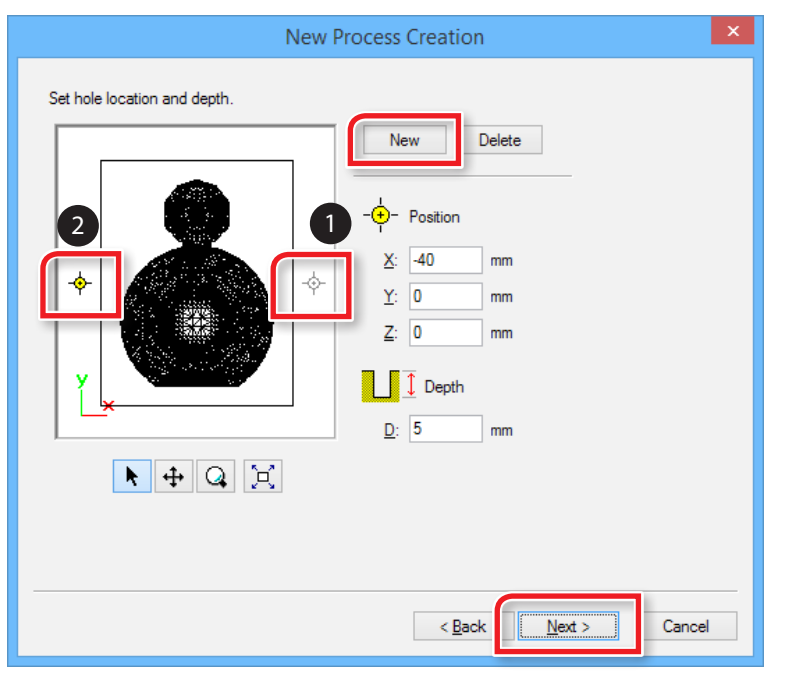

Une position peut aussi être spécifiée en traînant l'icône  $\bullet$ .

#### **7. Définir les paramètres de coupe.**

#### **"Perfume.stl"** : Ne rien changer **[Next]** (Suivant)

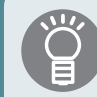

Les conditions requises sont affichées en tant que valeurs par défaut pour les paramètres de l'outil de coupe sélectionné et du matériau. Il est conseillé d'utiliser les paramètres tels quels (valeurs conseillées) sauf dans les situations où un ajustement particulier doit être effectué.

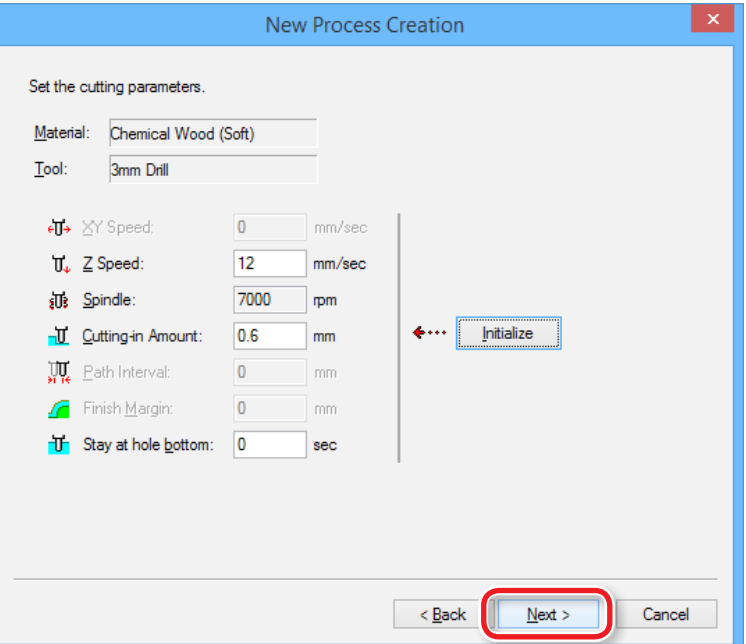

**8. Saisir un nom pour ce procédé et créer le parcours de l'outil.**

**"Perfume.stl"**: **[Right Now]** (Tout de suite) **[Finish]** (Terminer)

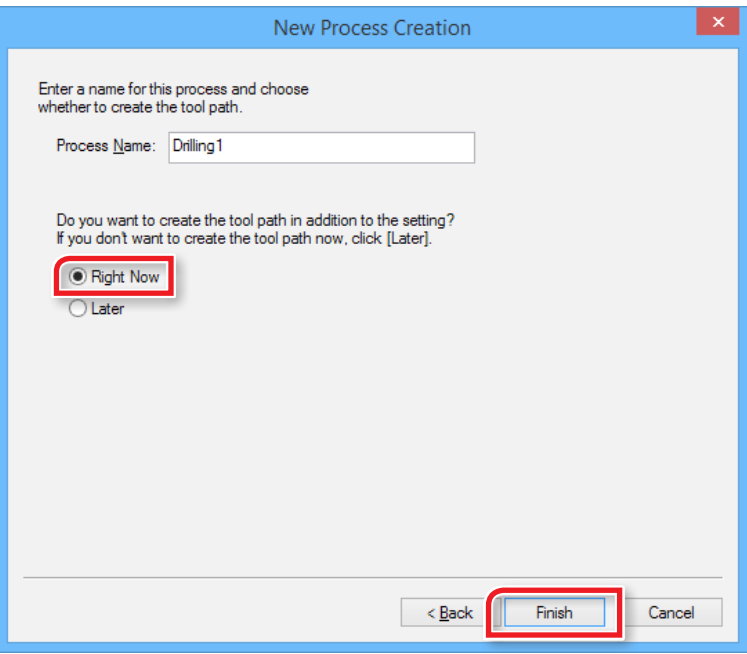

Le parcours de l'outil est créé et le procédé créé est affiché.

### **9. Contrôler l'aperçu avec Virtual MODELA.**

"**«ÉTAPE 8 : Confirmation de l'aperçu»** (p. 18)

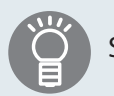

Si la simulation ne peut pas être recontrôlée, cliquer sur

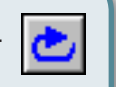

(Redo Cutting) (Refaire coupe).

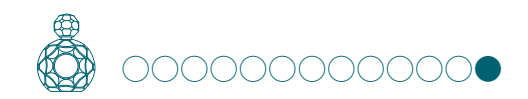

# ÉTAPE 13 : Définir le procédé pour la surface inférieure

Créer les données pour la surface inférieure de la même façon que pour la surface supérieure.

### **1. Cliquer sur l'onglet de la surface inférieure.**

La figure affichée est retournée (inversée).

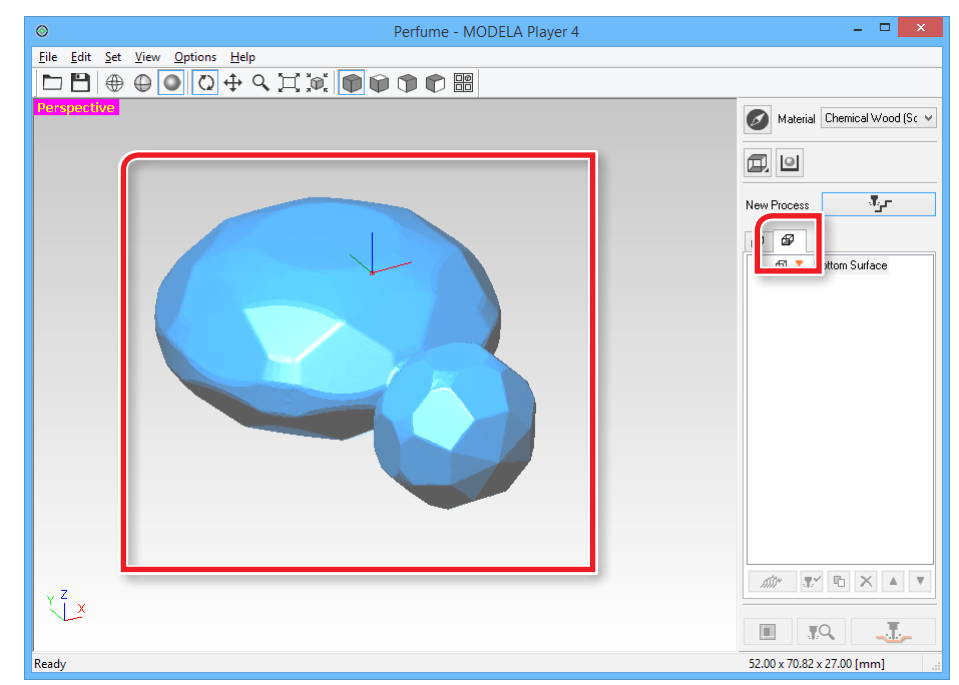

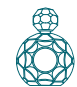

**2. Sélectionner la surface inférieure, procéder aux mêmes opérations que pour la surface supérieure.**

\* Sur la surface inférieure, la mise à niveau du matériau et la procédure de perçage sont inutiles.

- "**«ÉTAPE 9 : Définition de la surface par mise à niveau du matériau»** (p. 20)
- "**«ÉTAPE 10 : Définir le procédé d'ébauchage»** (p. 25)
- "**«ÉTAPE 11 : Définir le procédé de finition»** (p. 30)

**"Perfume.stl"** : Entrer la même valeur que pour la surface supérieure. La configuration terminée, la figure ci-après s'affiche.

Perfume - MODELA Player 4  $\Box$ File Simulation View Option Help  $|\mathcal{E}|\mathbb{Z}|$ Det d  $\frac{1}{3}$ ⊕  $\mathscr{B}$  $\overline{\mathscr{D}}$  $\mathcal{F}$ Material Chemical Wood (Sc V **Bottom Surface** 日 - 伊 ・ 17 日··· 母 子 Bottom Surface Q U  $\mathbf{u} = \mathbf{v}$  Surfacing 3  $\mathcal{R}_{\mu}$ r New Process **母** Bottom Surface (a) User-defined ⊺⊕ đ **Bottom Surface** 2 3mm Square 图 况 Surfacing3 司 Scan Lines 图 Bottom Surface (a) User-defined **i** Cutting Parameters 图 3mm Square Roughing<sub>2</sub> Scan Lines M. **Cutting Parameters 每 Rottom Surface** 界 Roughing2 **B** Bottom Surface [e] Partial 50 Partial 2 3mm Square 图 3mm Square Contour Lines a Contour Lines <sup>2</sup> Cutting Parameters **Cutting Parameters 1.** Finishing2 图 Bottom Surface  $\frac{1}{2}$  Finishing2 (ii) Partial 图 Bottom Surface 图 3mm Square Contour Lines [a] Partial <sup>2</sup> Cutting Parameter: 2 3mm Square ■ Contour Lines  $\blacksquare$  $RQ$ \_T\_ **Cutting Parameters** 52.00 x 70.82 x 27.00 [mm] ø₩  $\mathbb{R}^{\times}$   $\mathbb{E}$   $\times$   $\times$   $\mathbb{R}$   $\mathbb{R}$ 

**3. La configuration terminée, passer à «Préparation de la machine» (p. 42).**

### Synoptique

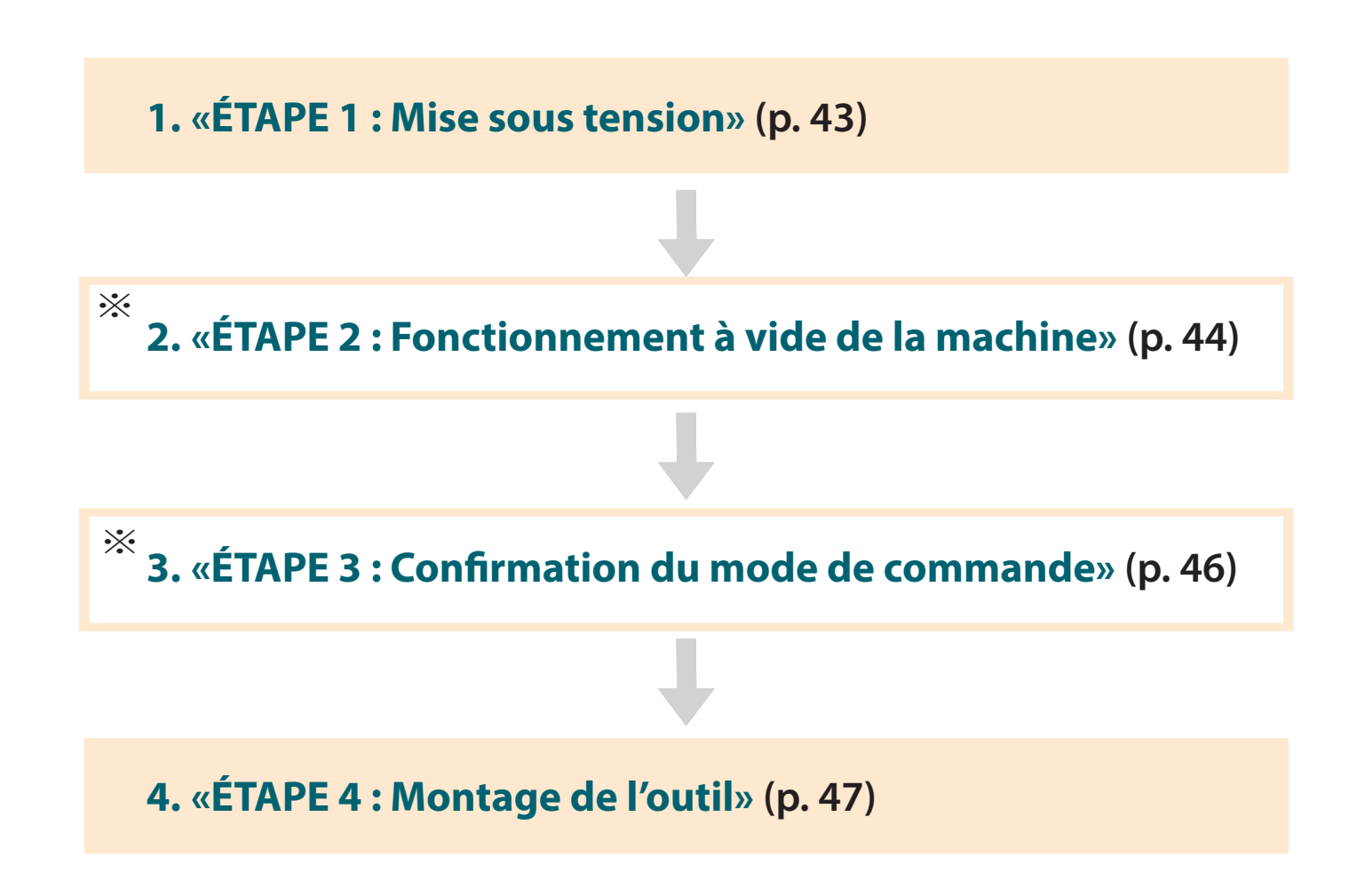

\*Opération non nécessaire dans certains cas. Pour de plus amples informations, consulter la procédure.

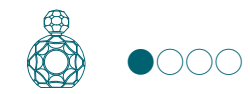

# ÉTAPE 1 : Mise sous tension

- **1. Fermer le capot avant.**
- **2. Appuyer sur le bouton [ ]** ( **Marche** )**.**

Un témoin s'allume et la machine effectue exécute la procédure d'initialisation.

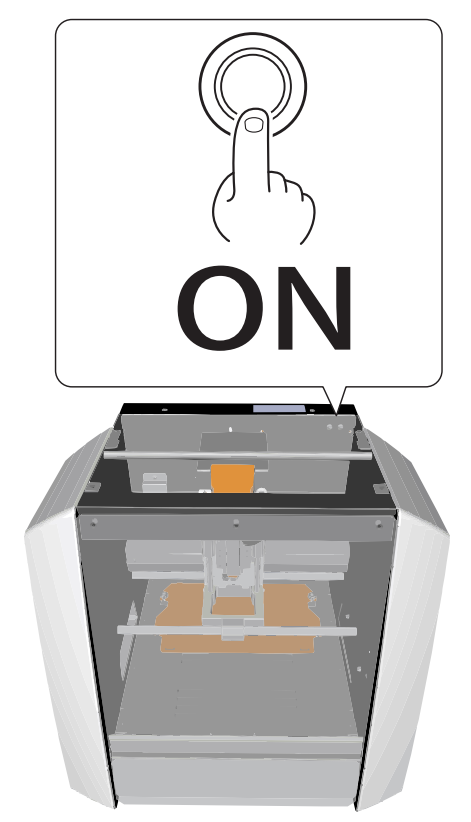

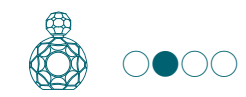

# ÉTAPE 2 : Fonctionnement à vide de la machine

### Ce type de fonctionnement est nécessaire :

- **•**  Lors de la première installation de la machine
- **•**  En cas de remplacement d'un composant consommable
- **•**  En cas de non-utilisation prolongée de la machine.

Passer à l'**»ÉTAPE 3 : Confirmation du mode de commande»** (p. 46) si la machine n'est pas dans ces situations.

- **1. Ôter tout matériau ou outil de coupe installé sur la machine.**
- **2. Lancer VPanel.**
	- "Manuel d'utilisation **"Démarrage de VPanel"**
- **3.** Cliquer sur **de** en partie supérieure gauche de l'écran, puis sur **[Maintenance].**

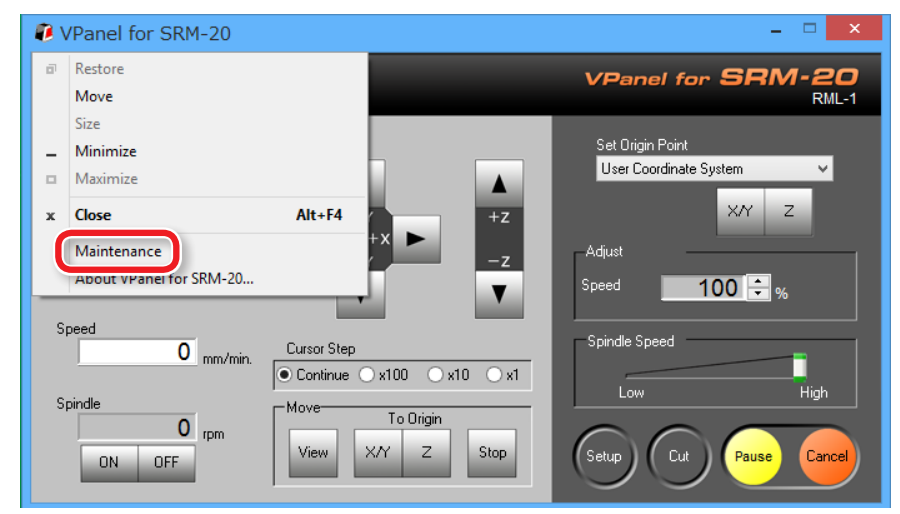

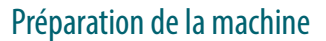

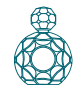

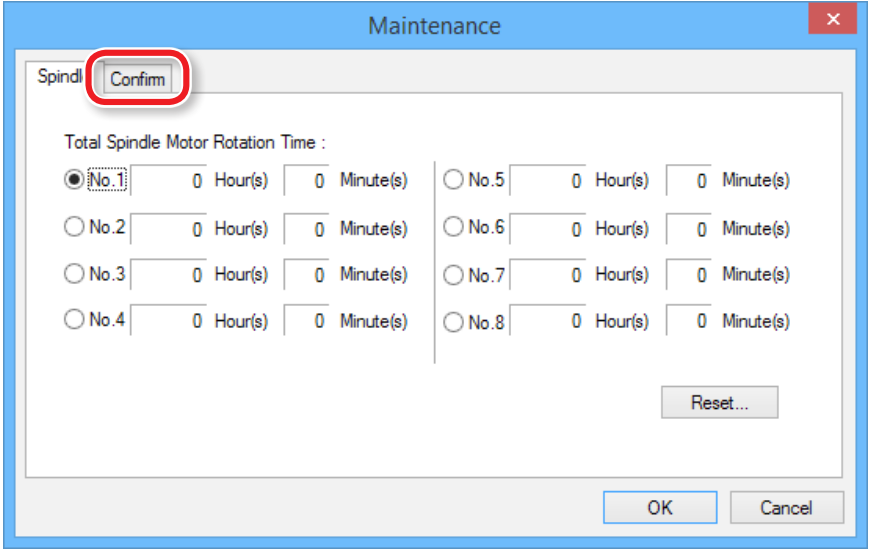

### **4. Cliquer sur l'onglet [Confirm] (Confirmer). 5. Cliquer sur [Start] (Démarrer) dans "Idling" (Ralenti)**

\* Temps nécessaire : Env. 10 minutes

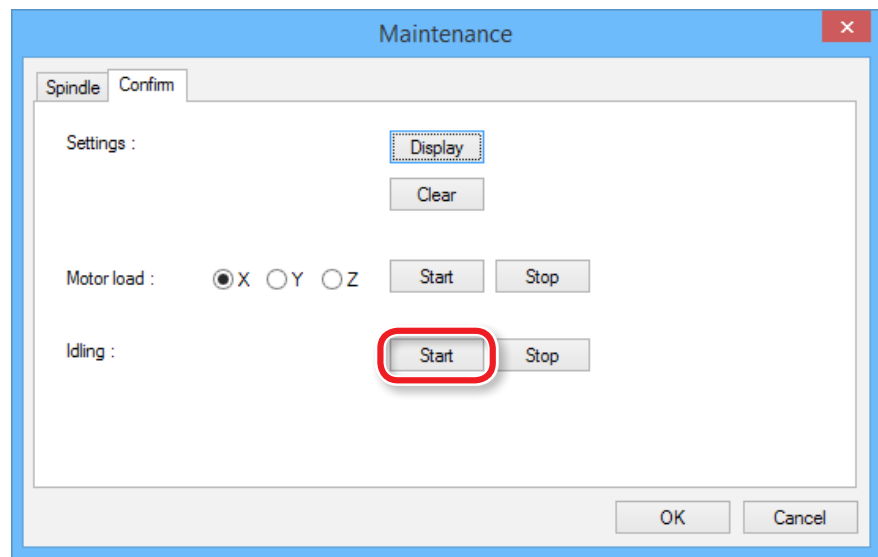

L'opération terminée, cliquer sur **[OK]** et quitter l'écran **[Maintenance]**.

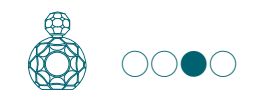

### ÉTAPE 3 : Confirmation du mode de commande

Sélectionner le mode de commande approprié pour le logiciel à utiliser.

"Manuel d'utilisation **"Mode de commande"**

**Impression du fichier Code CN**

"Manuel d'utilisation **"Code NC"**

#### **PRUDENCE**

En cas d'envoi à la machine d'une commande différente de la commande sélectionnée sur VPanel, une erreur se produit et la machine ne peut exécuter la commande de coupe.

### Définition du mode de commande :

### **1. Cliquer sur [Setup].**

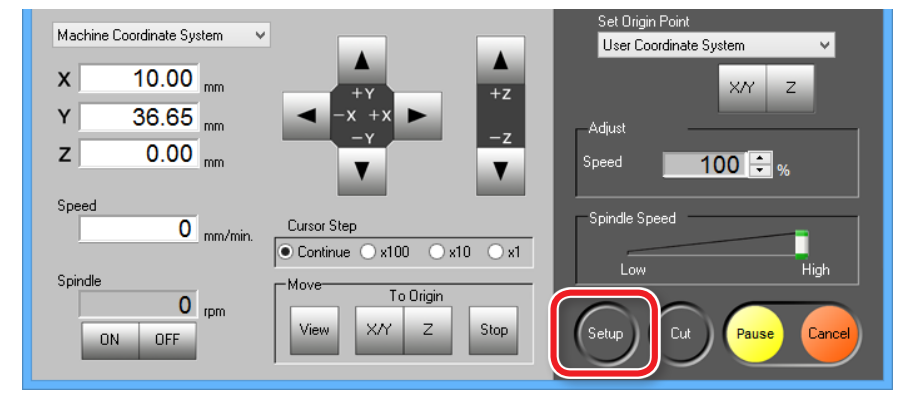

#### **2. Sélectionner le mode de commande approprié. "Piano.stl"** : **[RML-1] [OK]**

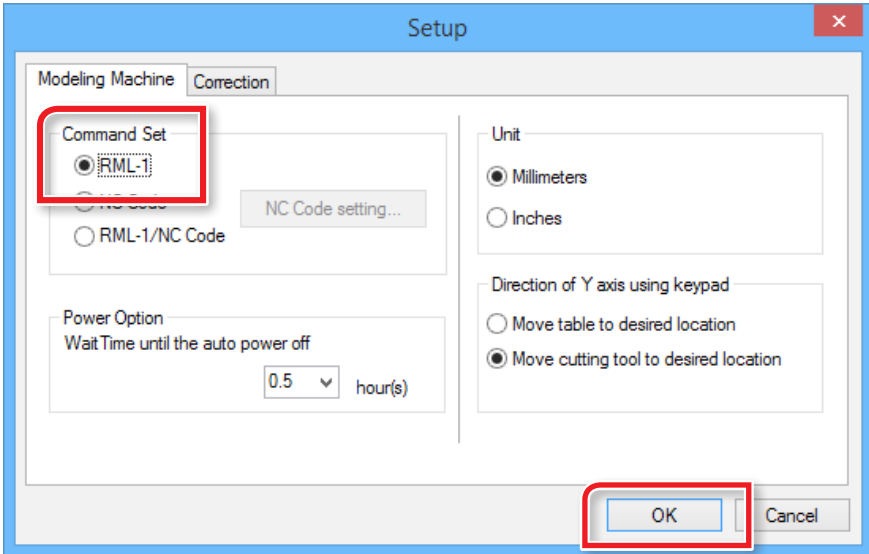

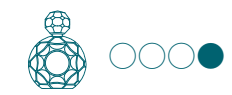

### ÉTAPE 4 : Montage de l'outil

Sélectionner un outil adapté à la fonction.

En cas d'utilisation sélective des outils en fonction du procédé de travail (**"Ébauchage"**, **"Finition"**..) et de la forme, une finition encore plus propre peut être obtenue. Utiliser la collerette adaptée au diamètre de l'outil à utiliser.

" Manuel d'utilisation **"Types d'outil de coupe"**

 **ATTENTION Ne pas toucher le bord de la lame de l'outil avec les doigts** afin d'éviter des blessures.

**1. Insérer l'outil de coupe dans la collerette.**

Ne pas insérer la partie d'un bord. Consulter la figure ci-après en cas d'utilisation d'un outil fourni.

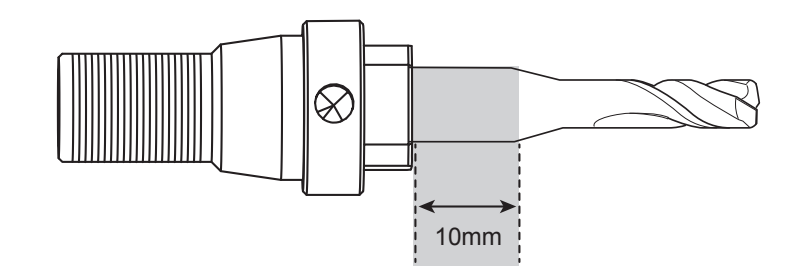

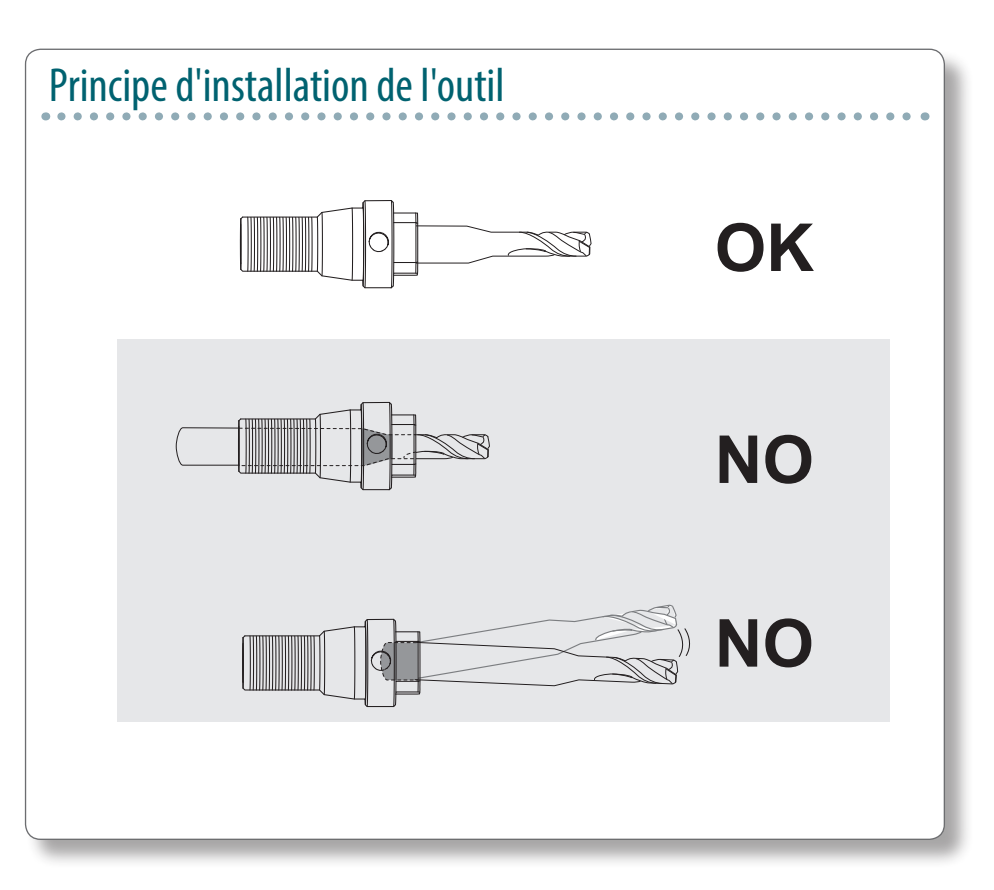

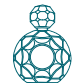

### **2. Serrer la vis avec une clé à six pans.**

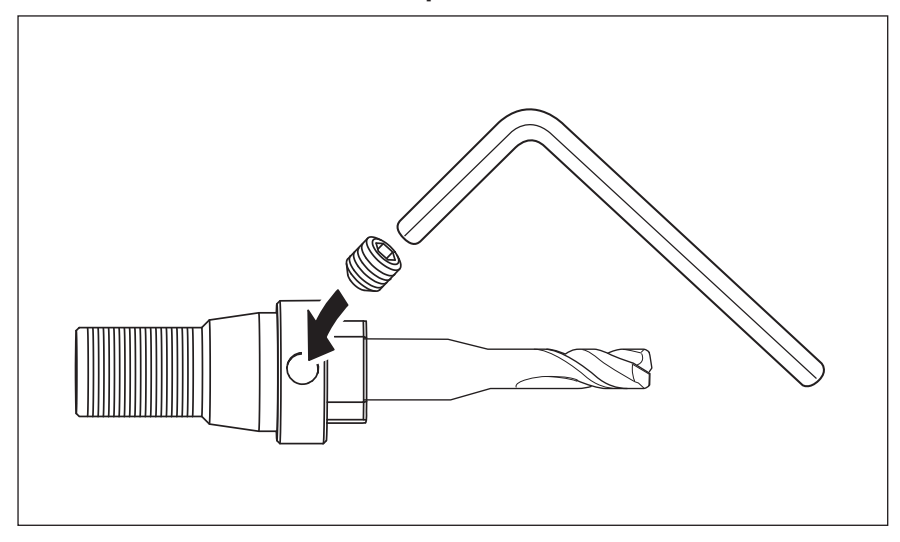

### **3. Cliquer sur [View] (Vue) dans VPanel.**

La tête du mandrin se déplace au centre et la table se déplace vers l'avant.

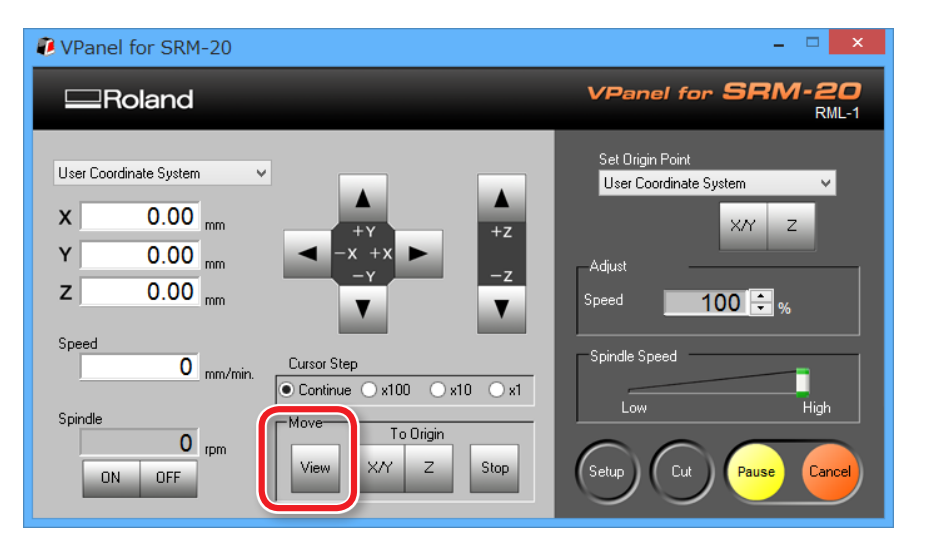

**4. Serrer légèrement la collerette avec l'outil.**

Insérer la collerette puis serrer légèrement.

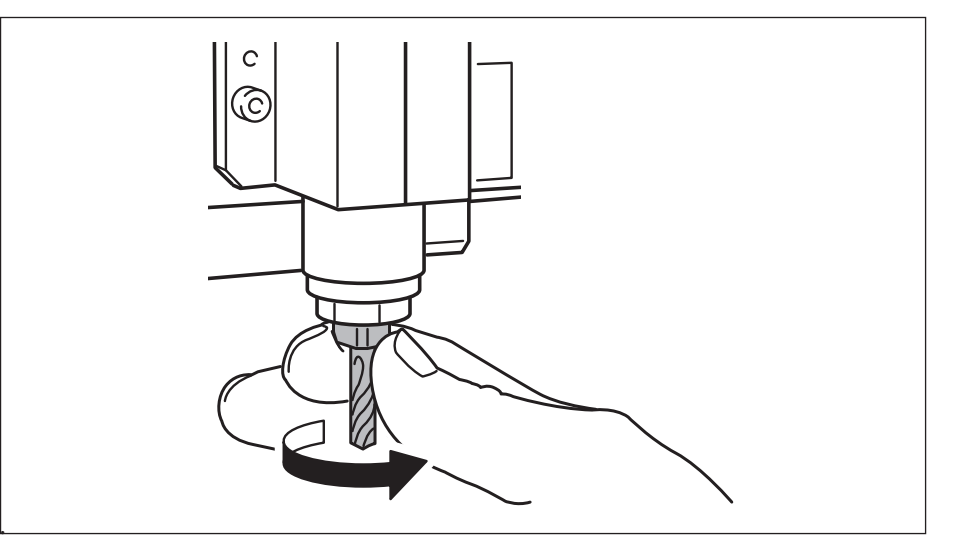

#### **5. Serrer complètement la collerette.**

Serrer fortement la collerette à l'aide de deux clés.

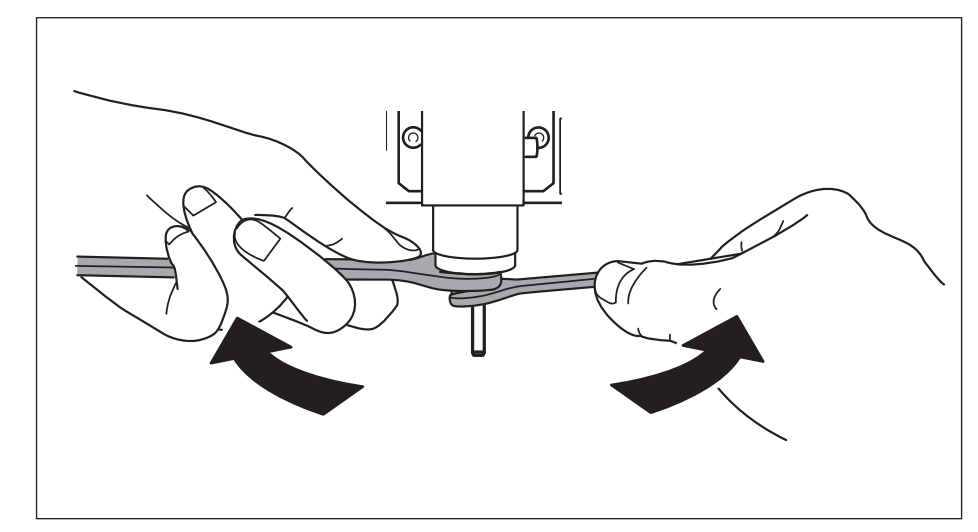

### Remplacement de l'outil par un autre de même diamètre

**ATTENTION Ne pas toucher le bord de la lame de l'outil avec les doigts** afin d'éviter des blessures.

#### **1. Desserrer la vis avec une clé à six pans.**

Soutenir délicatement avec la main pour ne pas faire tomber l'outil.

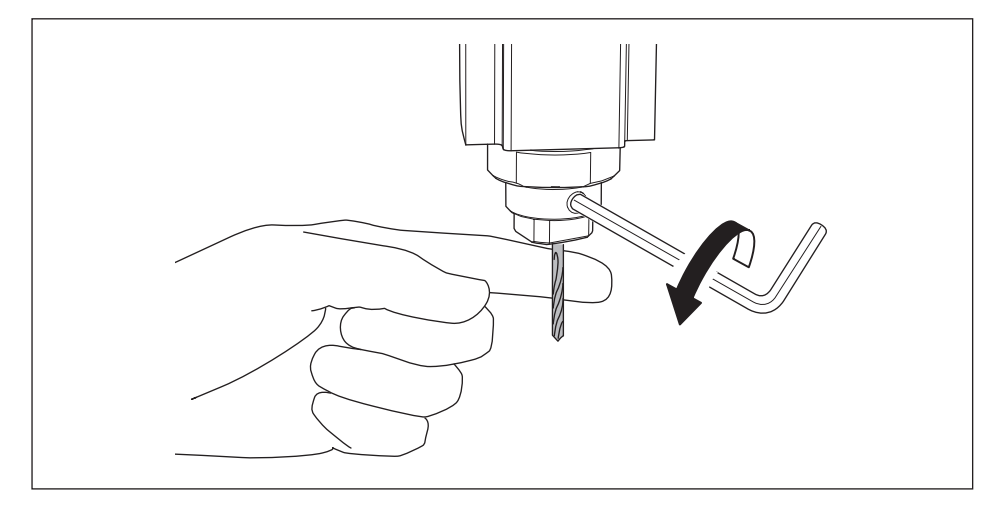

### **2. Retirer l'outil de coupe.**

**3. Fixer l'outil à utiliser et serrer la vis.**

# Remplacement de l'outil par un autre de diamètre différent

### **1. Retirer la collerette de la machine.**

Suivre la procédure 4 à 5 de **«ÉTAPE 4 : Montage de l'outil»** (p. 47) en sens inverse et retirer la collerette.

### **2. Fixer l'outil.**

Suivre la procédure de **«ÉTAPE 4 : Montage de l'outil»** (p. 47), et fixer l'outil.

# Coupe (sur deux faces)

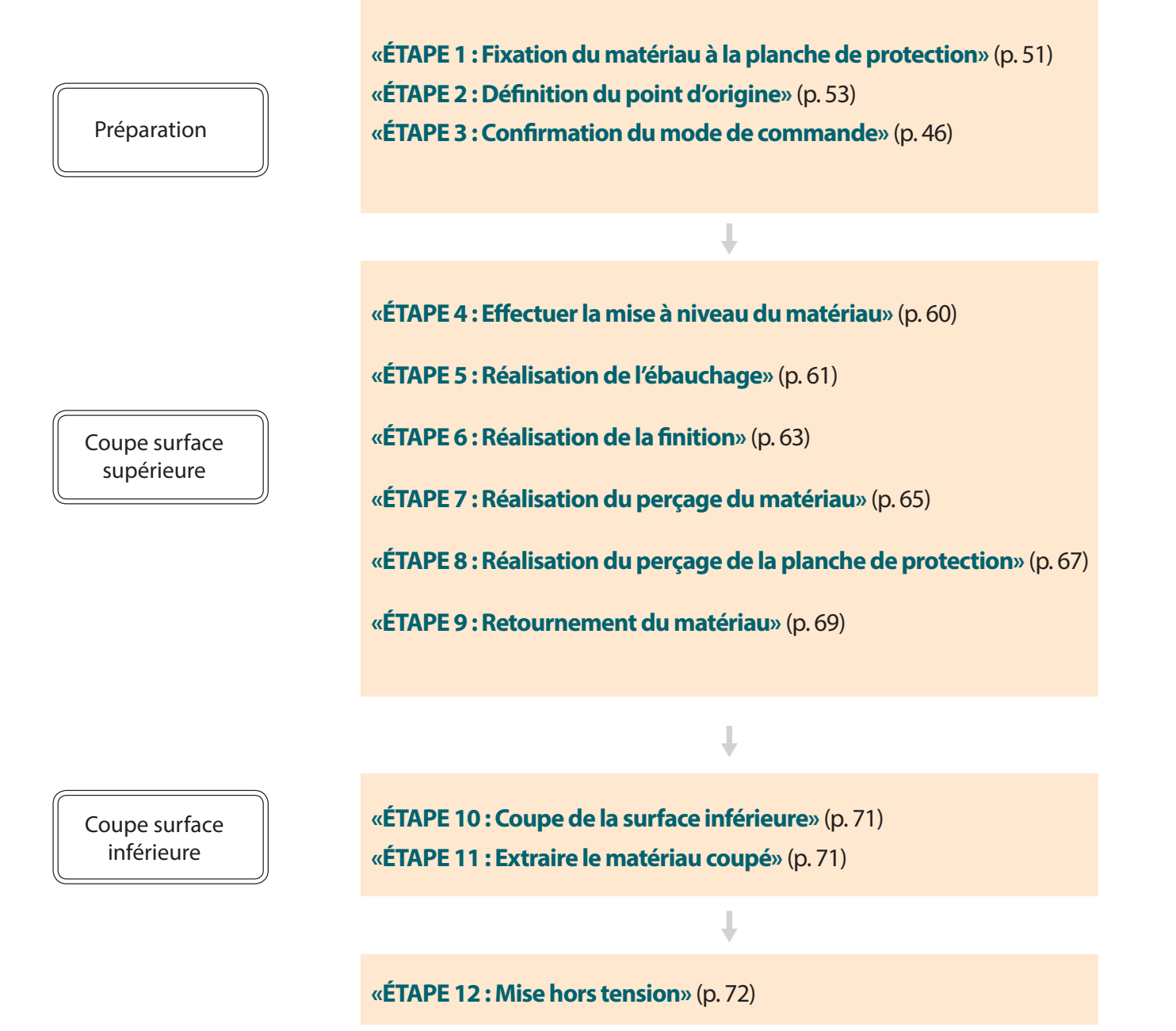

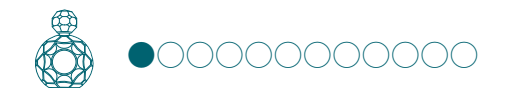

# ÉTAPE 1 : Fixation du matériau à la planche de protection

### Planche de protection

Une planche de protection est une plaque que l'on place sous le matériau lors de la coupe afin d'éviter de couper la table.

Elle sert de matériau provisoire et subsidiaire lors de la séparation du matériau ou lors du perçage de trous de positionnement pendant la coupe.

" Manuel d'utilisation **"Matériau à couper / Planches de protection"**

**1. Marquer la position qui sera le point d'origine de la planche de protection.** 

Tracer la diagonale et marquer le centre de la planche de protection.

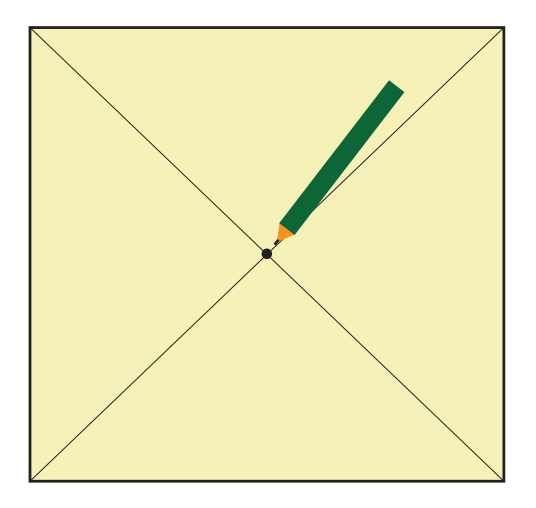

#### **2. Appliquer du ruban adhésif double face sur la planche de protection.**

La face adhésive est importante pour que la planche ne se détache pas pendant la coupe.

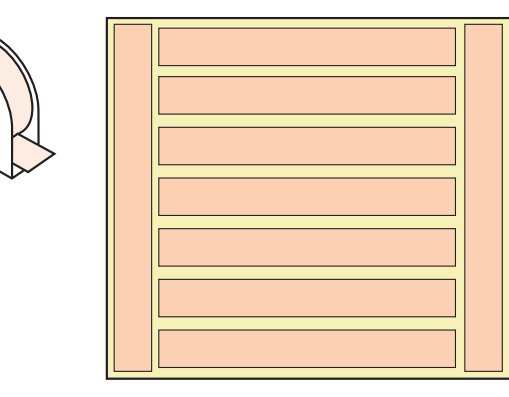

**3. Cliquer sur [View] (Vue) dans VPanel.**

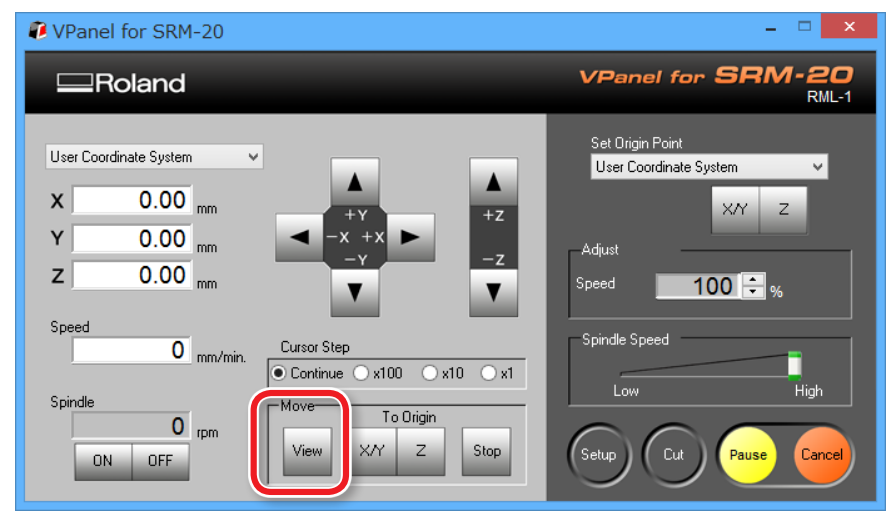

**4. Abaisser le revêtement frontal et desserrer les vis sur les points illustrés en figure.**

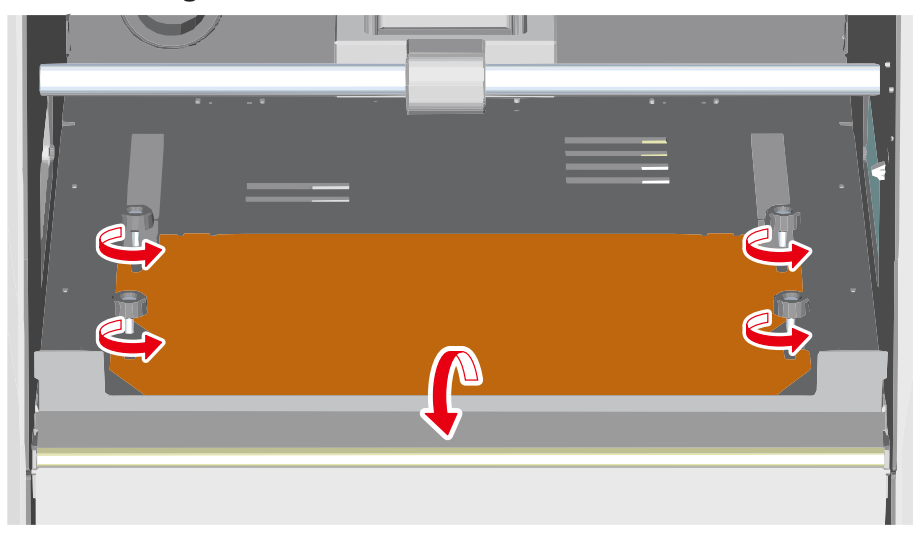

**5. Fixer la planche de protection à la table qui a été retirée, et insérer la table sous les vis.** 

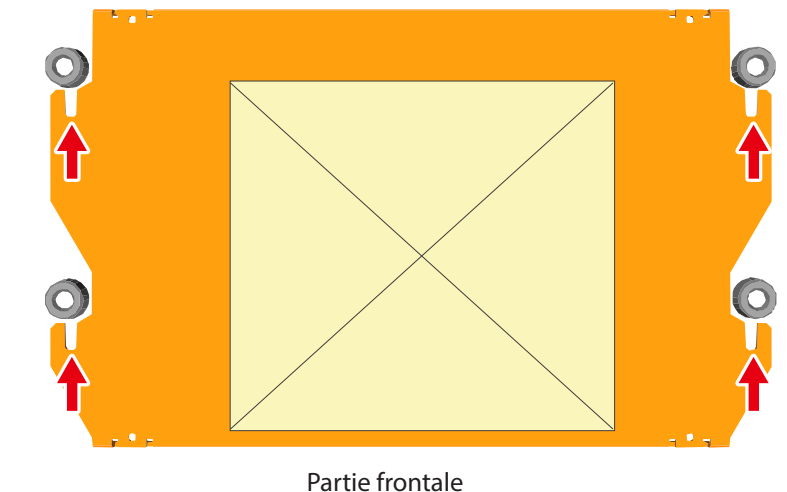

- 
- **6. Serrer fortement les vis et remettre le revêtement frontal en position initiale.**

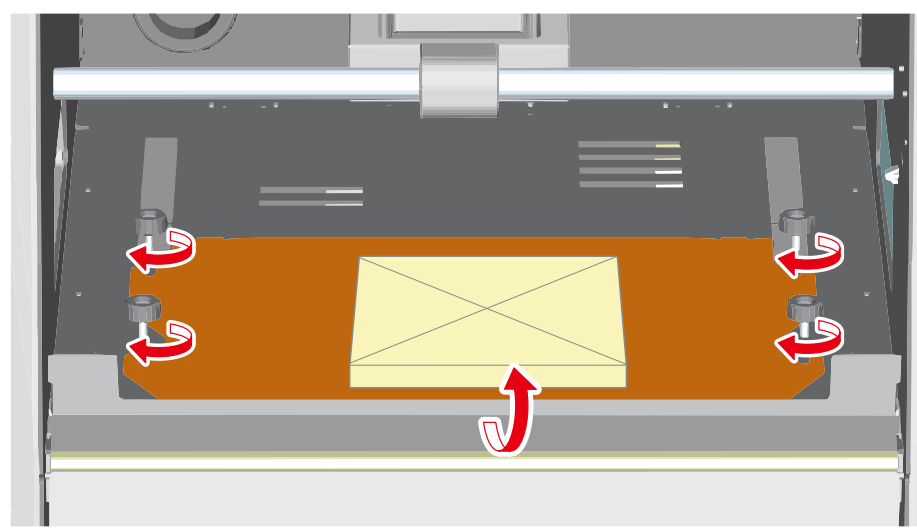

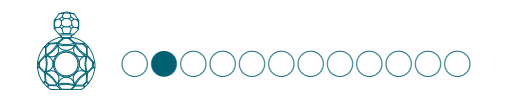

### ÉTAPE 2 : Définition du point d'origine

### À propos du point d'origine

Avant de commencer à couper, le point d'origine doit être défini. Pour couper avec cette machine, les origines X, Y et Z doivent être configurées.

Les origines X et Y sont déterminées par les données de coupe et la position du matériau (**"X"** et **"Y"** ne peuvent pas être définis individuellement). L'origine Z s'aligne normalement sur la surface du matériau. Tenir compte de la taille du matériau et de la longueur de l'outil de coupe lors de la définition des origines.

De plus, les positions à spécifier pour les origines varient en fonction du logiciel applicatif utilisé. Configurer les origines selon les spécifications du logiciel applicatif utilisé.

"Manuel d'utilisation **"Point d'origine du modèle / Point d'origine"**

- **1. Préparation au réglage du point d'origine**
- **1. Sélectionner [Machine Coordinate System] (Système de coordonnées machine).**

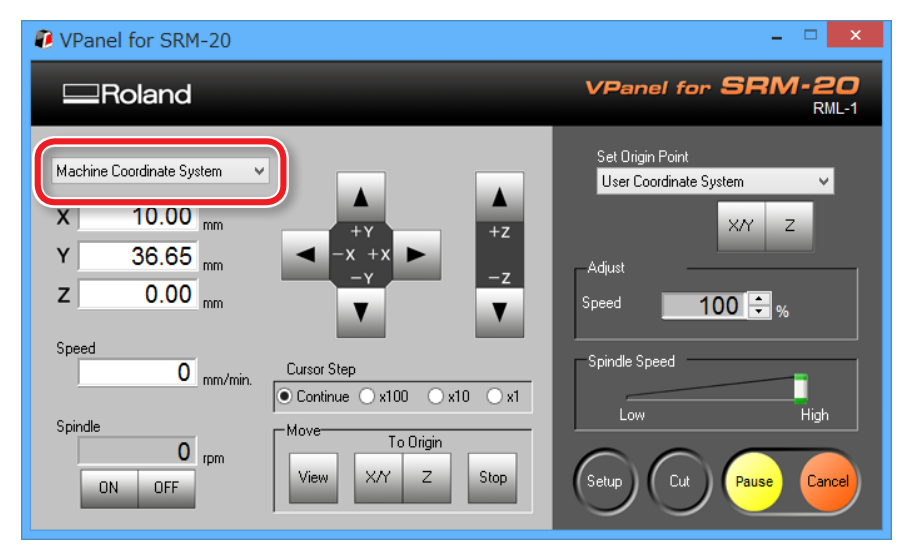

**2. Cliquer sur [X/Y][Z] dans "Origin" (Origine), encadré [Move] (Mouvement).**

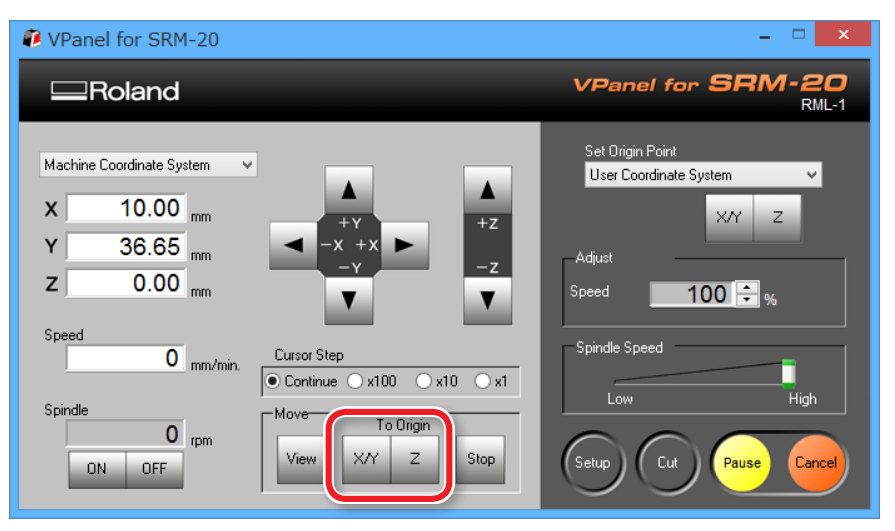

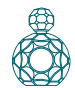

### **3. Contrôler que XYZ est sur "0.00 mm."**

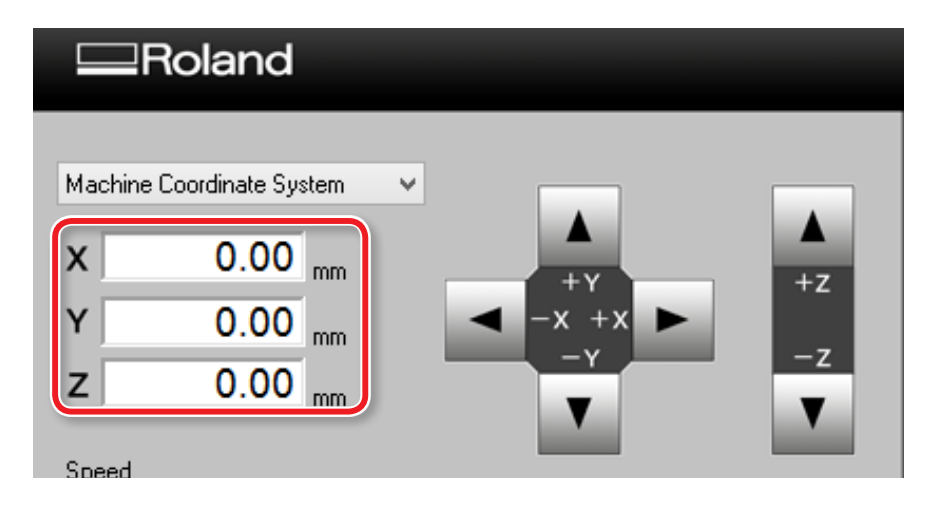

#### **4. Sélectionner [User Coordinate System] (Système de coordonnées utilisateur), contrôler que XYZ est sur "0.00 mm.".**

Si **"0,00 mm"** n'apparaît pas pour X, Y et Z, cliquer sur **[X/Y]**, puis sur **[Z]** dans Set origin point (Définition du point d'origine).

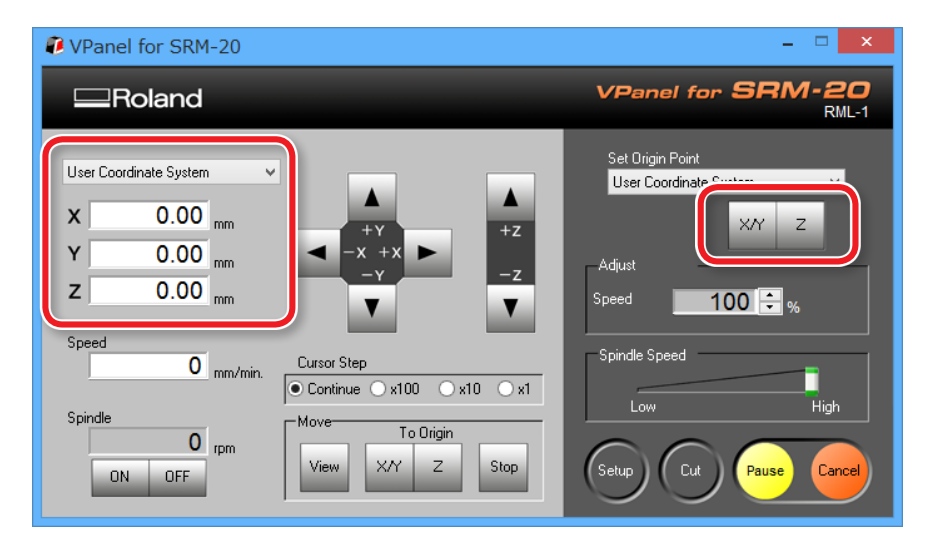

#### **2. Définition du point d'origine**

- **1. Cliquer sur a flèche [X][Y], déplacer en haut à droite le point origine marqué à l'ÉTAPE 1.**
	- "Manuel d'utilisation **"Direction de l'axe Y avec le clavier"**

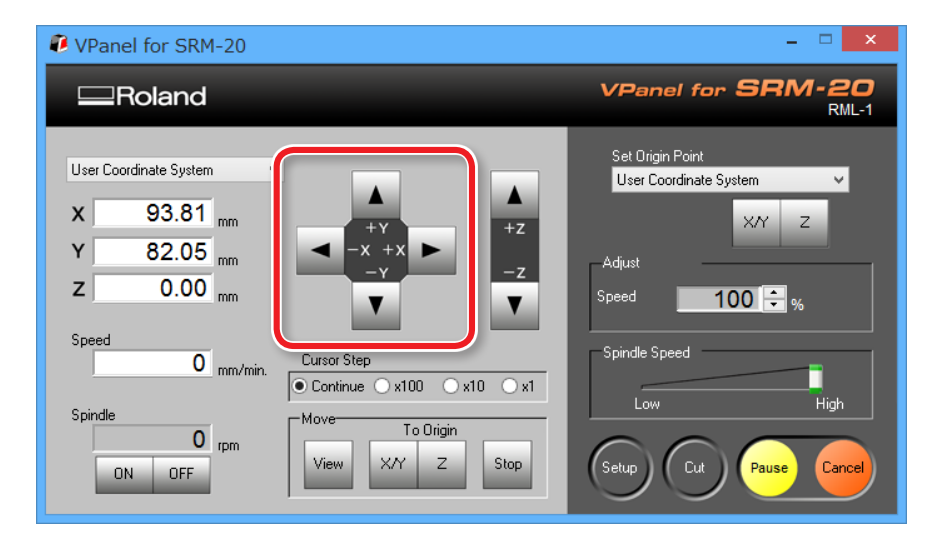

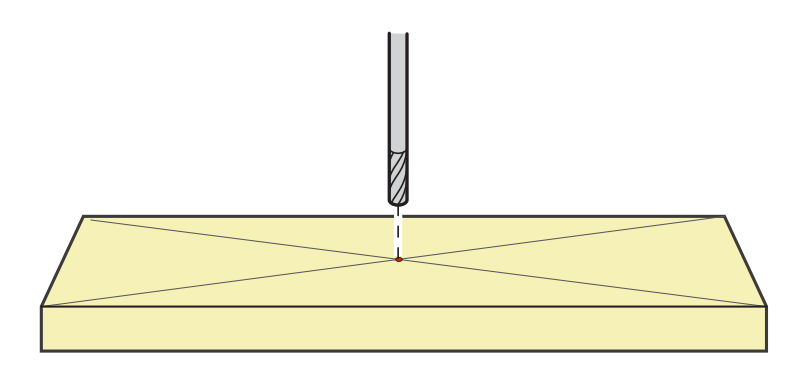

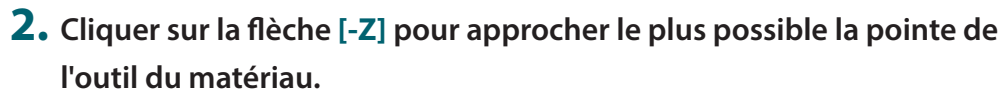

L'orifice de la vis de fixation doit être visible (pour desserrer la vis avec la clé à six pans).

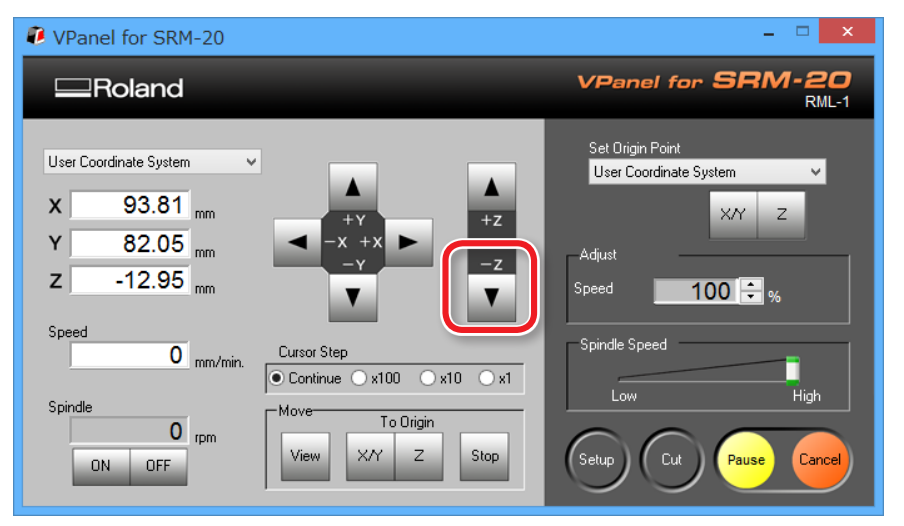

**3. Desserrer la vis de montage et ajuster l'outil de façon à ce que sa pointe touche la surface du matériau.**

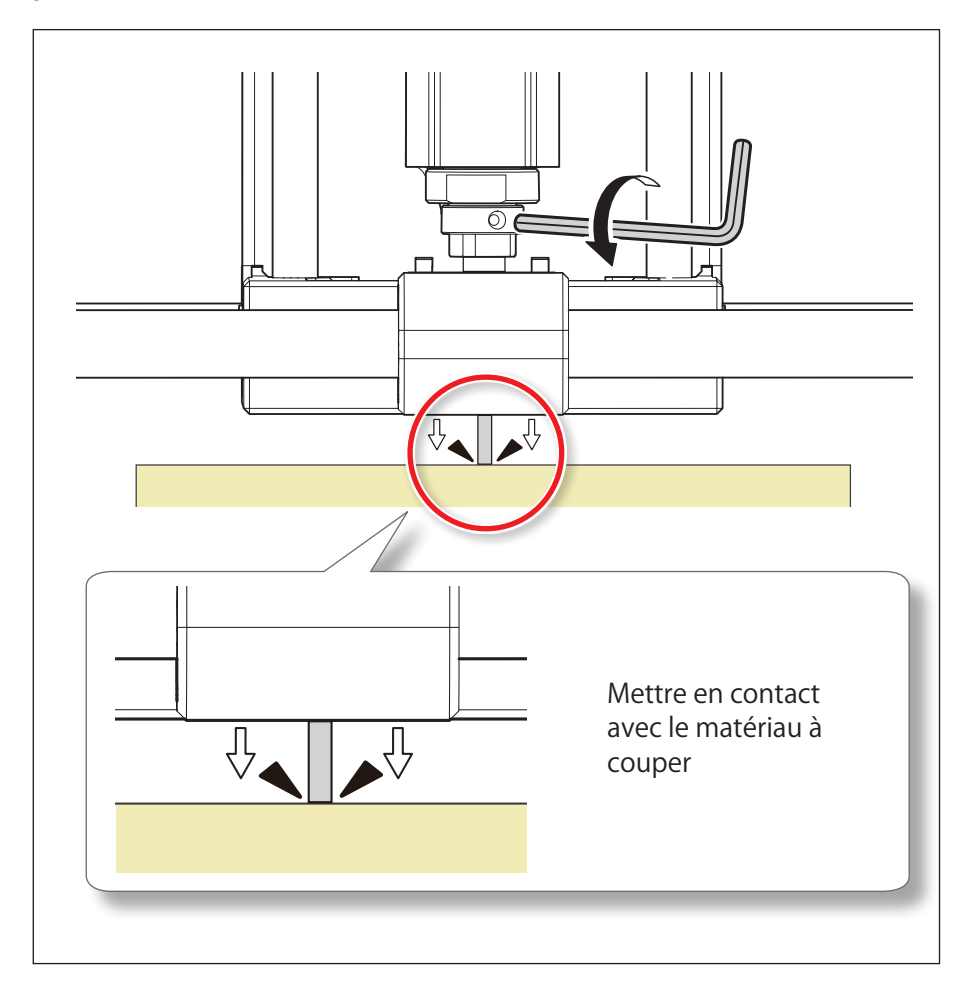

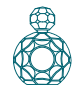

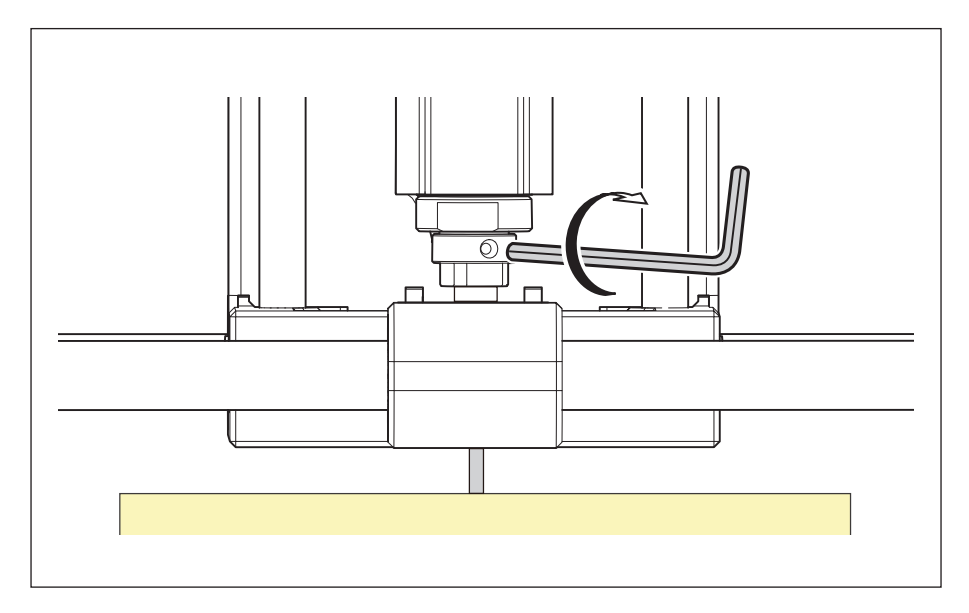

**4. Fixer l'outil en position à l'aide de la vis. 5. Cliquer sur [X/Y] [Z] dans Set Origin Point (Définition du point d'origine).**

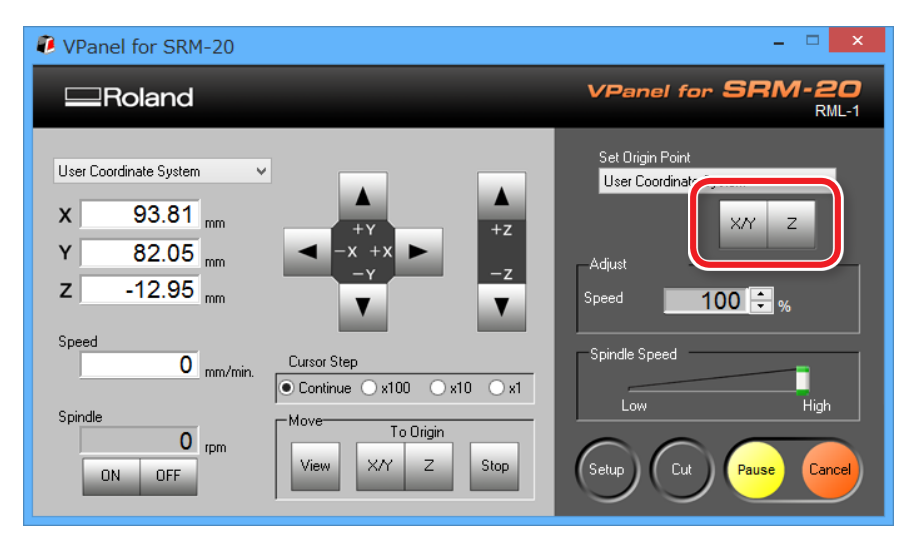

### **6. Cliquer sur [Yes] (Oui).**

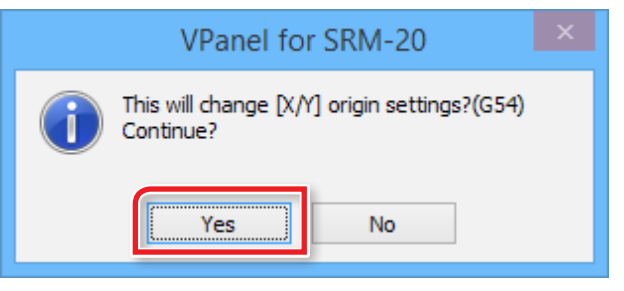

**7. Confirmer que les coordonnées sont passées à "0".**

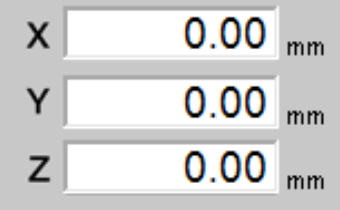

### ÉTAPE 3 : Effectuer la mise à niveau de la planche de protection

#### **Points à contrôler avant la coupe**

Contrôler les éléments suivants avant de commencer à couper. Des problèmes de ce type risquent de gâcher le matériau à couper ou d'endommager la machine.

- **□** S'assurer de l'adéquation du fichier de production ;
- **□** S'assurer de l'absence d'erreur dans la position du point d'origine ;
- **□** S'assurer que les conditions de coupe coïncident avec le type de matériau.
- **1. N'activer que la procédure "Couche de surface planche de protection" (figure ci-après).**
- **1-1.** Cliquer sur les procédés inutiles dans la liste.
- **1-2.** Cliquer sur **[Enable/Disable Cutting]** (Activer/Désactiver la coupe).
- **1-3.** Répéter les procédures 1-1 et 1-2, et désactiver les procédures non nécessaires.

Seuls les procédés orange standant traités.

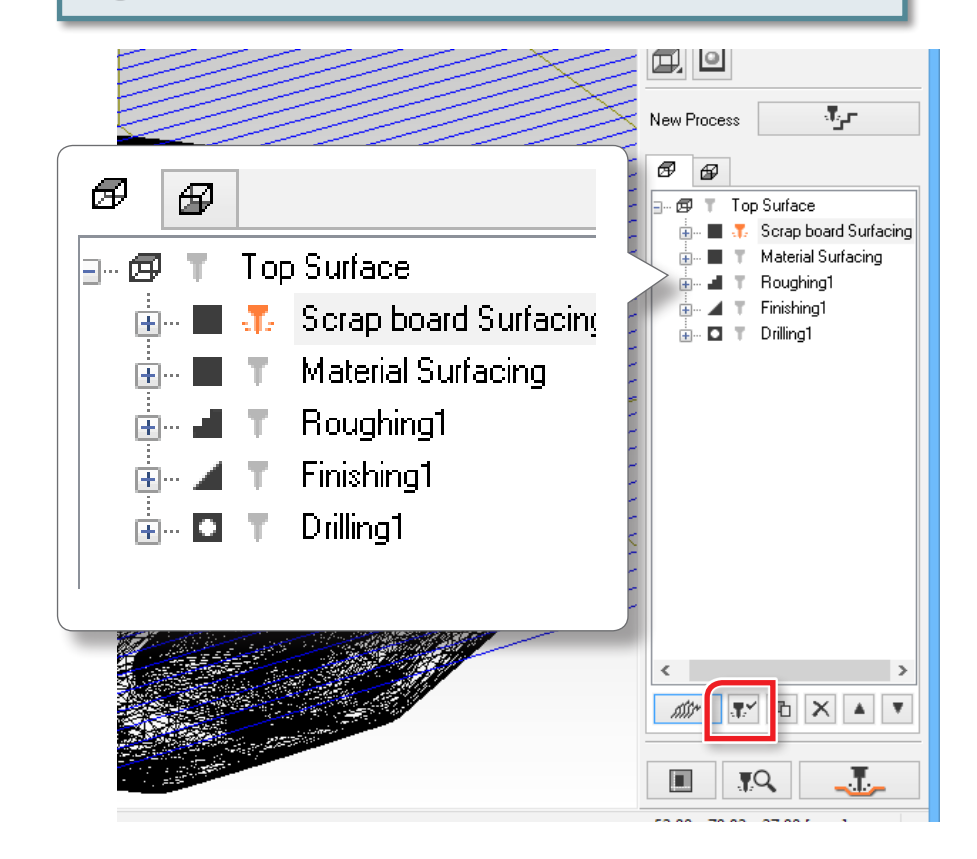

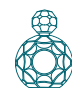

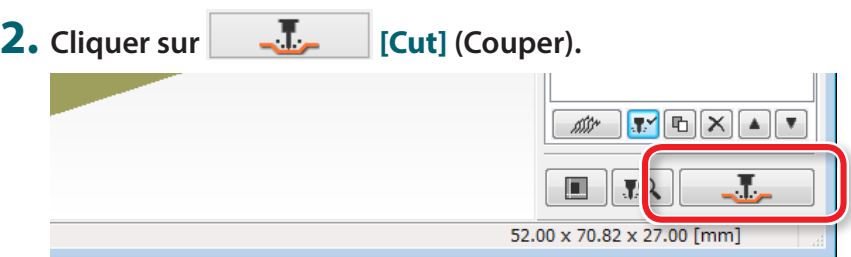

"Affichage de **"Cutting Position Setup"** (Réglage position de coupe)» (p. 62)

### **3. Cliquer sur [OK].**

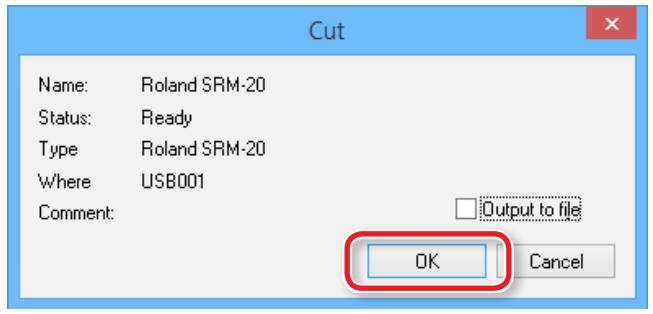

### **4. Cliquer sur [Continue] (Continuer).**

Dans **"Processed items"** (Éléments traités), le contenu de la production est affiché.

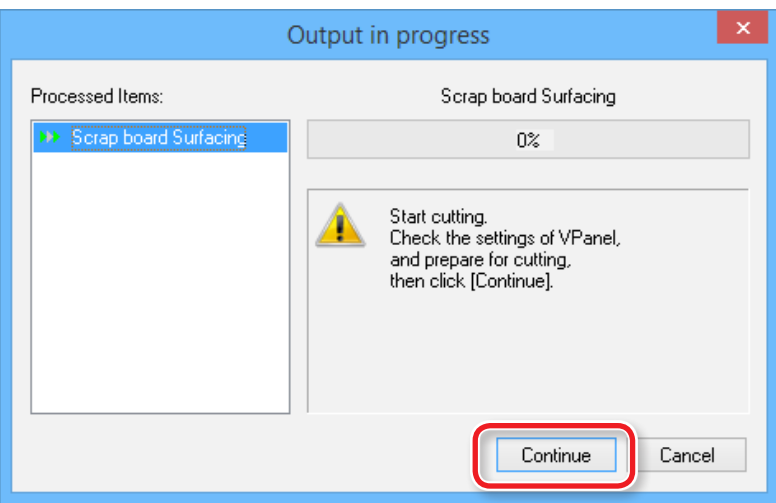

### Pause / Reprise

Cliquer sur **[Pause]** dans VPanel. Le bouton apparaît avec l'inscription **[RESUME]** (Reprendre). Cliquer sur **[RESUME]** pour relancer la coupe.

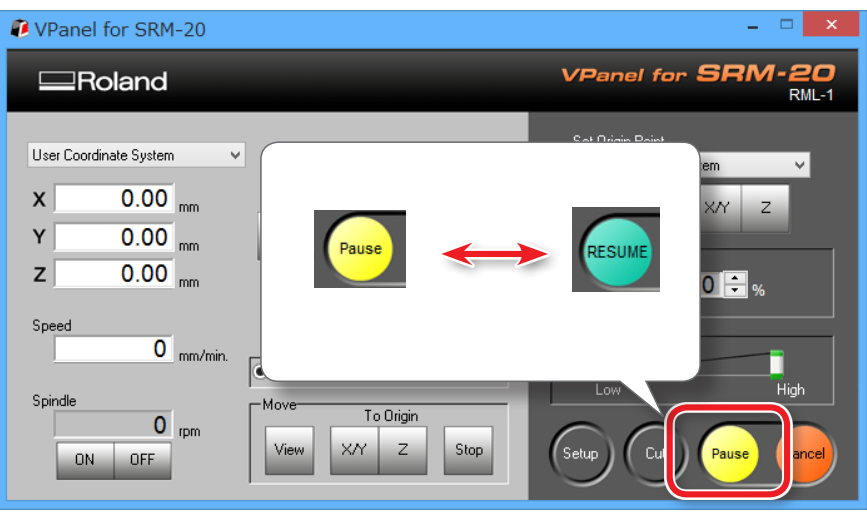

### Nettoyage au cours d'une opération de coupe importante (axes X, Z)

En cas d'accumulation de résidus au cours d'une opération de coupe importante, le fonctionnement de la machine peut être altéré en donnant un produit ne répondant pas aux attentes. Surveiller la quantité de résidus de coupe générés ; mettre en pause la machine et éliminer les résidus qui se sont accumulés autour des axes X et Z avant que le mouvement aggrave la situation. Éliminer aussi les résidus de coupe dans le tiroir de récupération.

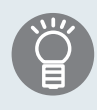

En cas de mise en **[Pause]** pendant que l'outil ne touche pas le matériau, les traces de coupe auront moins tendance à rester sur le matériau.

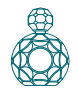

### Annulation de la coupe

Pour annuler la coupe, cliquer sur **[Cancel]** (Annuler) dans VPanel. Les données de production sont effacées.

"Manuel d'utilisation **"Suppression des données après la coupe longue"**.

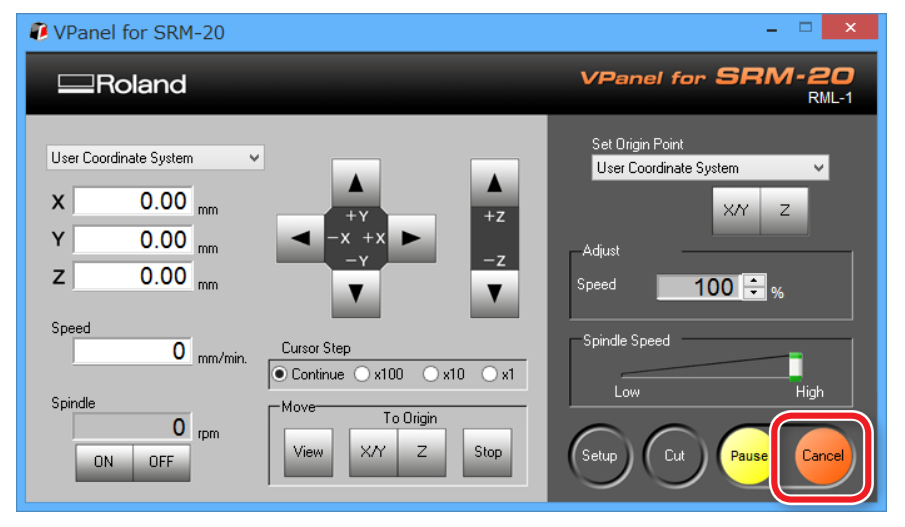

### Précautions en cas de coupe après un arrêt d'urgence ou une coupure

En cas d'arrêt d'urgence ou de coupure pendant la coupe, retirer l'outil et le matériau de la machine. Au redémarrage, la machine se réinitialise. L'outil et le matériau peuvent alors entrer en collision, selon la position à laquelle l'outil et la pièce se sont arrêtés, et endommager la machine au redémarrage.

"Manuel d'utilisation **"Gestion des messages d'erreur"**

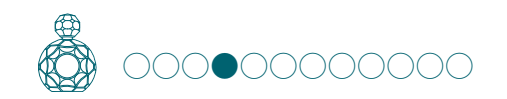

### ÉTAPE 4 : Effectuer la mise à niveau du matériau

Fixer le matériau comme la planche de protection, et procéder à la mise à niveau.

#### **1. Fixation du matériau à la planche de protection.**

\* Marquer la position qui sera le point d'origine du matériau.

#### **MEMO**

Le travail sera plus facile en installant le matériau sur l'avant.

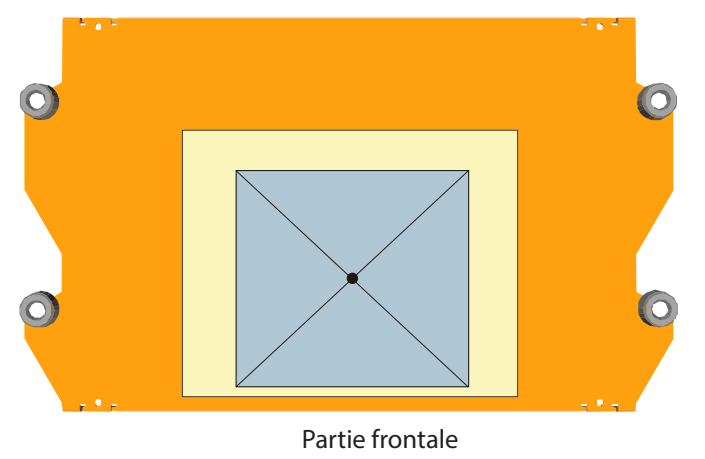

- **2. Définir le point d'origine correct pour le matériau.**
	- "**«ÉTAPE 2 : Définition du point d'origine»** (p. 53)
- **3. Effectuer la mise à niveau du matériau.**

Effectuer la mise à niveau du matériau selon la procédure utilisée pour la mise à niveau de la planche de protection. Lancer la procédure de **[mise à niveau du matériau 2]**

"**«ÉTAPE 3 : Effectuer la mise à niveau de la planche de protection»** (p. 57)

#### **REMARQUE : Mise à niveau de la surface du matériau**

\* S'assurer de réinitialiser le point d'origine Z pour s'adapter au matériau.

A défaut, l'outil de coupe peut heurter le matériau qui se détendra, et l'outil sera endommagé.

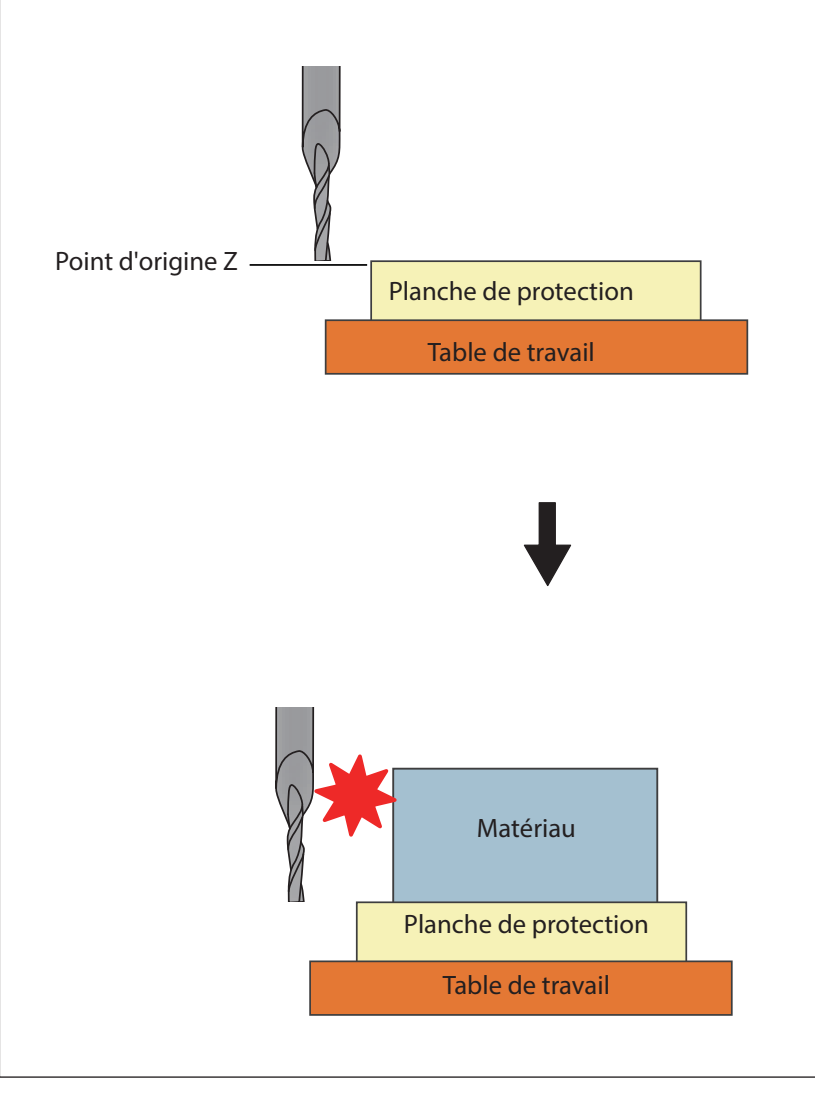

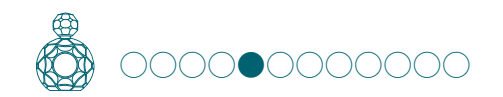

### ÉTAPE 5 : Réalisation de l'ébauchage

#### **Points à contrôler avant la coupe**

Contrôler les éléments suivants avant de commencer à couper. Des problèmes de ce type risquent de gâcher le matériau à couper ou d'endommager la machine.

- **□** S'assurer de l'adéquation du fichier de production ;
- **□** S'assurer de l'absence d'erreur dans la position du point d'origine ;
- **□** S'assurer que les conditions de coupe coïncident avec le type de matériau.

Pour changer l'outil de coupe pour chaque procédé, remplacer l'outil avant de traiter les données.

"**«ÉTAPE 4 : Montage de l'outil»** (p. 47)

#### **1. N'activer que le procédé "Roughing1" . (figure ci-après)**

- **1-1.** Cliquer sur les procédés inutiles dans la liste.
- **1-2.** Cliquer sur **[Enable/Disable Cutting]** (Activer/Désactiver la coupe).
- **1-3.** Répéter les procédures 1-1 et 1-2, et désactiver les procédures non nécessaires.

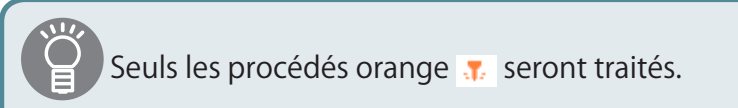

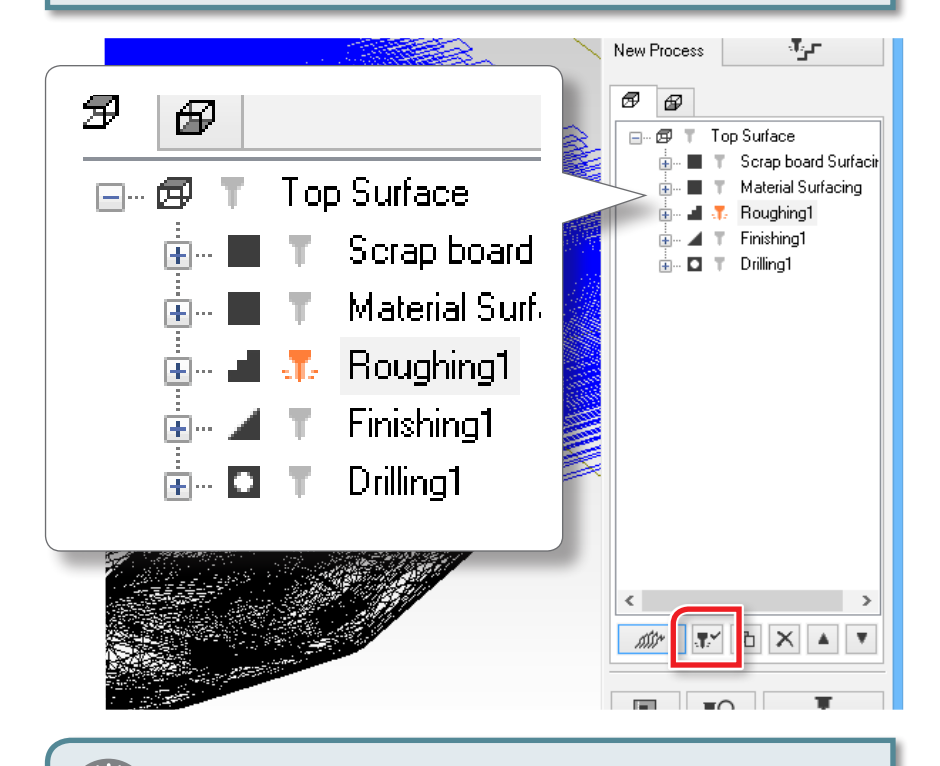

S'il est inutile de changer l'outil, il est possible de sélectionner les procédés '"Material surfacing " à "Drilling" et de les exécuter tous en une seule opération.

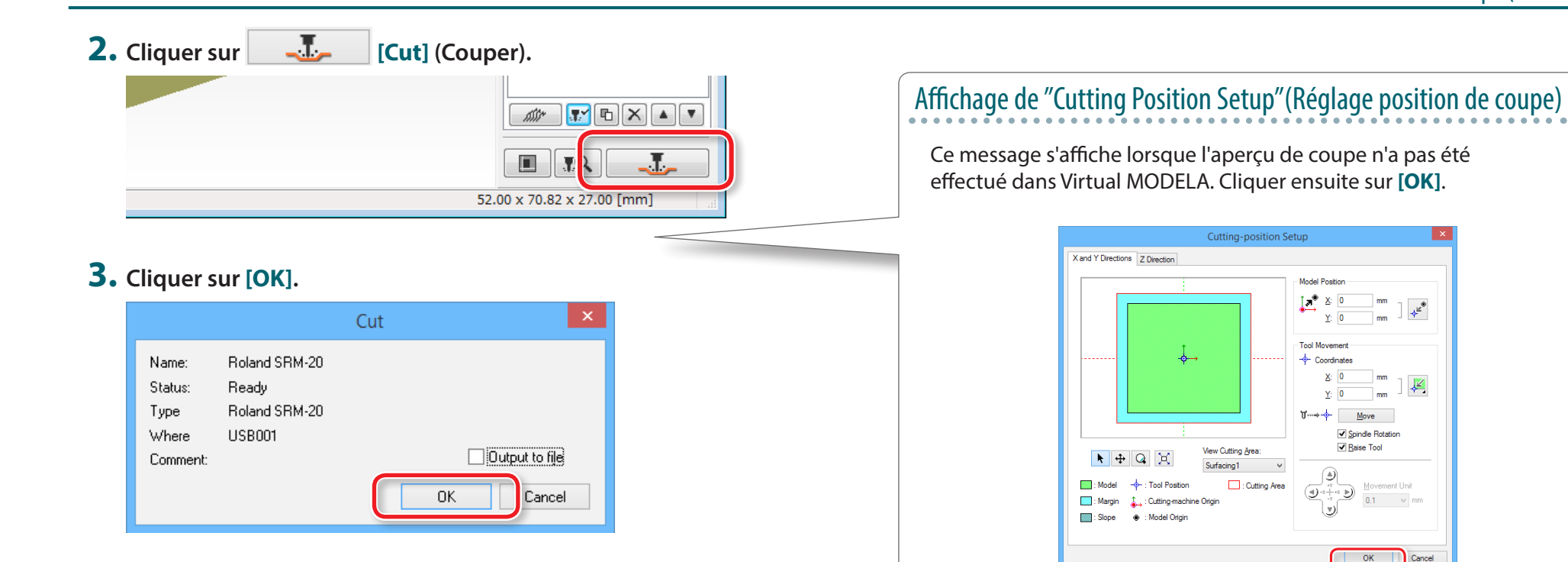

#### **4. Cliquer sur [Continue] (Continuer).**

Dans **"Processed items"** (Éléments traités), le contenu de la production est affiché.

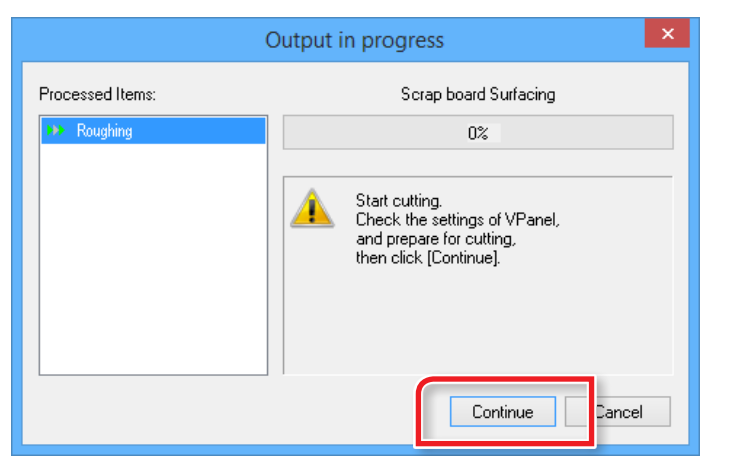

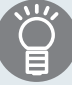

La vitesse d'avance et le nombre de rotations du mandrin peuvent être ajustés pendant la coupe depuis VPanel.

"Manuel d'utilisation **"Ajustement de la vitesse d'avance et de la vitesse du mandrin pendant la coupe"**

Éliminer constamment les résidus de coupe.

" **«Pause / Reprise»** (p. 58)

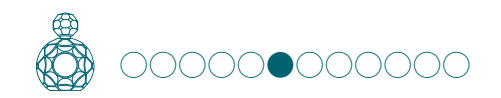

### ÉTAPE 6 : Réalisation de la finition

#### **Points à contrôler avant la coupe**

Contrôler les éléments suivants avant de commencer à couper. Des problèmes de ce type risquent de gâcher le matériau à couper ou d'endommager la machine.

- **□** S'assurer de l'adéquation du fichier de production ;
- **□** S'assurer de l'absence d'erreur dans la position du point d'origine ;
- **□** S'assurer que les conditions de coupe coïncident avec le type de matériau.

Pour changer l'outil de coupe pour chaque procédé, remplacer l'outil avant de traiter les données.

"**«ÉTAPE 4 : Montage de l'outil»** (p. 47)

- **1. N'activer que le procédé "Finishing1" . (figure ci-après)**
- **1-1.** Cliquer sur les procédés inutiles dans la liste.
- **1-2.** Cliquer sur **[Enable/Disable Cutting]** (Activer/Désactiver la coupe).
- **1-3.** Répéter les procédures 1-1 et 1-2, et désactiver les procédures non nécessaires.

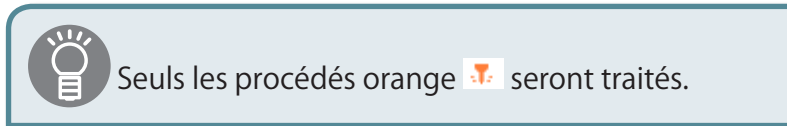

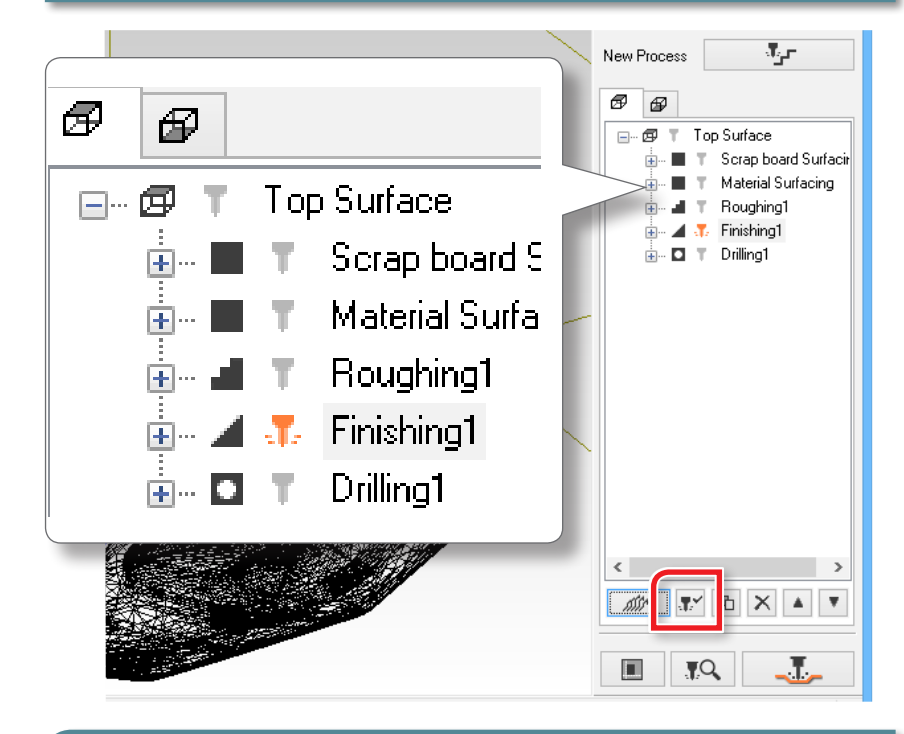

S'il est inutile de changer l'outil, il est possible de sélectionner les procédés '"Material surfacing " à "Drilling" et de les exécuter tous en une seule opération.

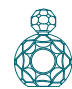

2. Cliquer sur **[Alternal]** [Cut] (Couper). **ADVERSITY**  $\blacksquare$  $\blacksquare$ Л 52.00 x 70.82 x 27.00 [mm]

"Affichage de **»Cutting Position Setup»** (Réglage position de coupe)» (p. 62)

### **3. Cliquer sur [OK].**

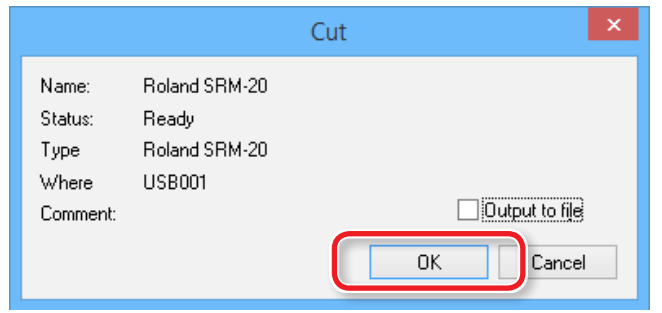

#### **4. Cliquer sur [Continue] (Continuer).**

Dans **"Processed items"** (Éléments traités), le contenu de la production est affiché.

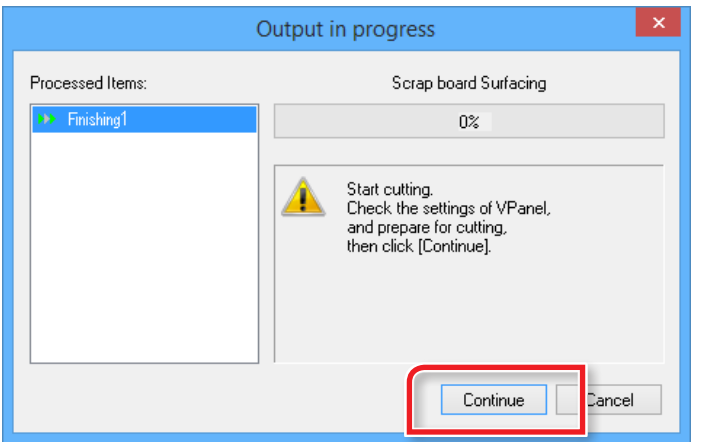

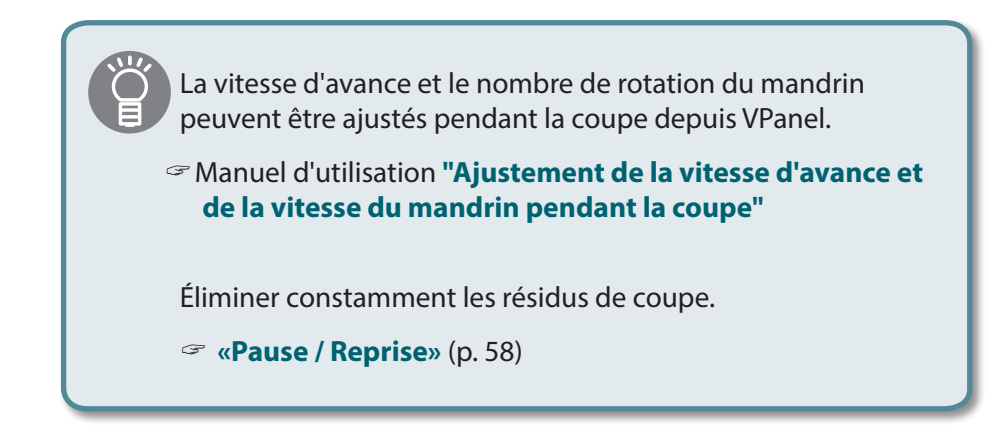

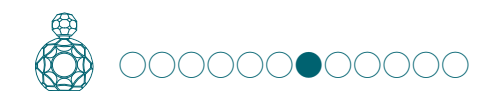

### ÉTAPE 7 : Réalisation du perçage du matériau

"**«Procédé de retournement à l'aide des broches de positionnement»** (p. 34)

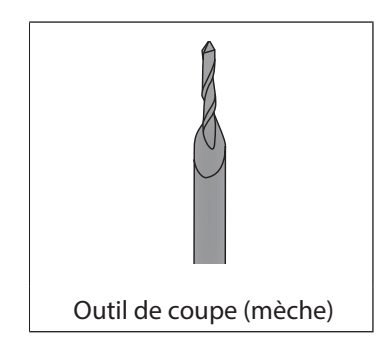

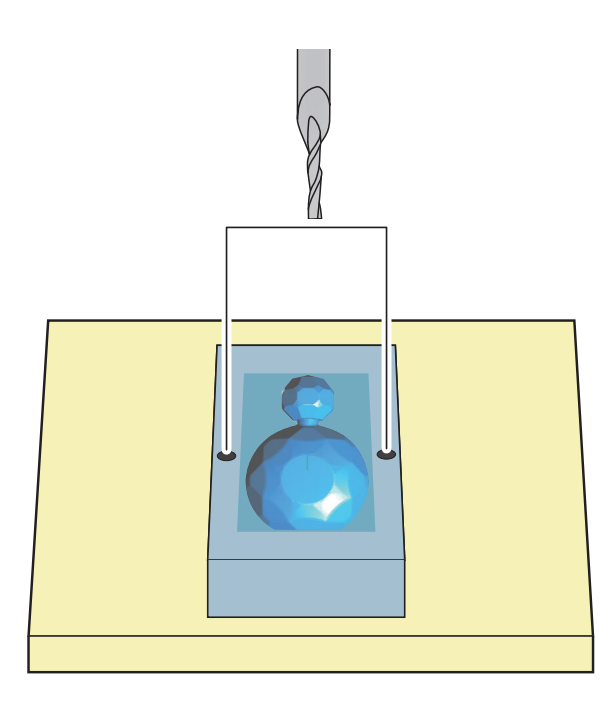

**1. Remettre l'outil sur "3mm Drill" (mèche 3 mm).**

"**«Remplacement de l'outil par un autre de même diamètre»** (p. 49)

#### **2. N'activer que le procédé "Drilling1" .**

- **2-1.** Cliquer sur les procédés inutiles dans la liste.
- **2-2.** Cliquer sur **[Enable/Disable Cutting]** (Activer/Désactiver la coupe).
- **2-3.** Répéter les procédures 1-1 et 1-2, et désactiver les procédures non nécessaires.

S'il est inutile de changer l'outil, il est possible de sélectionner les procédés '"Material surfacing " à "Drilling" et de les exécuter tous en une seule opération.

- **3. Cliquer sur [Cut] (Couper).**
	- "Affichage de **"Cutting Position Setup"**(Réglage position de coupe)» (p. 62)
- **4. Cliquer sur [OK].**
- **5. Cliquer sur [Continue] (Continuer).**

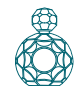

**6. Le perçage terminé cliquer sur [View] (Vue) dans VPanel et retirer le matériau.**

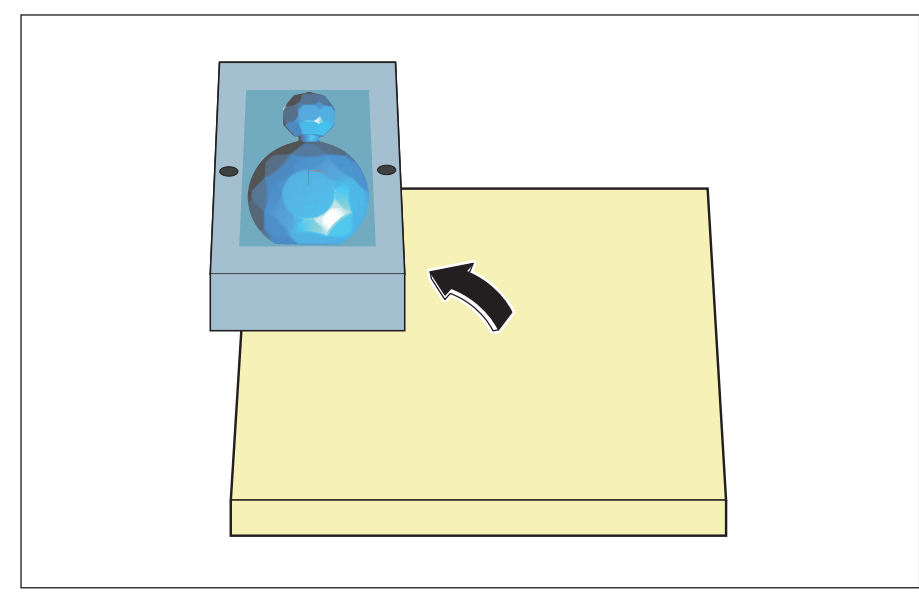

**7. Faire un repère sur le matériau pour s'assurer de ne pas confondre le côté à retourner.**

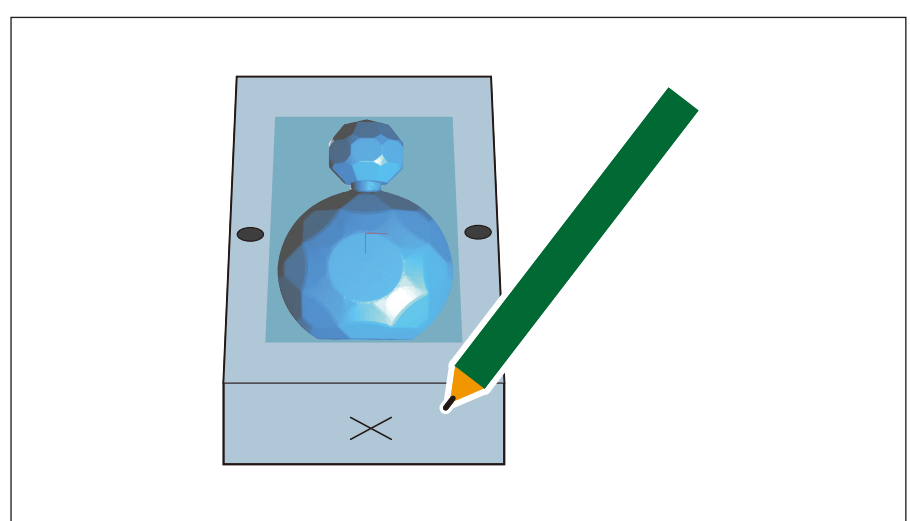

#### **8. Sélectionner la hauteur du matériau.**

Confirmer la hauteur du matériau après la coupe. Mesurer correctement à l'aide d'un pied à coulisse ou autre instrument. Si nécessaire, rectifier la profondeur de mise à niveau de la surface inférieure.

"**«ÉTAPE 9 : Définition de la surface par mise à niveau du matériau»** (p. 20)

"Hauteur des données de coupe" - "Hauteur du matériau après la coupe en surface supérieure" = "Profondeur de mise à niveau de la surface inférieure"

### "Perfume.stl":

Si l'épaisseur du matériau est **"28,5 mm"**, il est inutile de rectifier la profondeur de mise à niveau de la surface inférieure.

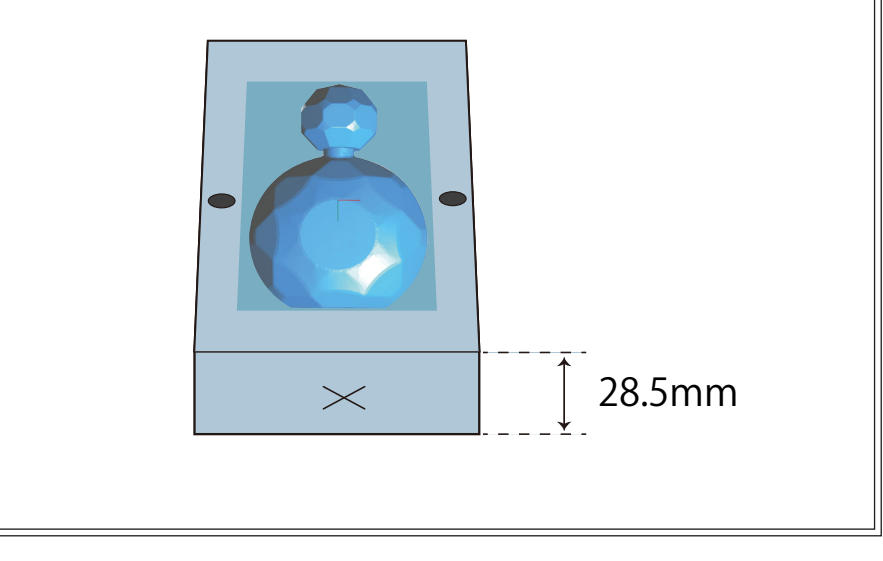

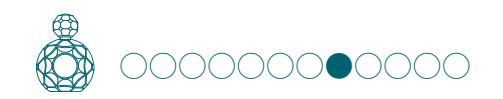

### ÉTAPE 8 : Réalisation du perçage de la planche de protection

Pratiquer les trous à la même position que sur le matériau.

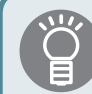

«Si la matière de la planche de protection est plus dure que le matériau» (p. 23)

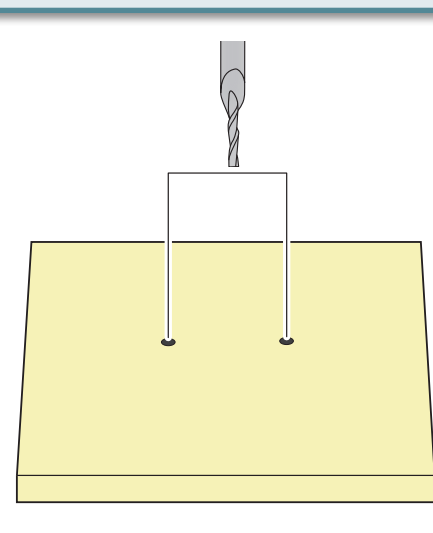

- **1. Réinitialiser le point d'origine Z en tant que hauteur de la planche de protection.**
	- "**«ÉTAPE 2 : Définition du point d'origine»** (p. 53)
- \* À défaut, l'outil de coupe ne peut pas atteindre ni couper la planche.

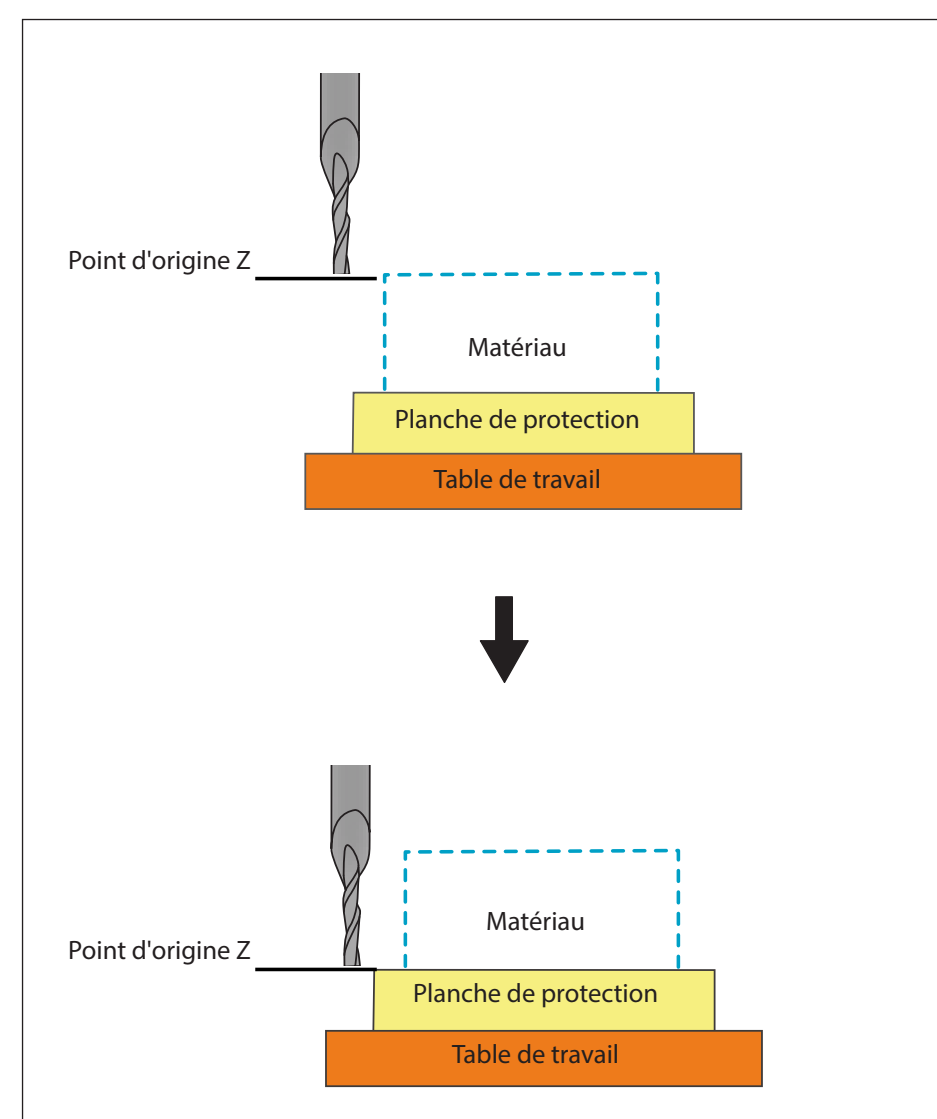

### **2. N'activer que le procédé "Drilling1" .**

"**«2. N'activer que le procédé «**Drilling1**» .»** (p. 65)

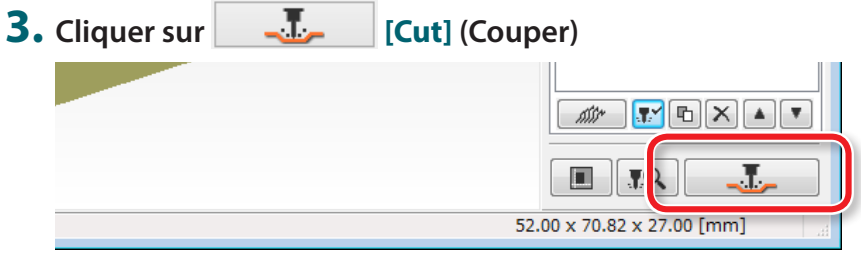

"Affichage de **"Cutting Position Setup"**(Réglage position de coupe)» (p. 62)

### **4. Cliquer sur [OK].**

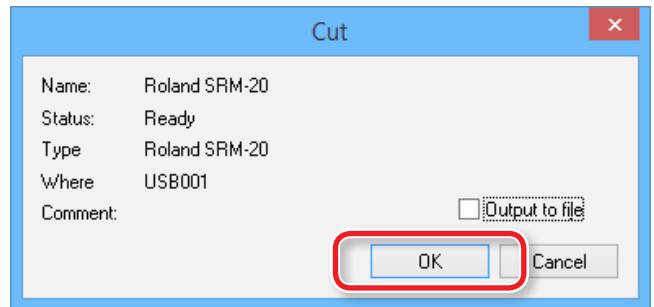

### **5. Cliquer sur [Continue] (Continuer).**

L'usinage commence.

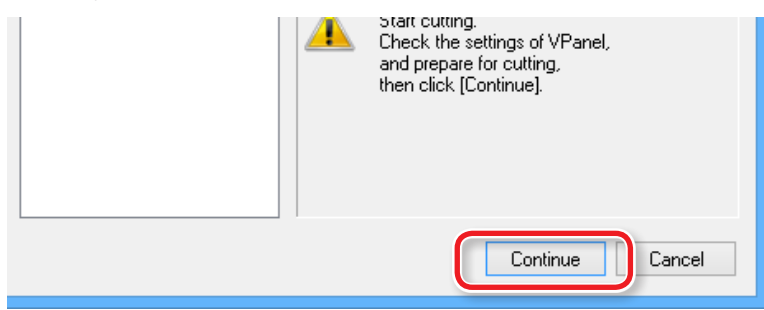

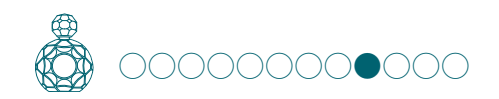

### ÉTAPE 9 : Retournement du matériau

Fixer le matériau retourné à l'aide de la broche de positionnement.

"**«Procédé de retournement à l'aide des broches de positionnement»** (p. 34)

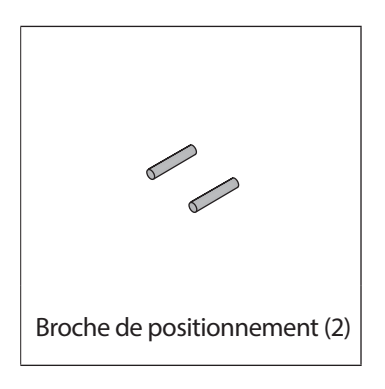

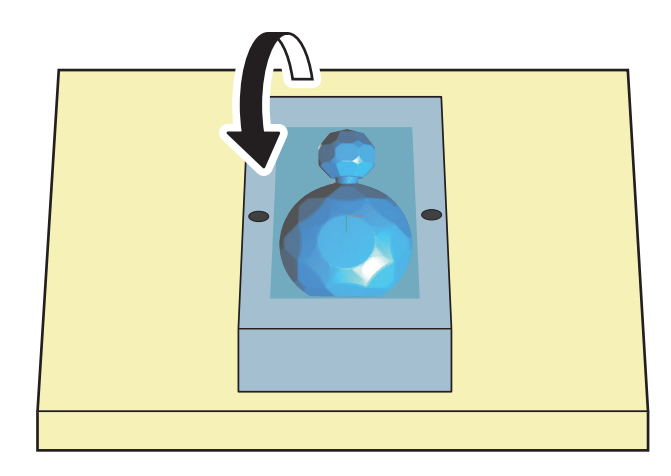

**1. Cliquer sur [View] (Vue) dans VPanel.**

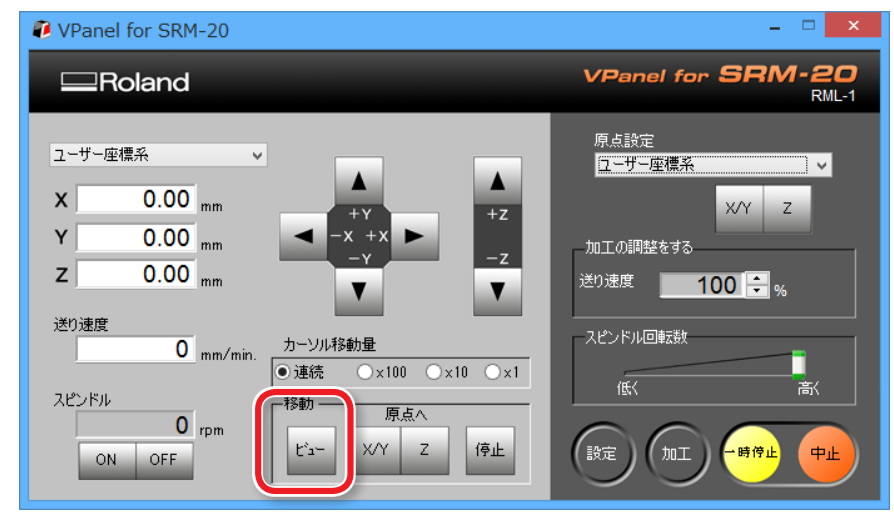

**2. Insérer les broches de positionnement dans la planche de protection.**

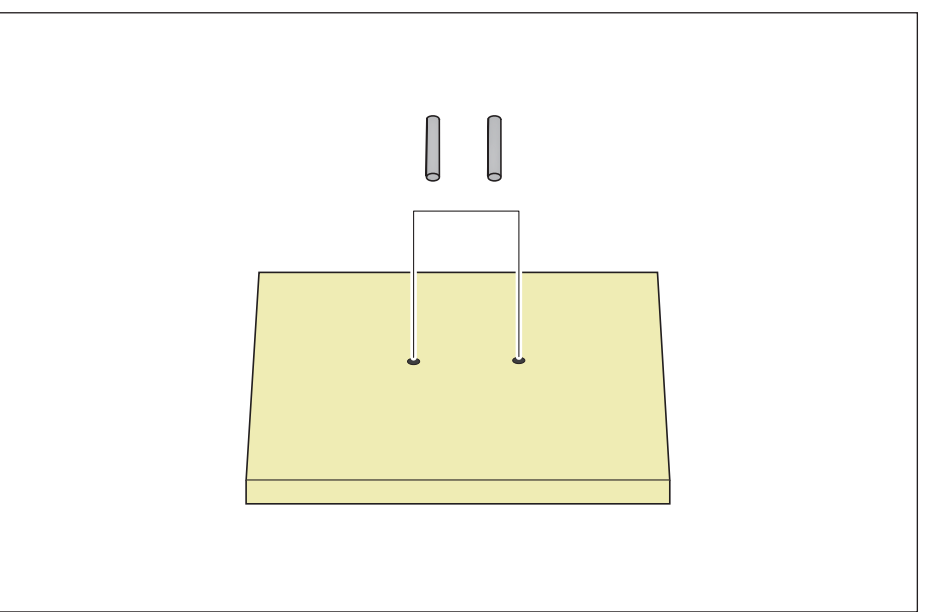

**3. Fixer l'adhésif double-face sur les zones découvertes de la surface supérieure du matériau.**

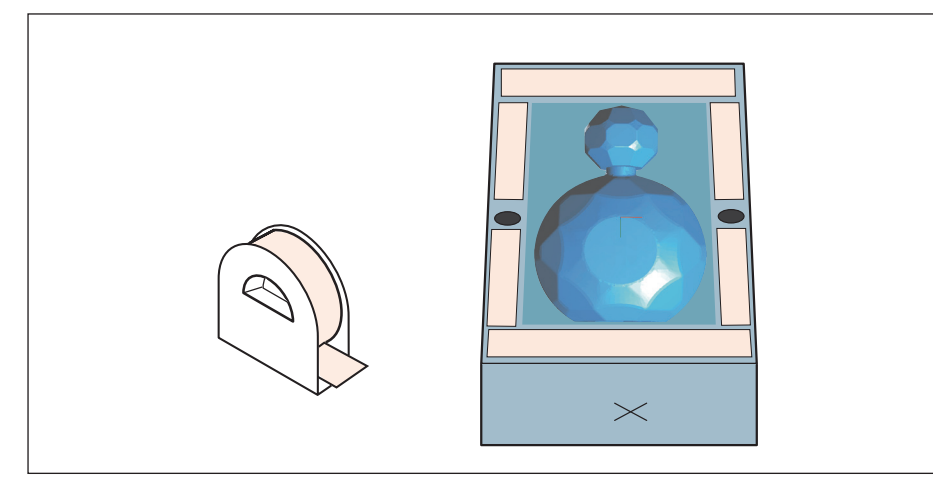

**4. Tourner le matériau de 180° vers soi autour de l'axe X et aligner les broches sur les trous du matériau.**

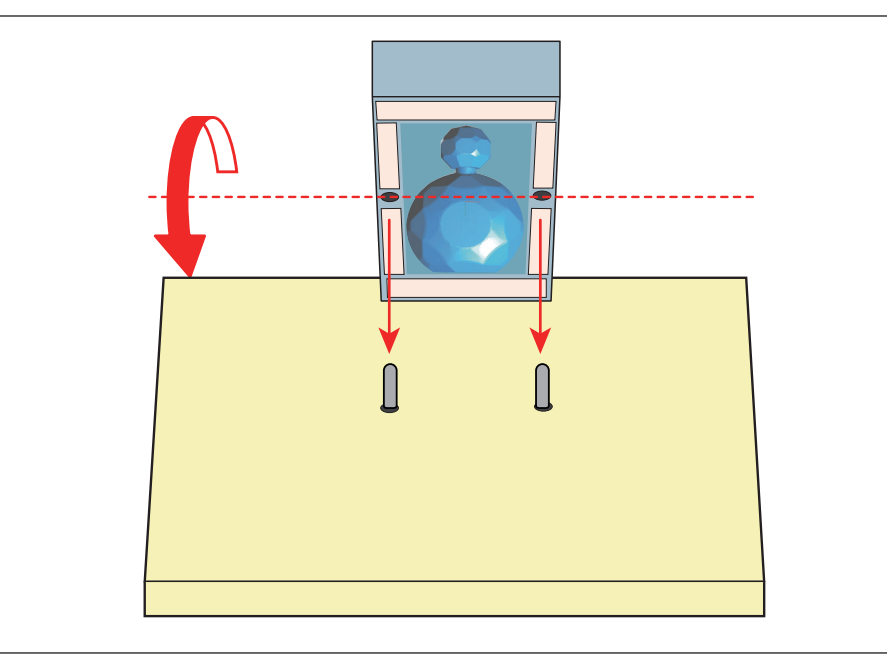

**5. Appuyer de haut en bas et fixer solidement.**  La face avec le repère est le dos.

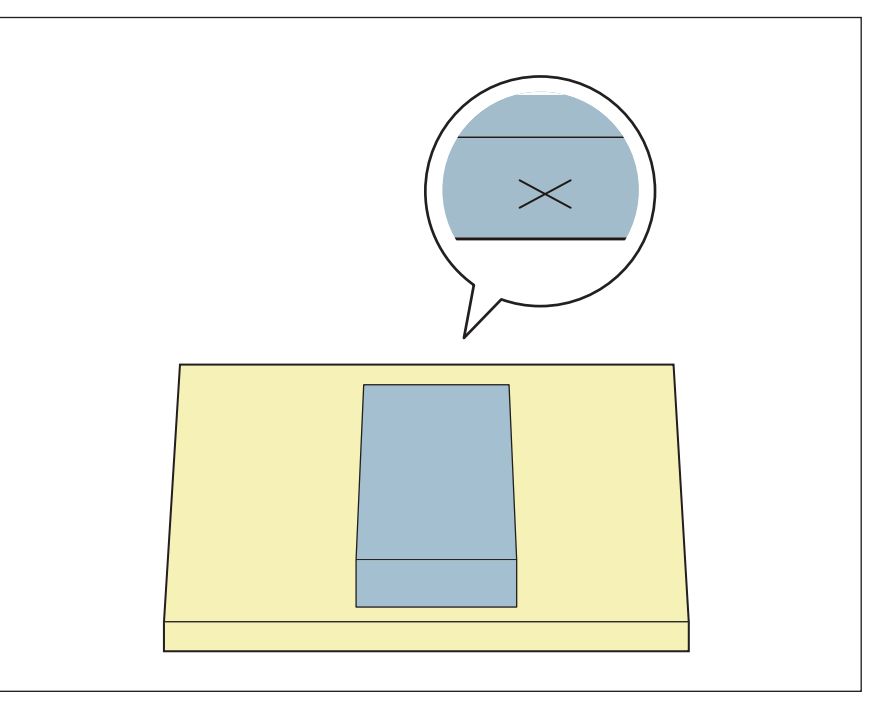

- **6. Remettre l'outil sur [3 mm Square].**
	- "**«Remplacement de l'outil par un autre de même diamètre»** (p. 49)

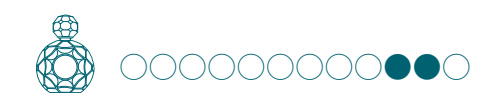

### ÉTAPE 10 : Coupe de la surface inférieure

#### **1. Sélectionner [Bottom Surface] (Surface inférieure).**

Couper la surface inférieure en suivant la procédure de coupe de la surface supérieure.

**«ÉTAPE 4 : Effectuer la mise à niveau du matériau»** (p. 60)

**«ÉTAPE 5 : Réalisation de l'ébauchage»** (p. 61)

#### **«ÉTAPE 6 : Réalisation de la finition»** (p. 63)

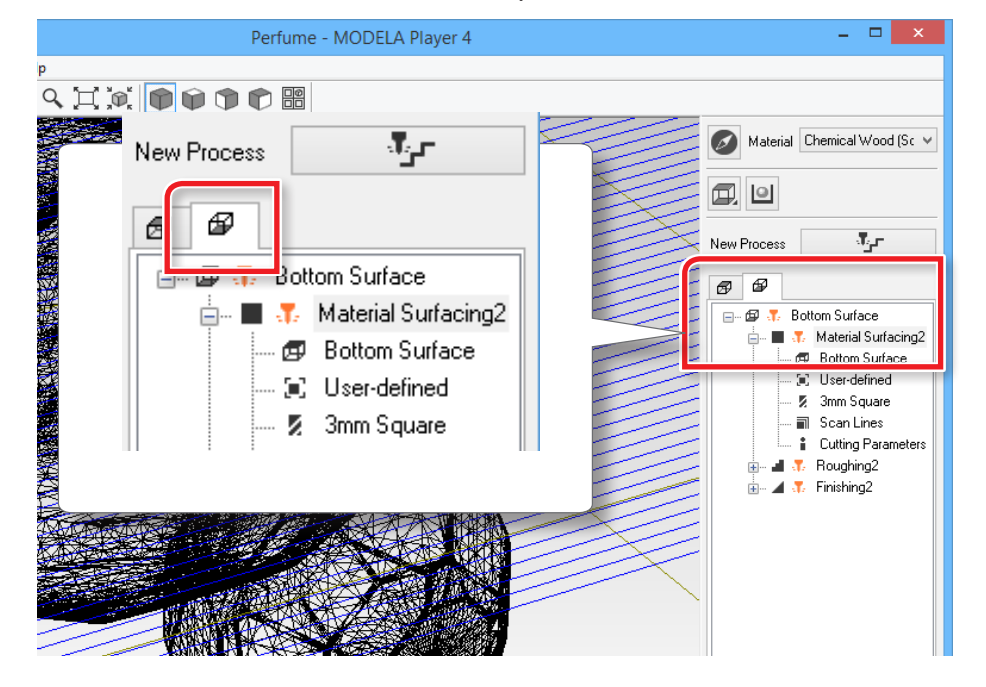

### ÉTAPE 11 : Extraire le matériau coupé

#### **MEMO**

L'alimentation se coupe automatiquement au bout d'un certain temps d'inactivité de la machine\*.

\* Lorsque la table et la tête du mandrin s'arrêtent (sauf en cas de mise en pause du traitement).

"Manuel d'utilisation **"Option d'alimentation"**

#### **1. Cliquer sur [View] (Vue) dans VPanel.**

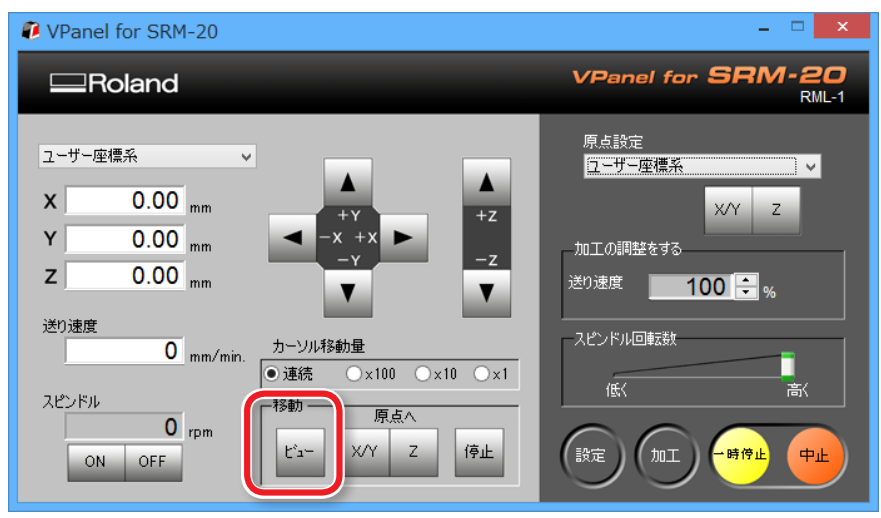

#### **2. Retirer les résidus de coupe et le matériau.**

Retirer le ruban adhésif double-face à l'arrière du matériau.

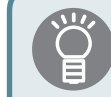

Lorsque le matériau ne peut pas bien être éliminé, utiliser une spatule en bois, etc.

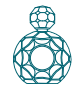

# **3. Retirer les éléments de support.** ÉTAPE 12 : Mise hors tension

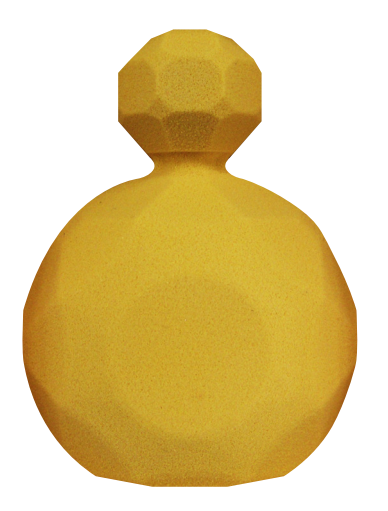

**1. Appuyer sur le bouton [ ] (Marche).**

Le témoin lumineux s'éteint. Après la coupe, éliminer les résidus.

"Manuel d'utilisation **"Nettoyage à la fin des opérations de coupe"**

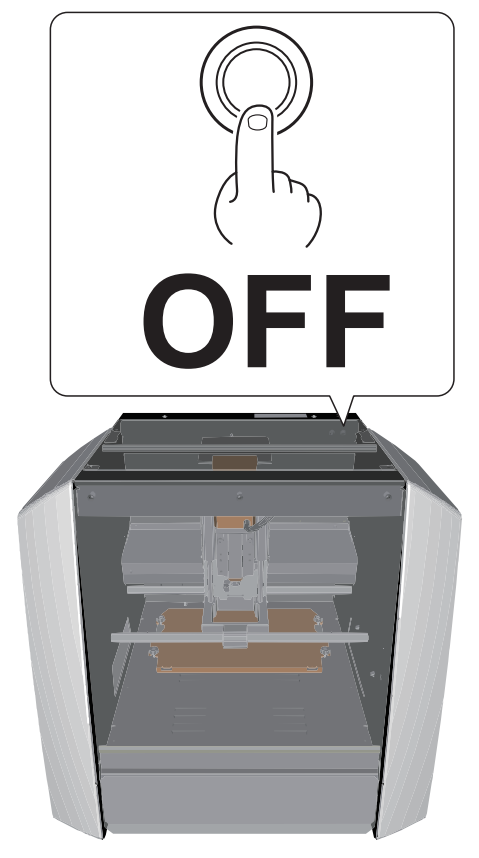
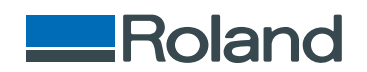